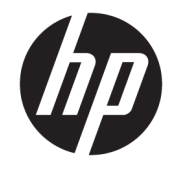

מדריך למשתמש

© Copyright 2019 HP Development Company, L.P.

Bluetooth הוא סימן מסחרי של בעליו וחברת HP .Inc משתמשת בו ברישיון. ™DisplayPort והסמל של MisplayPort™ הם סימנים מסחריים בבעלות Video Electronics Standards association (VESA®) בארצות הברית ובארצות/אזורים אחרים. Intel. Celeron, Pentium ו-Thunderbolt הם םימנסי מסחריים של Intel Corporation ו/או של חברות בנות שלה בארה"ב ובמדינות אחרות. Office 365, Lync, Skype ו-Windows הם םימנסי םייסחרמ או םימנסי םייסחרמ םימרשו של Corporation Microsoft בארצות הברית ו/או בארצות אחרות.

המידע הנכלל במסמך זה נתון לשינויים ללא הודעה מוקדמת. האחריות הבלעדית למוצרים ולשירותים של HP מפורטת במפורש בכתב האחריות הנלווה למוצרים ולשירותים אלו. אין להבין מתוך הכתוב לעיל כי תחול על המוצר אחריות נוספת כלשהי. חברת HP לא תישא באחריות לשגיאות טכניות או לשגיאות עריכה או להשמטות הכלולות במסמך זה.

מהדורה ראשונה: יולי 2019

מק"ט מסמך: L66149-BB1

#### **דעההו תודאו צרהמו**

מדריך זה למשתמש מתאר את המאפיינים הנפוצים ברוב הדגמים. ייתכן שמאפיינים מסוימים לא יהיו זמינים במחשב שברשותך.

לא כל המאפיינים זמינים בכל המהדורות או הגרסאות של Windows. במערכות שונות, ייתכן שיידרשו רכיבי הומרה, מנהלי התקן, תוכנה או עדכוני BIOS משודוגים ו/או שנרכשו בנפרד כדי לנצל במלואן את תכולוהי של Windows. כתמער ההפעלה Windows 10 מתעדכנת באופן אוטומטי. מאפיין העדכון מופעל תמיד. עם הזמן, עלולים לחול חיובי ספק שירותי אינטרנט בגין עדכונים. ראה [.http://www.microsoft.com](http://www.microsoft.com)

כדי לגשת למדריכים למשתמש העדכניים ביותר, היכנס לאתר <u>http://www.hp.com/support,</u> ופעל בהתאם להוראות לאיתור המוצר שלך. לאחר מכן, בחר **םכיירמד למשתמש**.

#### **יתנא מושיש תכנובתו**

על-ידי התקנה, העתקה, הורדה, או כל צורה אחרת של שימוש במוצר תוכנה כלשהו המותקן מראש במחשב זה, הנך מסכים להתקשר בתנאים של הסכם רישיון למשתמש הקצה (EULA) של HP. אם אינך מקבל את התנאים של הסכם רישיון זה, הפתרון היחיד הוא להחזיר את המוצר כולו בלי שנעשה בו שימוש (חומרה ותוכנה) תוך 14 יום, על מנת לקבל החזר בהתאם למדיניות ההחזרים של המשווק.

לקבלת מידע נוסף או לדרישה של החזר כספי מלא בגין המחשב, פנה למשווק.

### **דעתהו האזהר בנושא תחויבט**

<u>האזהרה!</u> בדי להפחית את הסיכון לפגיעות הקשורות לחום או להתחממות יתר של המחשב, אל תניח את המחשב ישירות על <u>A</u> הוגליים שלך ואל תחסום את פתחי האוורור של המחשב. יש להשתמש במחשב רק על-גבי משטח קשיח וישר. הימנע מחסימת פתחי האוורור כתוצאה מהצבת משטח קשיח, כגון מדפסת אופציונלית סמוכה, או עצמים רכים, כגון כריות, שטיחים או בגדים, בסמוך לפתחי האוורור. כמו כן, אל תאפשר למתאם ה-AC לבוא במגע עם העור או עם עצמים רכים, כגון כריות, שטיחים או בגדים, במהלך ההפעלה. המחשב ומתאם ה-AC מצייתים למגבלות טמפרטורת המשטח הנגיש למשתמש, כפי שהוגדרו על-ידי תקני הבטיחות החלים.

 $\mathsf{i}\mathsf{v}$ 

## **תרהגד הרתצו של דהמעב ) םיצרבמו םינבחר דבלב (**

יש <mark>חשוב: במוצרי מחשבים נבחרים מוגדרים עם מעבד מסדרה x Intel® Pentium® N35xx/N37xx או מסדרה kz8xx/ ו**W**</mark> xx31N/xx30N/xx29N כתמערו הפעלה RWindows. **אם בשלמח שלך שי הרתצו כזו, לא תשנה את תרהגד הרהתצו של דהמעב ב-H[H.msFonfig מ4- או 2 םידמעב דלמעב דאח .** אם תעשה אתז , בשהמח שלך אל בצעי הפעלה דשמח . ההיי ךיעל לבצע איפוס להגדרות היצרן כדי לשחזר את ההגדרות המקוריות.

vi

# תוכן העניינים

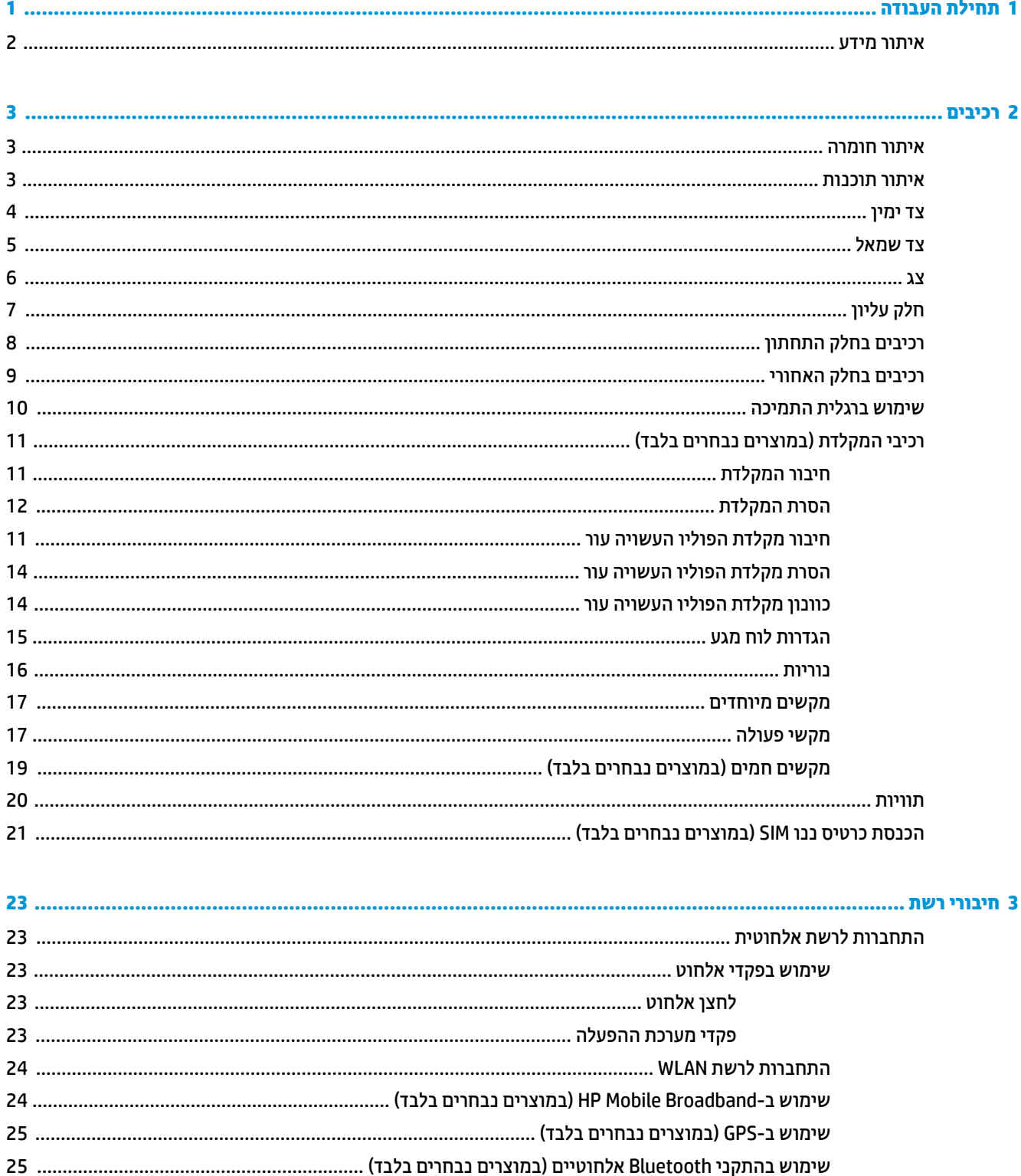

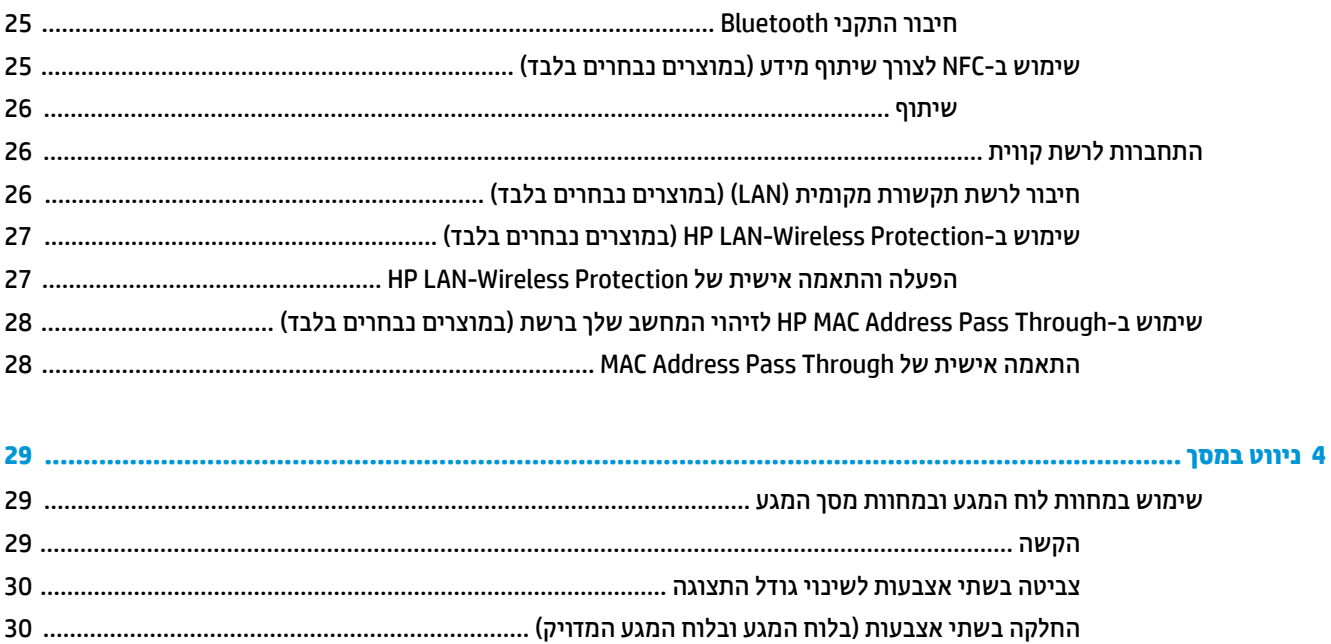

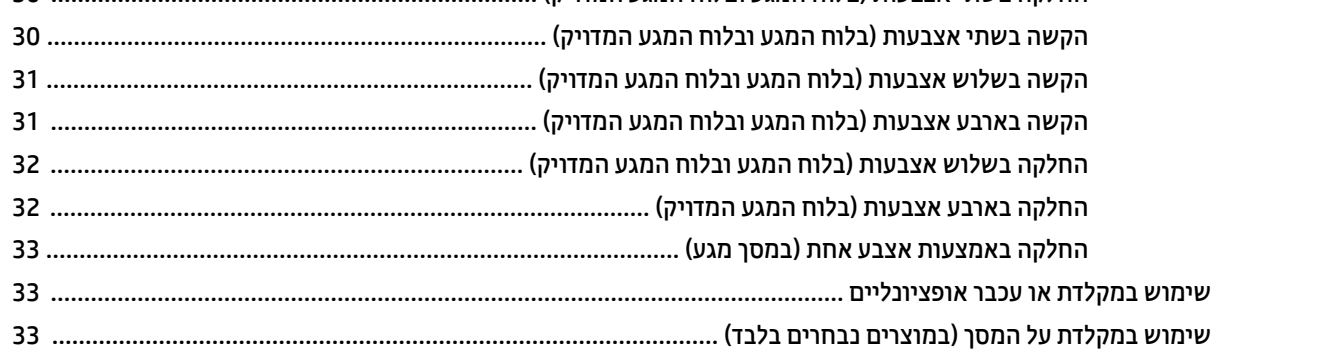

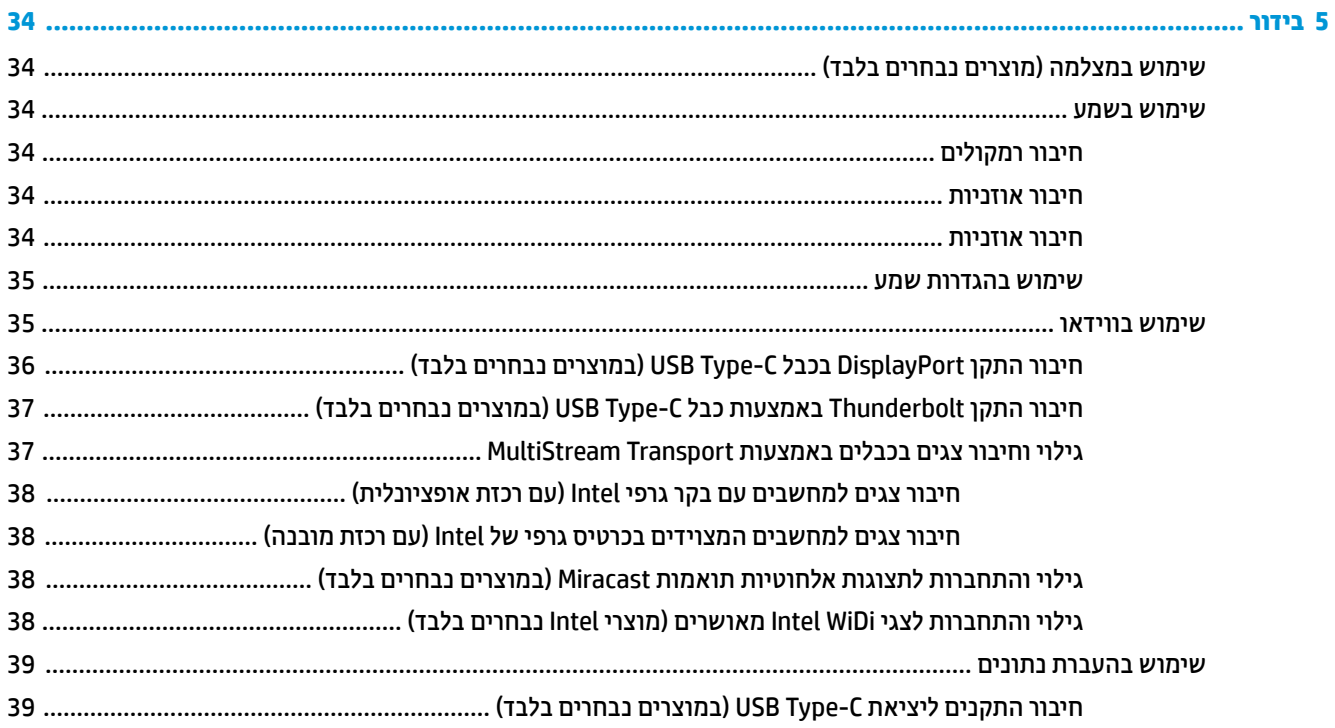

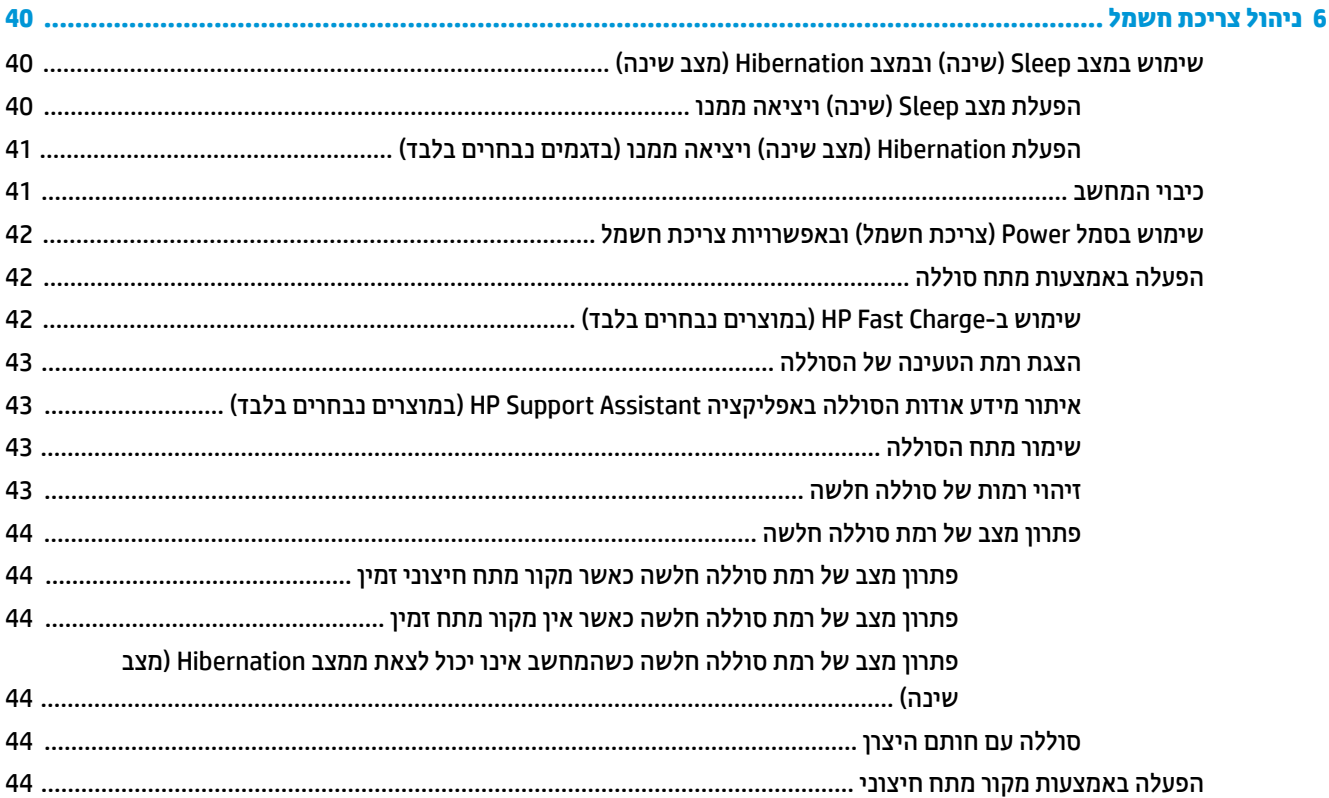

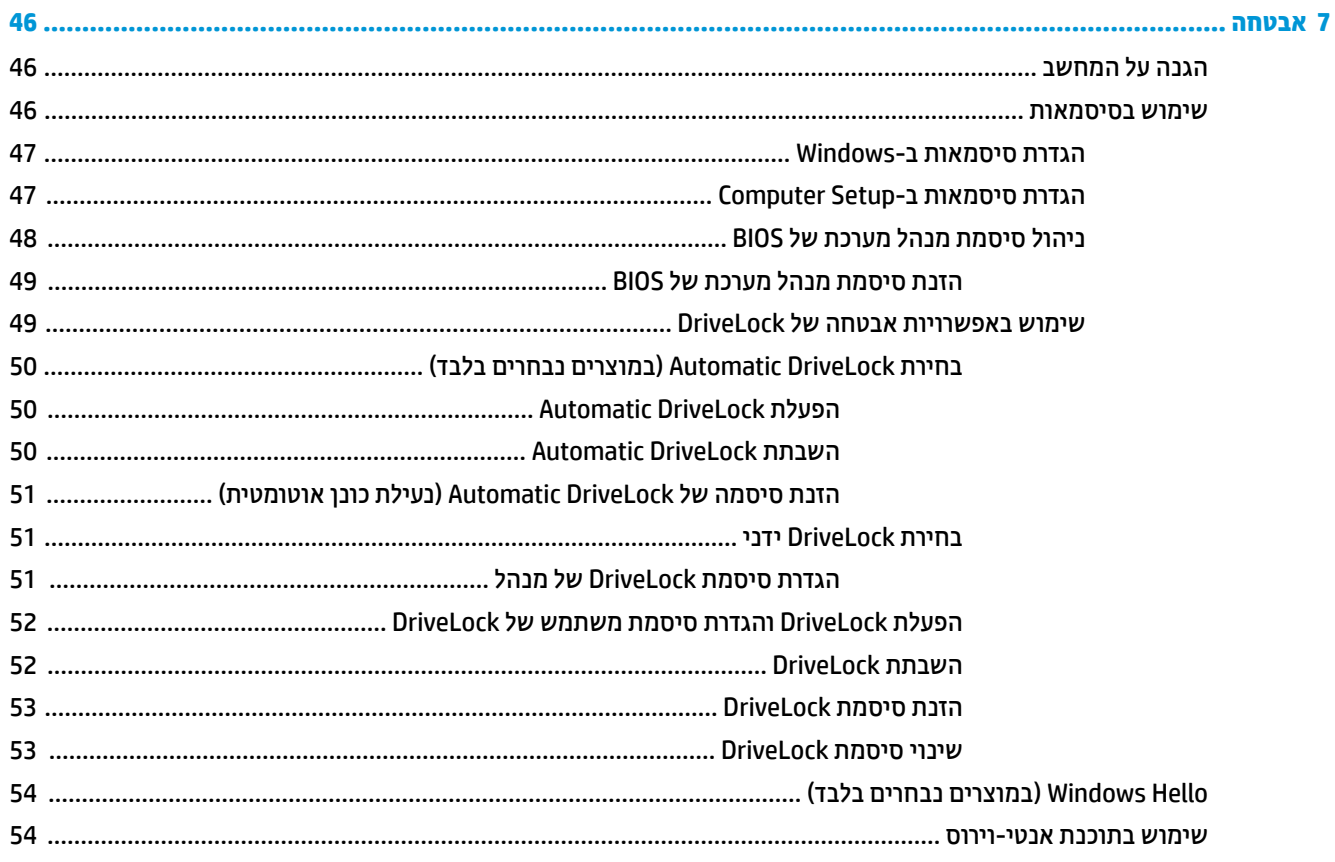

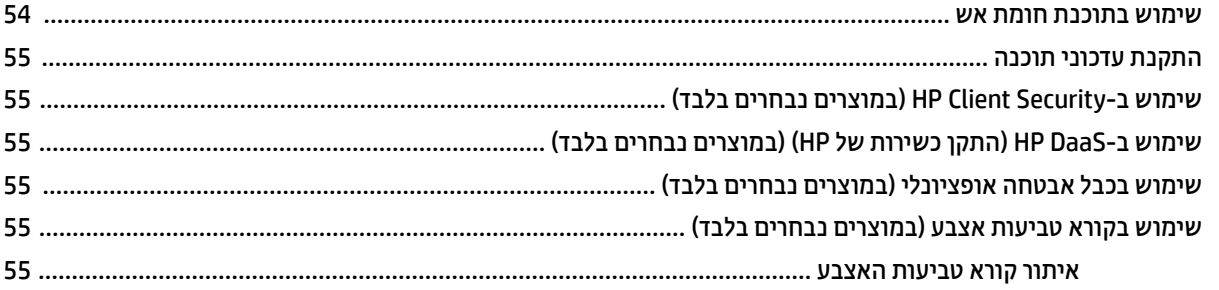

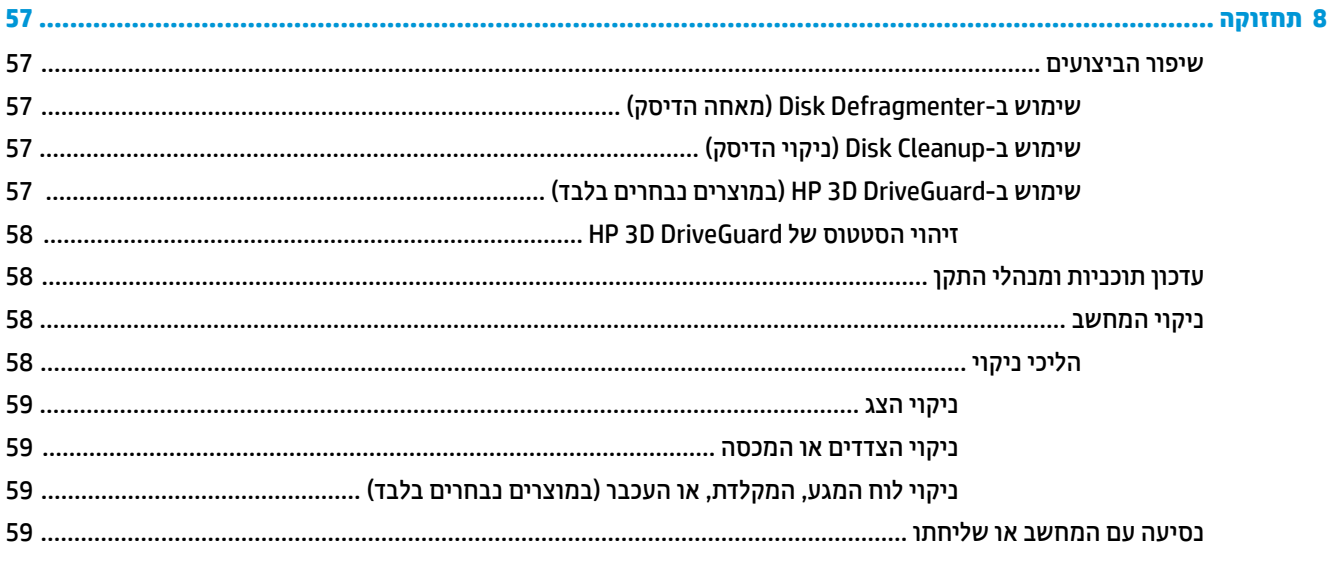

### 

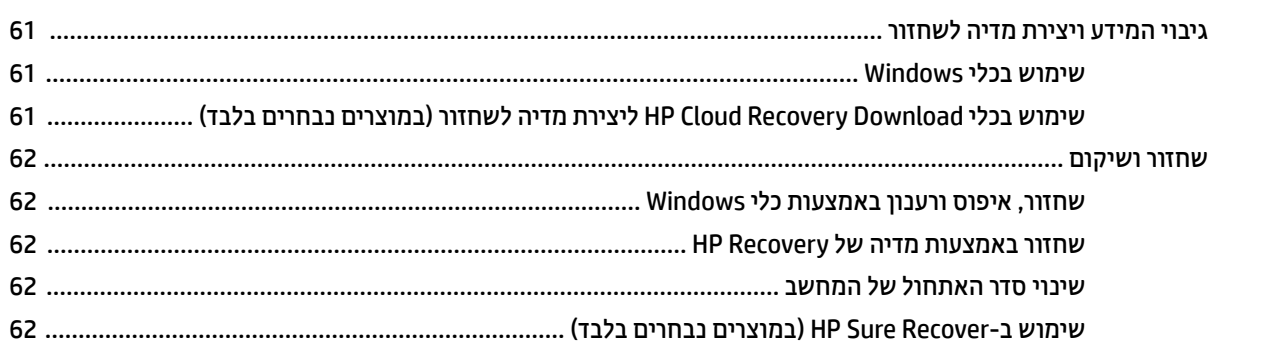

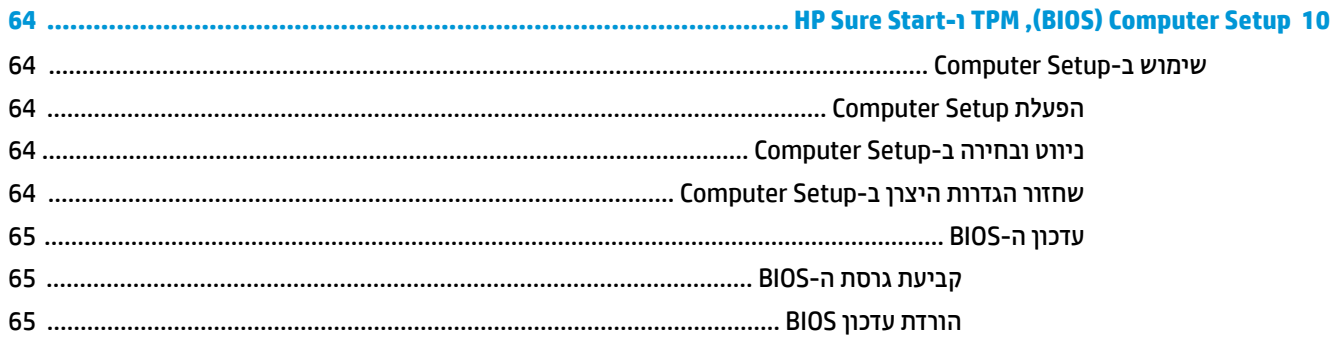

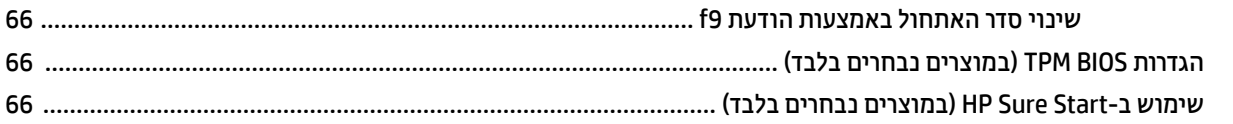

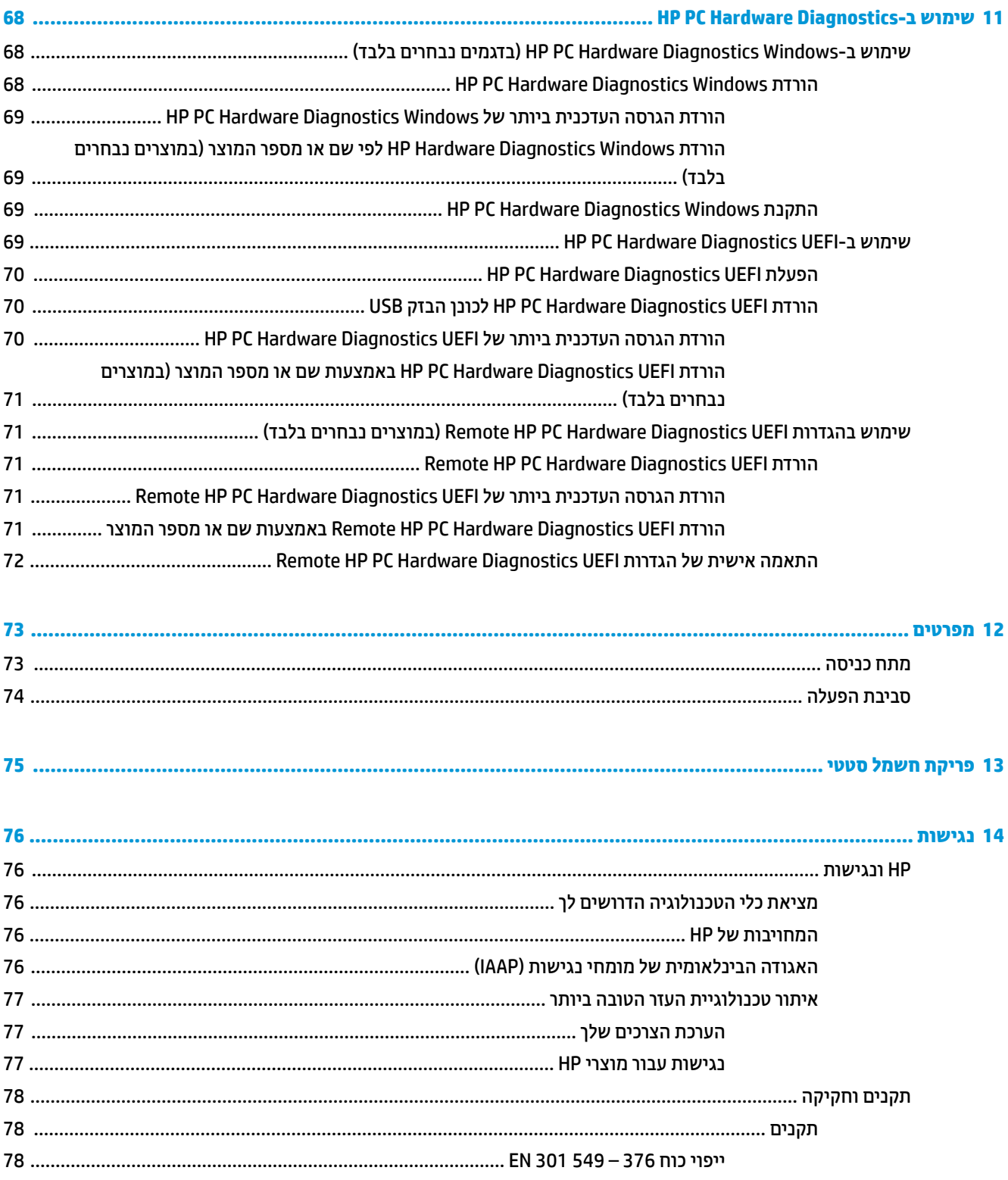

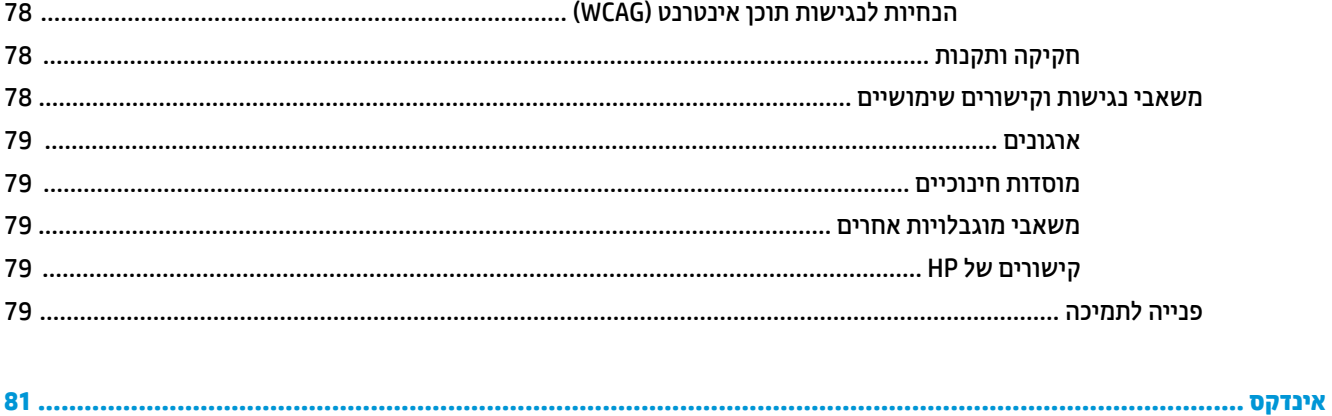

# **1 לתתחי הדהעבו**

<span id="page-12-0"></span>לאחר הגדרה ורישום של המחשב, HP ממליצה לפעול לפי השלבים הבאים כדי להפיק את המרב מההשקעה החכמה שלך:

- <u>்</u> ע<mark>צה:</mark> יכדי לחזור במהירות למסך Start (התחל) מתוך אפליקציה פתוחה או משולחן העבודה של Windows, הקש על מקש, Windows תחזירה אותך למסך הקודם. הקשה נוספת על מקש Windows מחזירה אותך למסך הקודם.
	- **התחבר לאינטרנט—**הגדר את הרשת הקווית או האלחוטית שברשותך כדי שתוכל להתחבר לאינטרנט. לקבלת מידע <u>נוסף, ראה חיבורי רשת בעמוד 23</u>.
- **עדכן את תוכנת <b>האנטי-וירוס**—הגן על המחשב מפני נזק הנגרם על-ידי וירוסים. התוכנה מותקנת מראש במחשב. לקבלת מידע נוסף, ראה שימוש בתוכנת אנטי-וירוס בעמוד 54.
	- **הכר את בשהמח** —למד תודאו יניפיאמ בשהמח תךברשוש . ןייע ףיעסב [םיביכר](#page-14-0) דבעמו 3 ףיעסבו וטוינ [סךבמ](#page-40-0) בעמוד 29 לקבלת מידע נוסף.
		- **אתר תוכנות מותקנות**—קבל גישה לרשימת התוכנות המותקנות מראש במחשב:

בחר צןבלח **Start**( התחל.(

– לחלופין –

לחץ לחיצה ימנית על הלחצן **Start** (התחל), ובחר את **Apps and Features (א**פליקציות ותכונות).

**גבה את הדיסק הקשיח** – צור תקליטורים לשחזור או כונן הבזק USB לשחזור כדי לגבות את הדיסק הקשיח שלך. ראה . גיבוי, שחזור ושיקום בעמוד 61

## **רתויא דעימ**

השתמש בטבלה הבאה כדי למצוא משאבים המספקים פרטים על המוצר, מידע על ביצוע פעולות, ועוד.

### **בלהט 1-1 דעימ סףנו**

<span id="page-13-0"></span>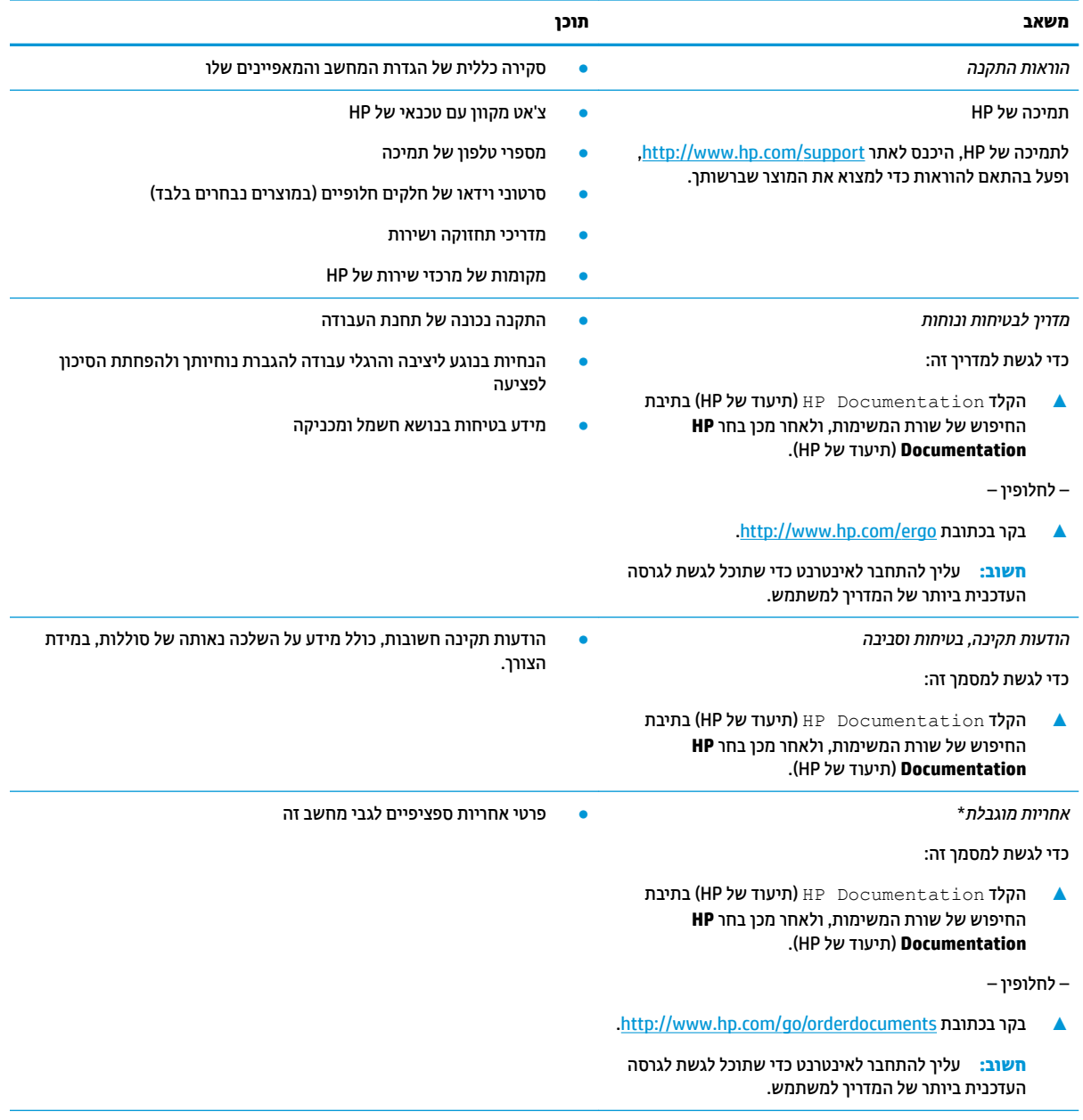

\*האחריות המוגבלת של HP מצורפת למדריכים למשתמש במוצר ו/או בתקליטור ה-CD או ה-DVD המצורף לאריזה. במדינות או באזורים מסוימים, HP עשויה לספק גרסה מודפסת של תיעוד האחריות בתוך האריזה. במדינות או אזורים שבהם האחריות לא סופקה כחוברת מודפסת, תוכל לבקש עותק מודפס בכתובת http://www.hp.com/go/orderdocuments. עבור מוצרים שנרכשו באסיה או באזור האוקיינוס השקט, תוכל לכתוב ל-HP בכתובת POD, PO 912006 ו-Box 161, Kitchener Road Post Office, Singapore יש לציין את שם המוצר, שמך, מספר הטלפון וכתובת הדואר שלך.

# **2 םיבכיר**

<span id="page-14-0"></span>המחשב שברשותך כולל רכיבים שדירוג האיכות שלהם גבוה מאד. פרק זה מספק מידע אודות הרכיבים, מיקומם ואופן פעולתם.

ے<br>**(当 <mark>הערה: הצ</mark>בע, המאפיינים, מיקומי המאפיינים** ותוויות הסמלים של המחשב שברשותך עשויים להיות שונים מאלה שמופיעים בתמונה המוצגת.

## **איתור חומרה**

כדי לגלות איזו חומרה מותקנת במחשב שלך:

 $\bullet$  בתיבת החיפוש בשורת המשימות, הקלד device manager (מנהל ההתקנים) ובחר באפליקציה **Device Manager** (מנהל ההתקנים).

רשימה תציג את כל ההתקנים המותקנים במחשב.

לקבלת מידע על רכיבי החומרה של המערכת ומספר גרסת ה-BIOS של המערכת, הקש fn+esc (במוצרים נבחרים בלבד).

## **רתויא תכנותו**

כדי לגלות אילו תוכנות מותקנות במחשב שלך:

▲ לחץ לחיצה ימנית על הלחצן **Start** (התחל), ובחר את **Apps and Features (**אפליקציות ותכונות).

# **דצ ןימי**

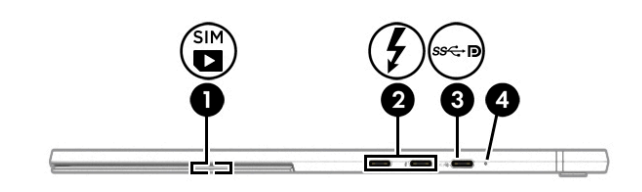

### **בלהט 2-1 יבכיר דצ ןימי הםיראותיו**

<span id="page-15-0"></span>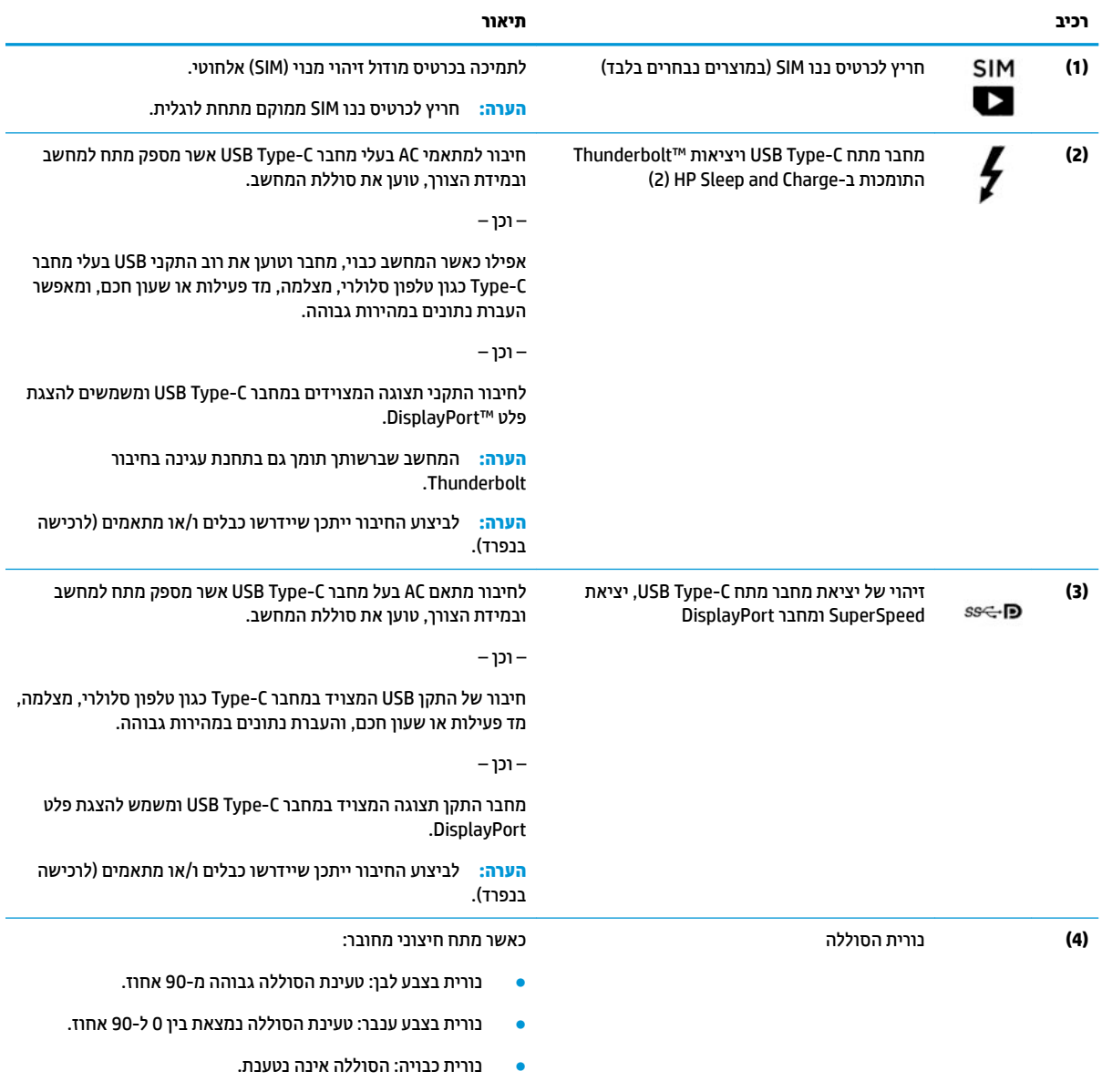

כאשר מתח חיצוני מנותק (הסוללה אינה נטענת):

### **טבלה 2-1 רכיבי צד ימין ותיאוריהם (המשך)**

<span id="page-16-0"></span>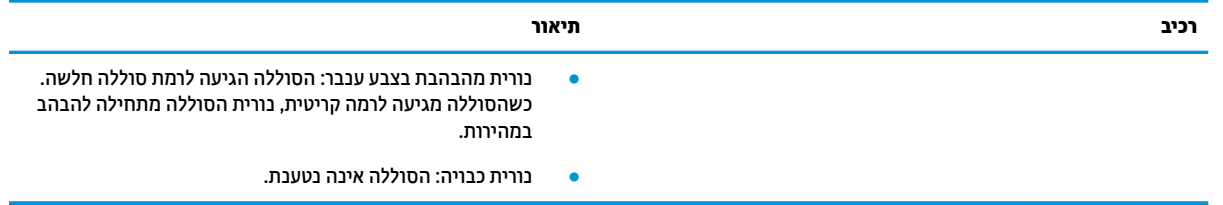

# **צד שמאל**

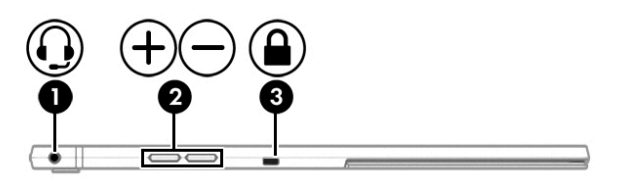

#### **בלהט 2-2 יבכיר דצ לאשמ הםיראותיו**

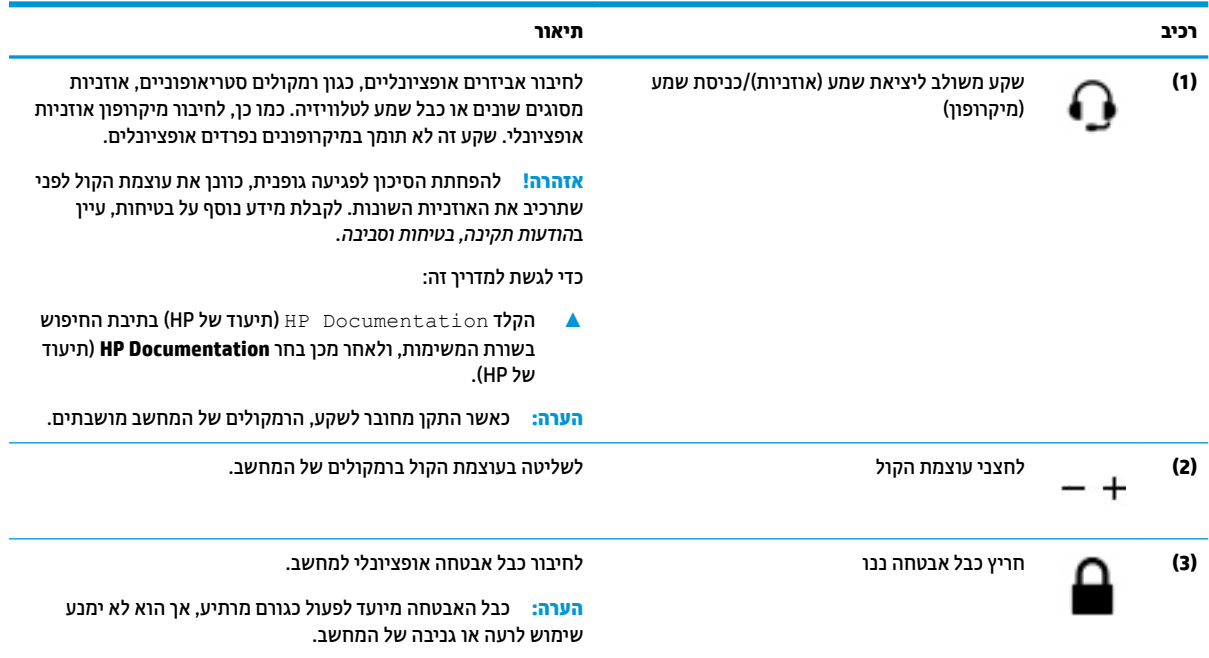

<span id="page-17-0"></span>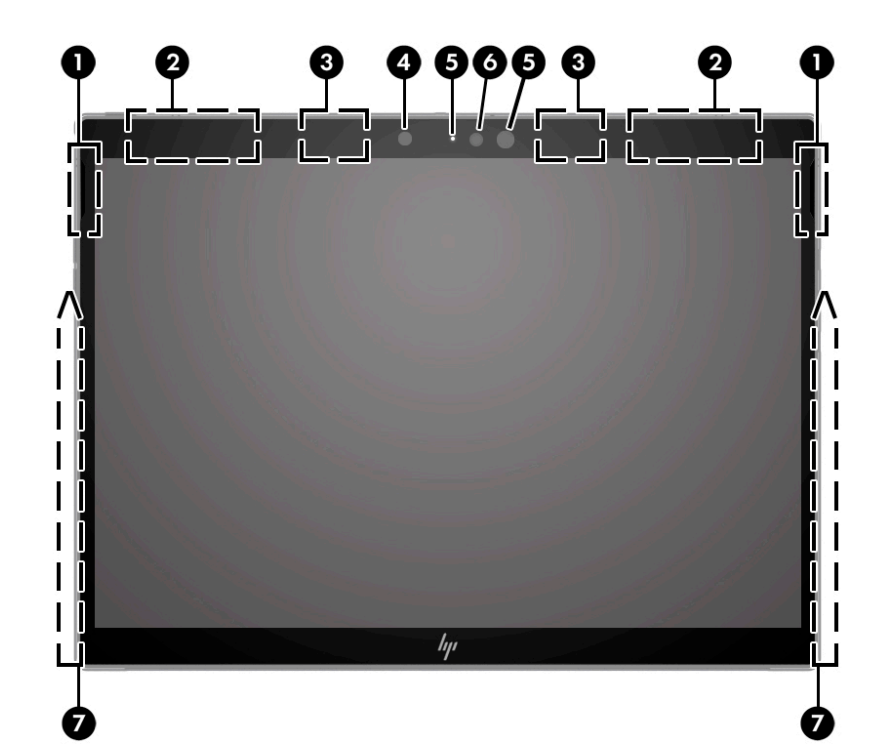

#### **בלהט 2-3 יבכיר הצג הםיראותיו**

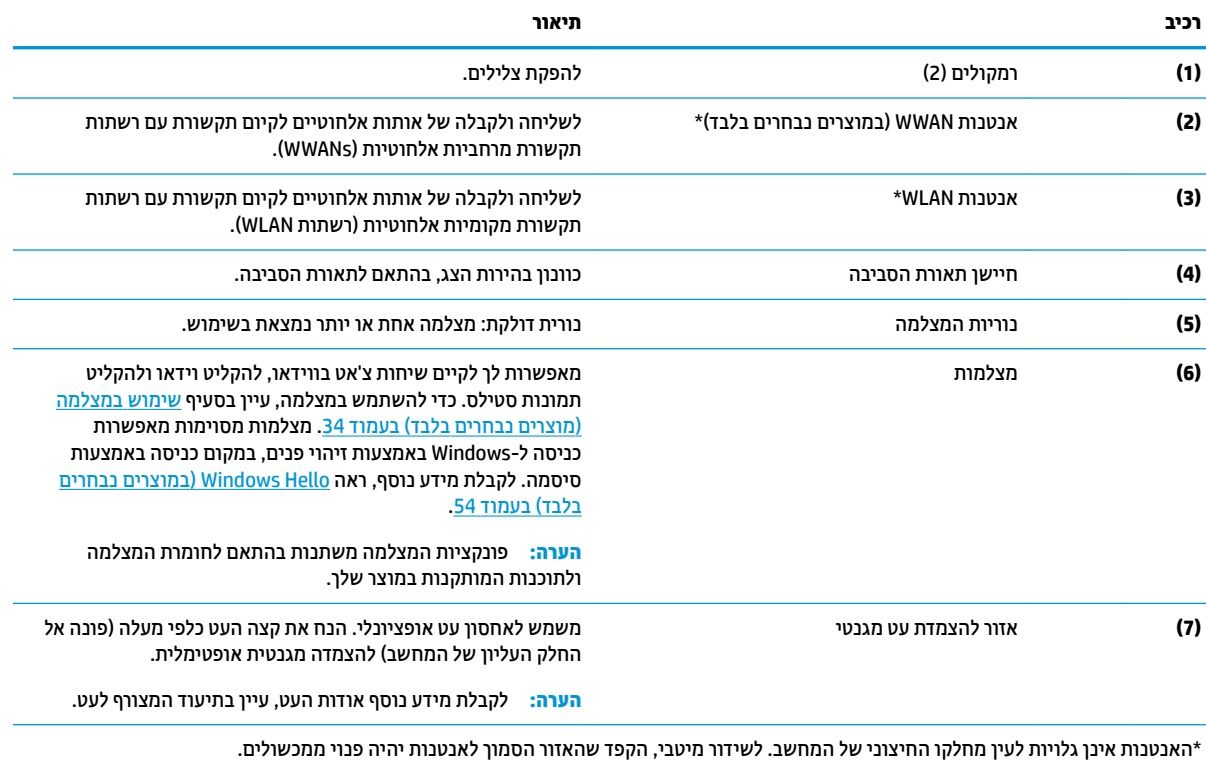

לקבלת הודעות התקינה בנוגע לאלחוט, עיין בסעיף של *הודעות תקינה, בטיחות וסביבה* המתייחס למדינה/אזור שלך.

כדי לגשת למדריך זה:

**▲** הקלד Documentation (תיעוד של HP) בתיבת החיפוש בשורת המשימות, ולאחר מכן בחר **HP Documentation (**תיעוד של HP).

# **חלק ןויעל**

<span id="page-18-0"></span>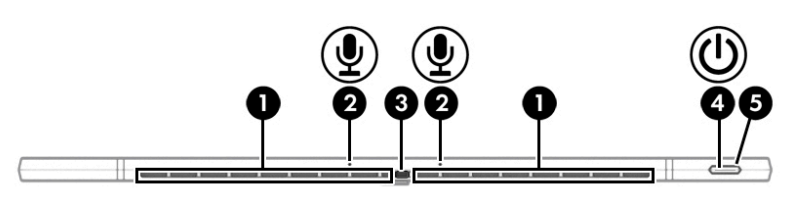

### **בלהט 2-4 םיבכיר בחלק ןויהעל הםיראותיו**

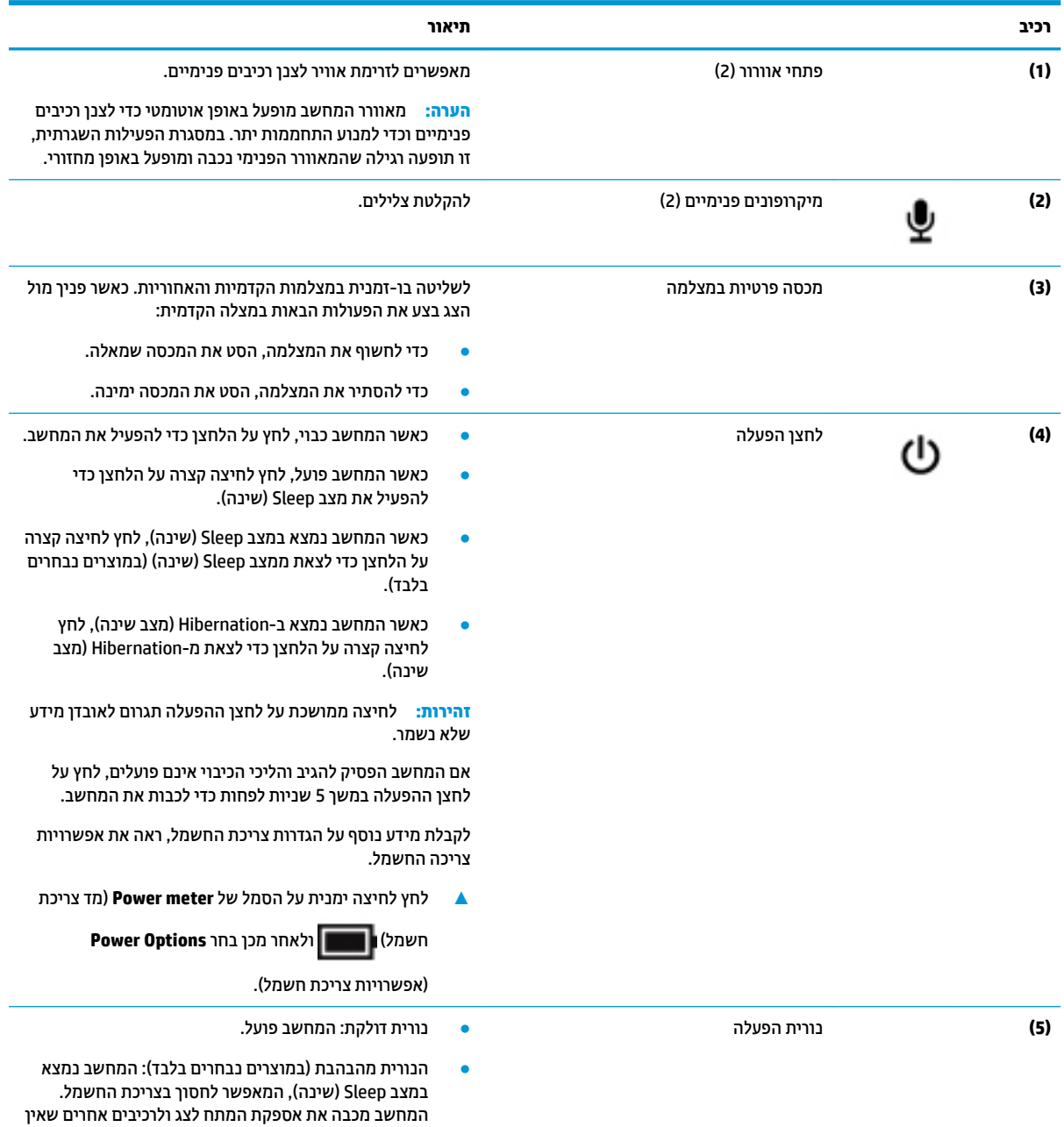

בהם צורך.

### **טבלה 2-4 רכיבים בחלק העליון ותיאוריהם (המשך)**

<span id="page-19-0"></span>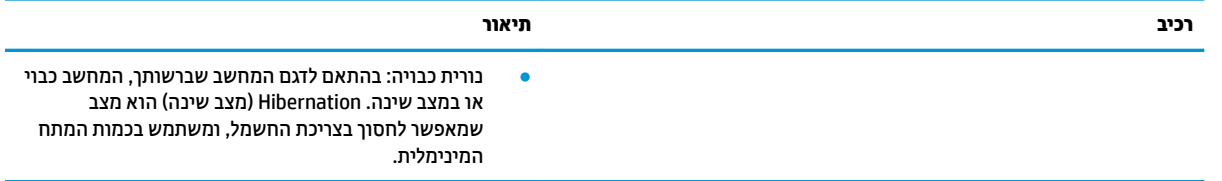

# **םיבכיר בחלק ןהתחתו**

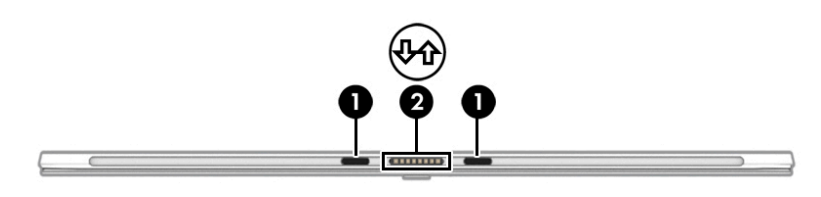

### **בלהט 2-5 םיבכיר בחלק ןהתחתו הםיראותיו**

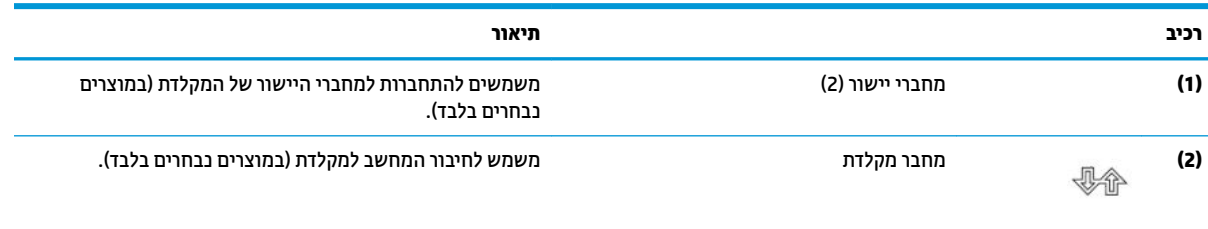

# **םיבכיר בחלק ירהאחו**

<span id="page-20-0"></span>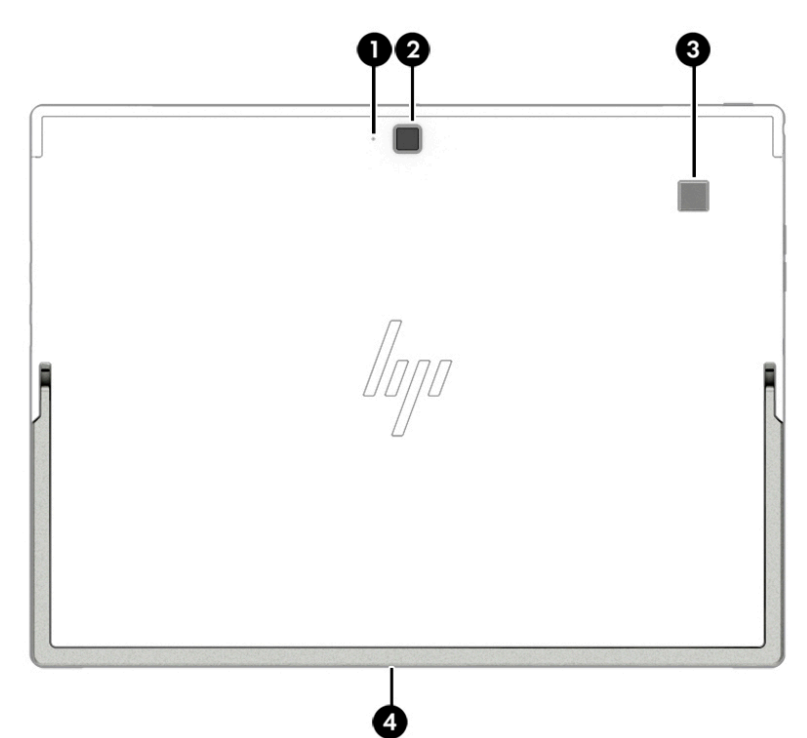

**בלהט 2-6 םיבכיר בחלק ירהאחו הםיראותיו**

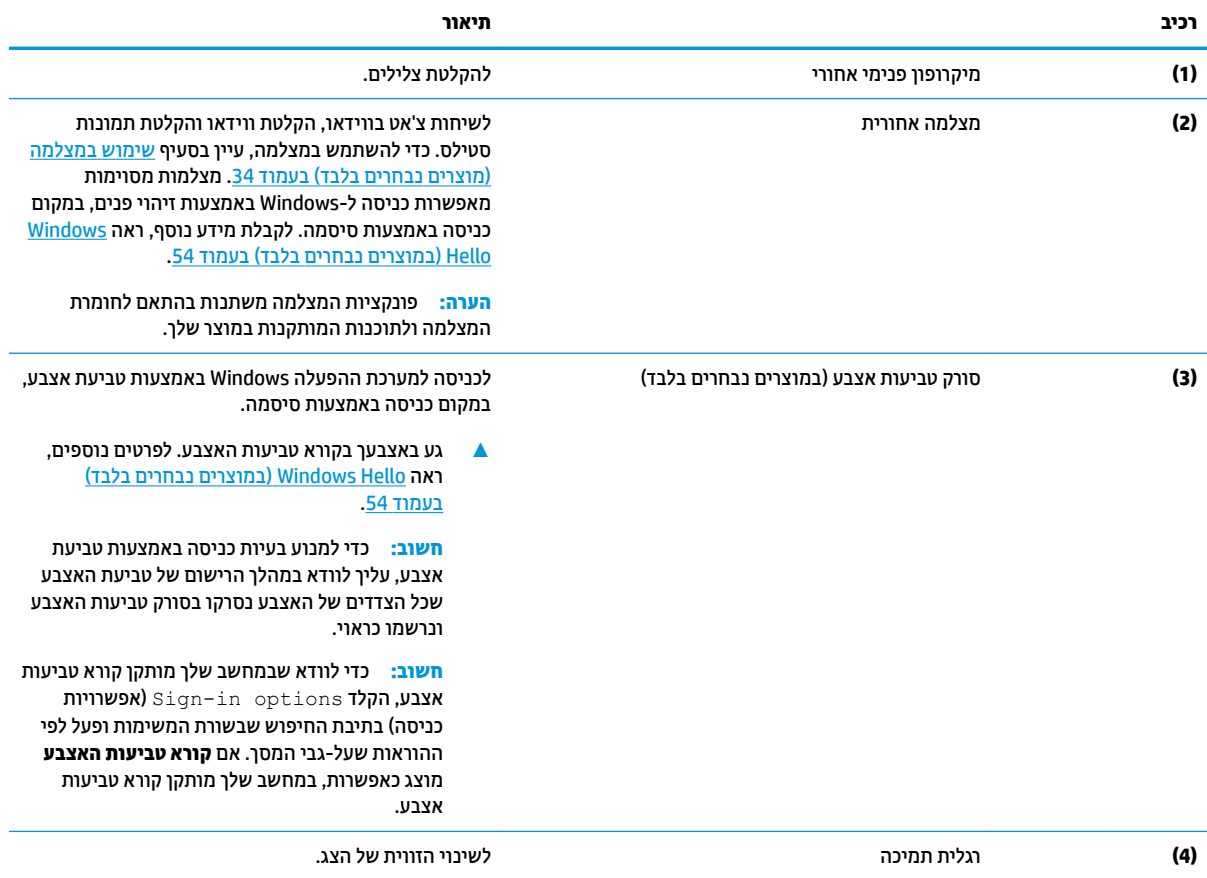

# שימוש ברגלית התמיכה

כדי לשנות את זווית הצג, פעל בהתאם לשלבים הבאים:

- 1. אחוז במחשב כאשר הקצה העליון כלפי מעלה. (הרמקולים נמצאים בחלק העליון)
- <span id="page-21-0"></span>2. הרחק את רגלית התמיכה מהמחשב ומקם אותה בזווית המתאימה. ניתן לכוונן את רגלית התמיכה לנקודה אמצעית הנמצאת בזווית של כ-52 מעלות (1) או לנקודת עצירה סופית הנמצאת בזווית של כ-165 מעלות (2).

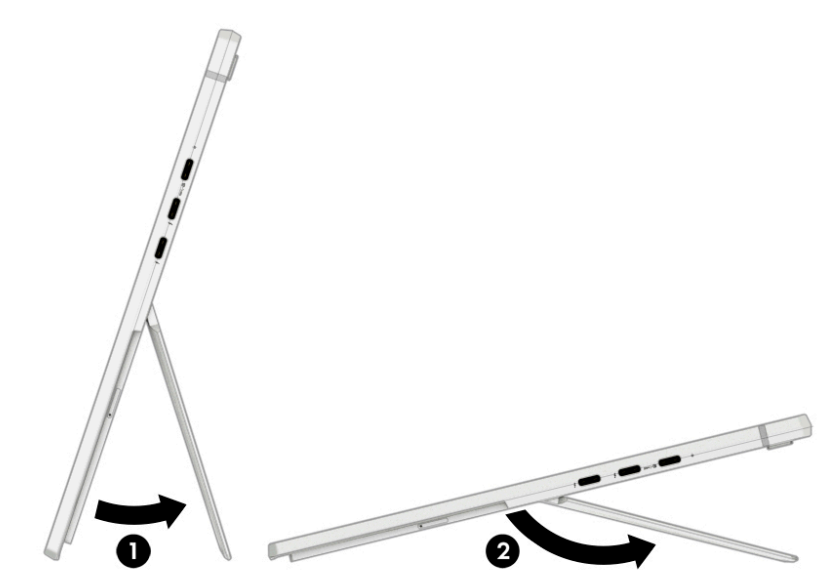

כדי לסגור את רגלית התמיכה, קרב אותה לחלקו התחתון של המחשב עד שתהיה צמודה לחלק התחתון.

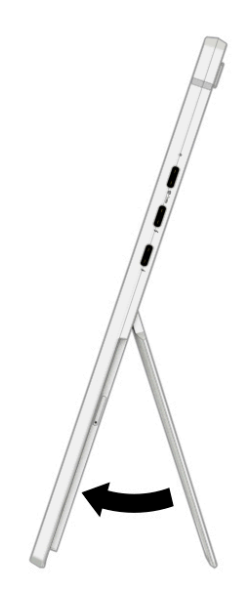

# **יבכיר תדהמקל ) םיצרבמו םינבחר דבלב (**

הערה: ייתכן שהמקלדת שברשותך נראית מעט שונה מהאיורים בסעיף זה. <u>(</u>

### **חיבור המקלדת**

<span id="page-22-0"></span>▲ כדי לחבר מקלדת, הורד את המחשב על המקלדת, עד שפיני היישור יינעלו בנקישה.

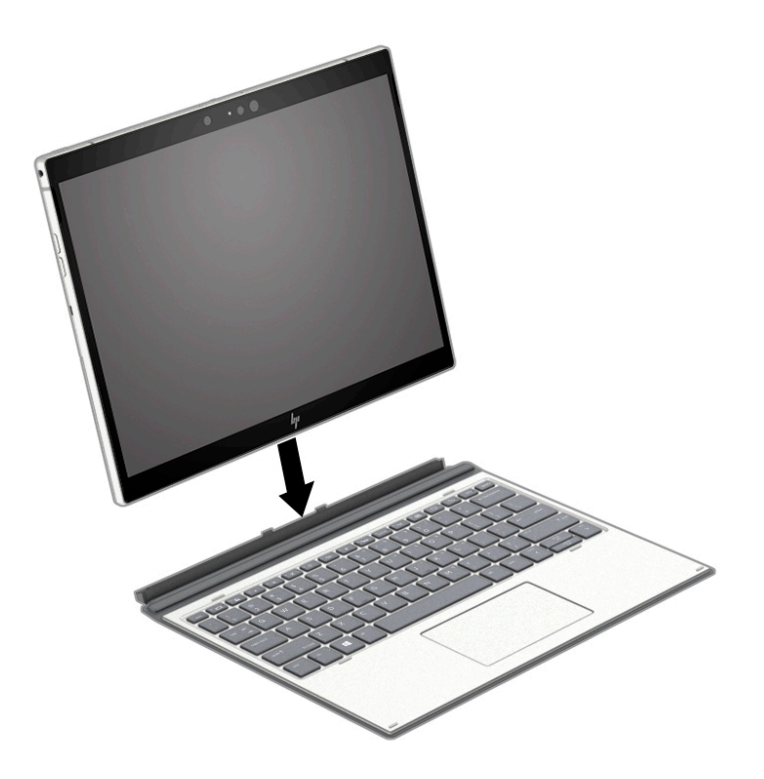

# הסרת המקלדת

<span id="page-23-0"></span>▲ כדי לפרק את המחשב מהמקלדת, משוך את מחשב הלוח והרחק אותו מהמקלדת.

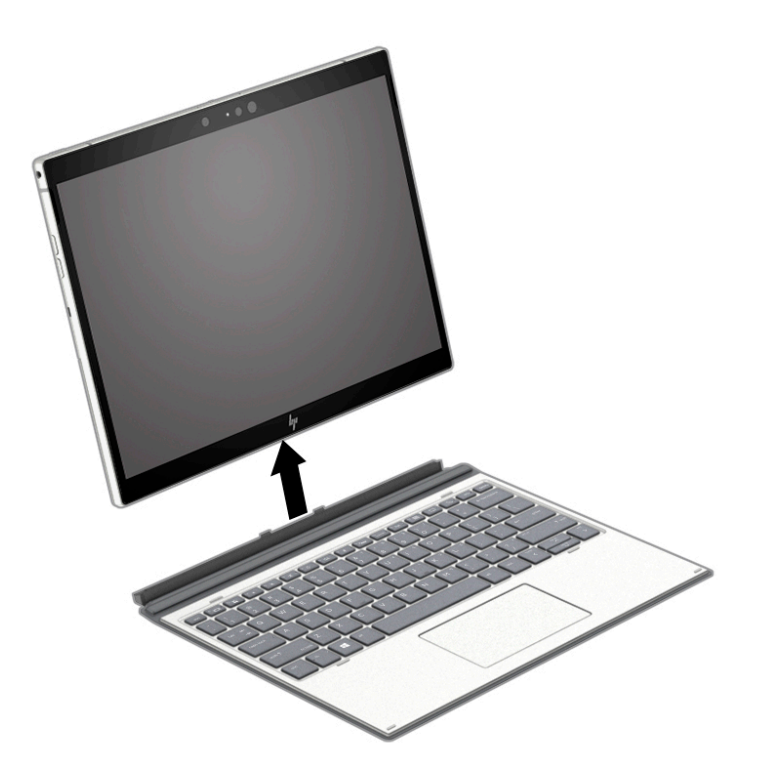

# **רבוחי תדמקל ויהפול היהעשו רעו**

▲ יכדי לחבר את מקלדת הפוליו העשויה עור, הנמך את המחשב אל המקלדת **(1)** עד שהמחברים מתחברים בנקישה למקומם ולאחר מכן הצמד את מכסה לוח המקשים לחלקו האחורי של המחשב **(2)** כך שהמצלמה תשתלב בפתח שבמקלדת.

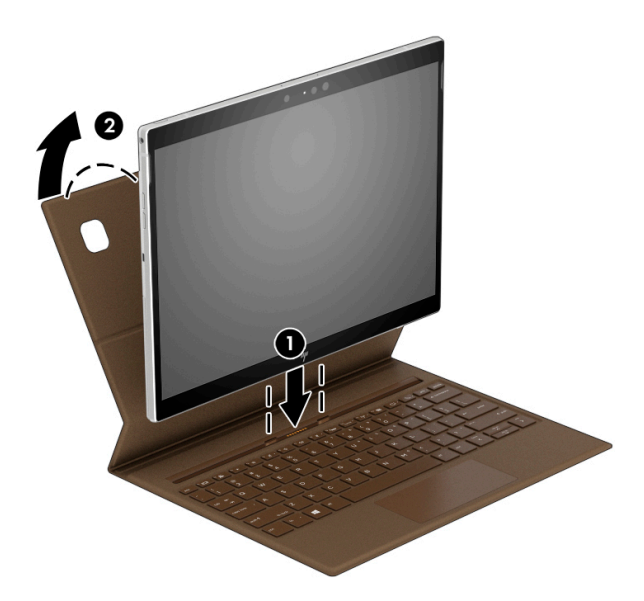

## **תהסר תדמקל ויהפול היהעשו רעו**

<span id="page-25-0"></span>▲ יכדי לנתק את המחשב ממקלדת הפוליו העשויה עור, משוך והרחק אותו מהמקלדת **(1)**, הסר את החלק האחורי של כיסוי המקלדת **(2)**, ולאחר מכן הרם את המחשב והרחק אותו מהמקלדת **(3)**.

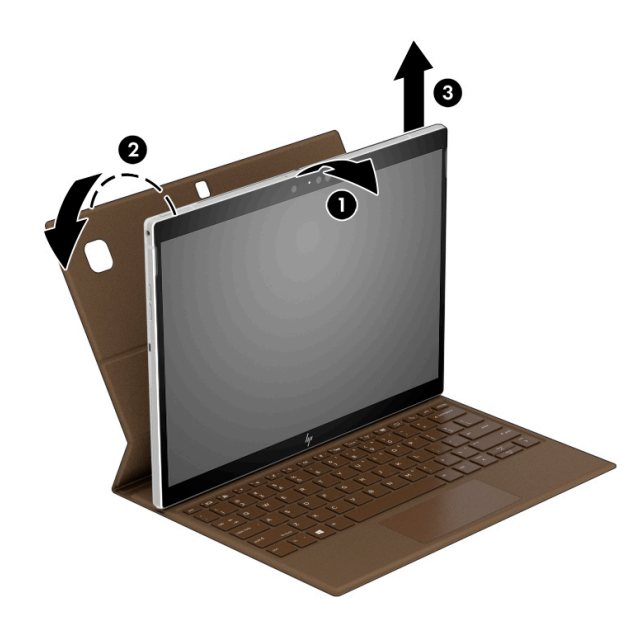

## **ןנווכו תדמקל ויהפול היהעשו רעו**

כדי לשנות את הזווית של הצג באמצעות מקלדת הפוליו העשויה עור, פעל בהתאם לשלבים הבאים.

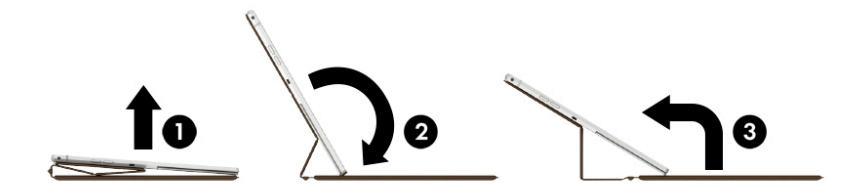

### **הגדרות לוח מגע**

כדי לכוונן את ההגדרות והמחוות של לוח המגע, או כדי לכבות את לוח המגע:

- <span id="page-26-0"></span>1**. הקלד settings (הגדרות לוח מגע) בתיבת החיפוש בשורת המשימות, ולאחר מכן הקש enter.** 
	- **2.** בחר הגדרה.

כדי להפעיל את לוח המגע:

- 1**. דהקלד touchpad settings (הגדרות לוח מגע) בתיבת החיפוש בשורת המשימות, ולאחר מכן הקש enter.** 
	- 2. באמצעות העכבר החיצוני, לחץ על לחצן **Touchpad** (לוח מגע).

– לחלופין –

▲ הקש על מקש Tab שוב ושוב עד שהמצביע יגיע ללחצן **Touchpad** (לוח מגע). לאחר מכן הקש על מקש הרווח כדי לבחור את הלחצן.

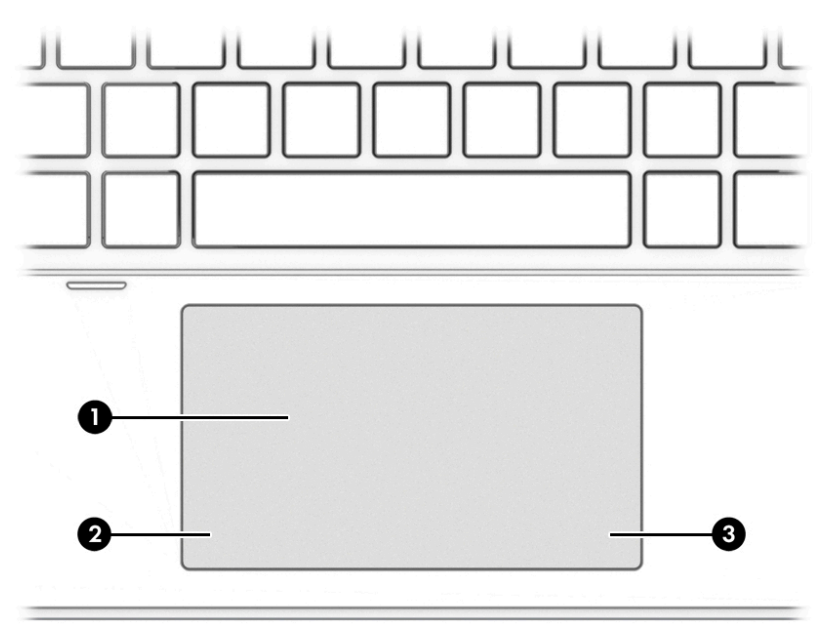

#### **בלהט 2-7 יבכיר חלו עהמג הםיראותיו**

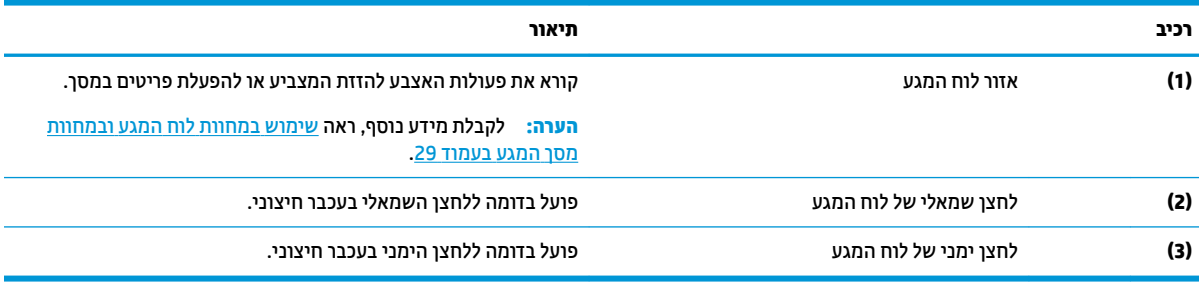

### **תוירנו**

<span id="page-27-0"></span>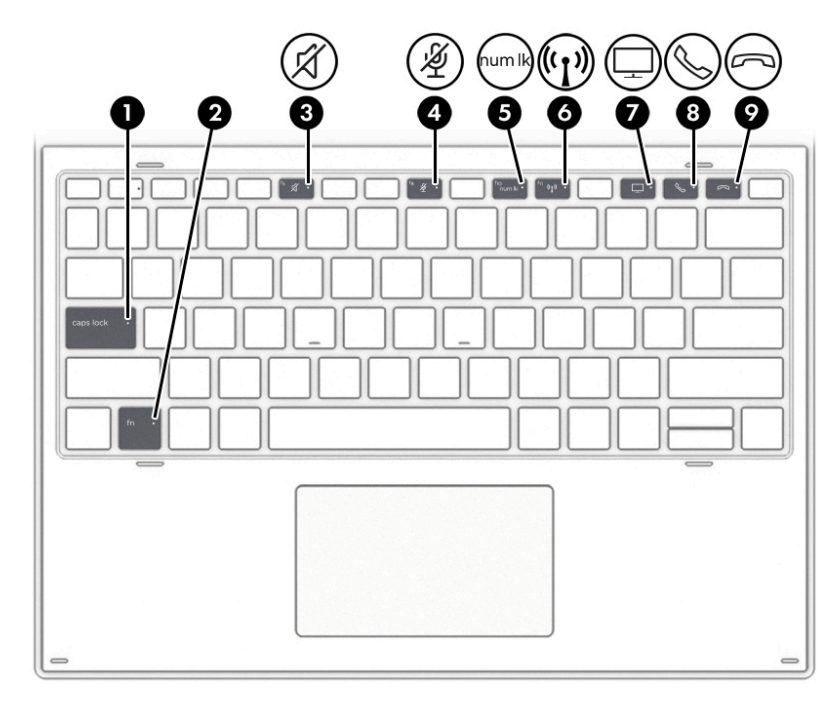

### **בלהט 2-8 תוירנו הןיראותיו**

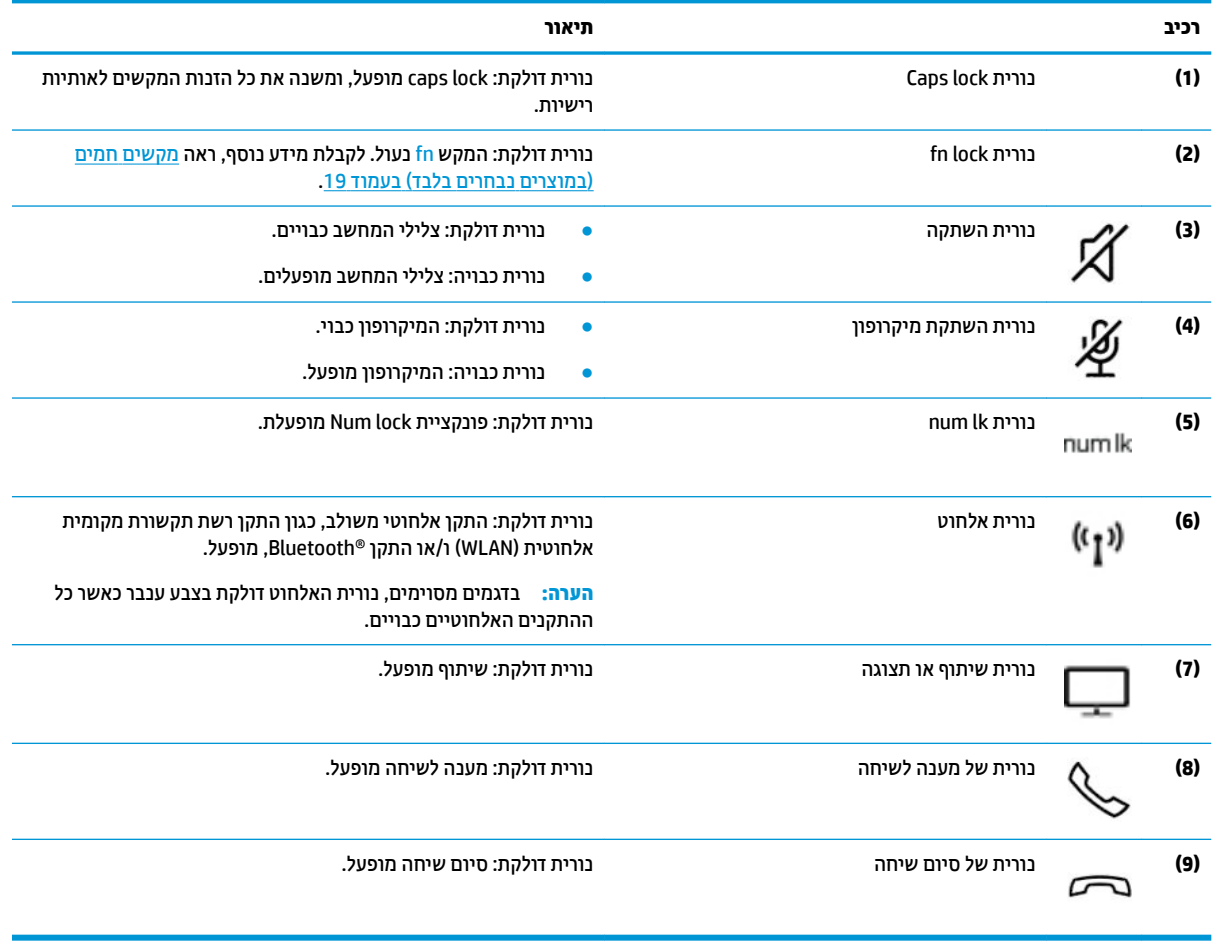

### **םימקש םידחוימ**

<span id="page-28-0"></span>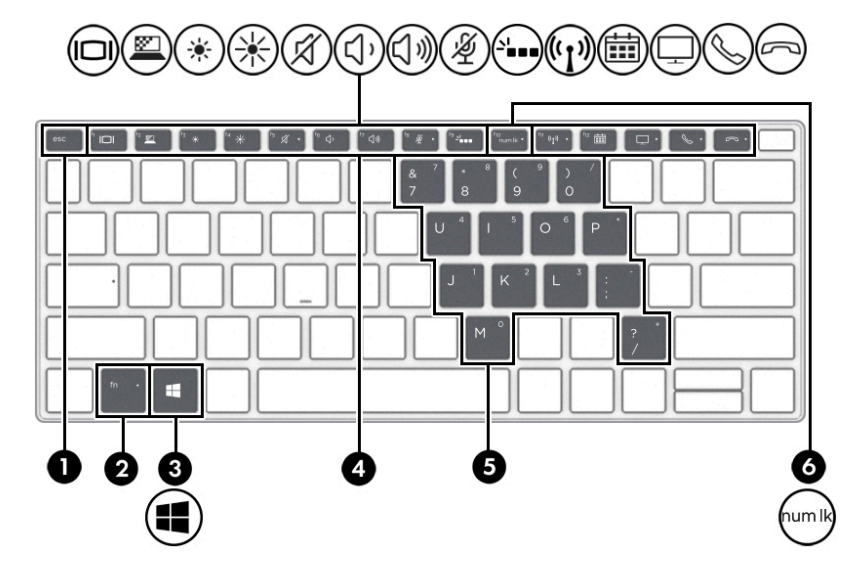

**בלהט 2-9 םימקש םידחוימ הםיראותיו**

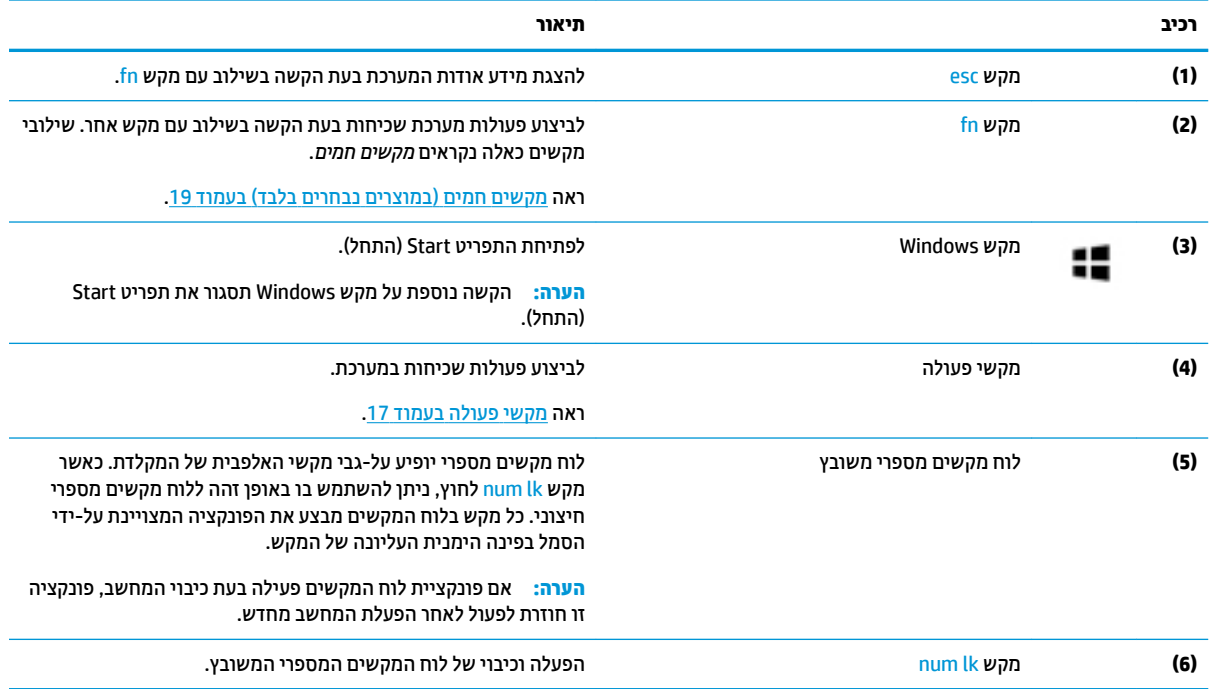

### **ימקש פעולה**

מקשי הפעולה במחשב שברשותך מבצעים פונקציות ספציפיות ומשתנים בהתאם למחשב. כדי לקבוע אילו מקשים נמצאים במחשב שברשותך, הבט על הסמלים שבמקלדת והתאם אותם לתיאורים בטבלה זו.

▲ כדי להשתמש במקש פעולה, הקש ממושכות על המקש.

## **בלהט 2-10 ימקש פעולה הםיראותיו**

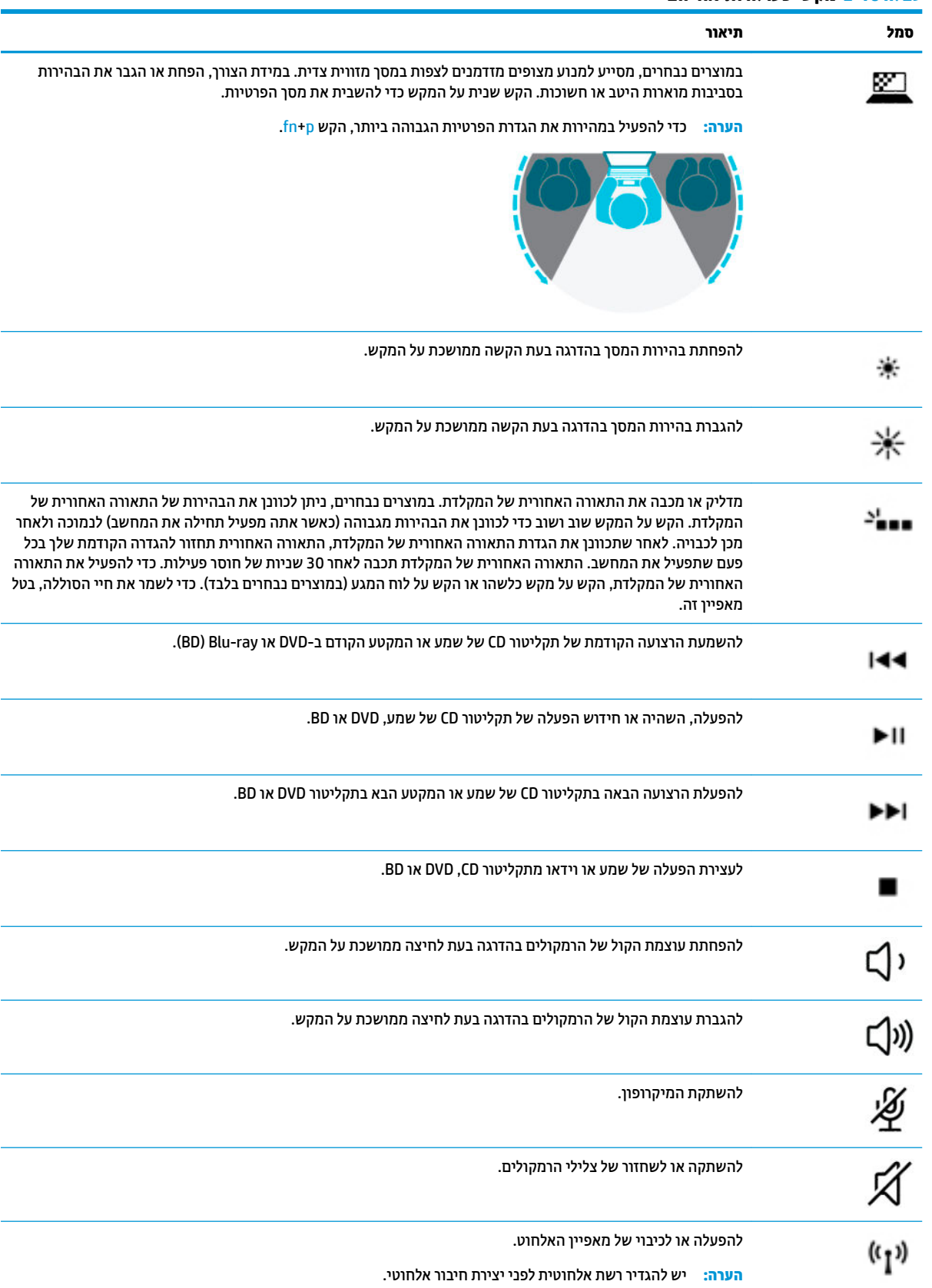

#### **טבלה 2-10 מקשי פעולה ותיאוריהם (המשך)**

<span id="page-30-0"></span>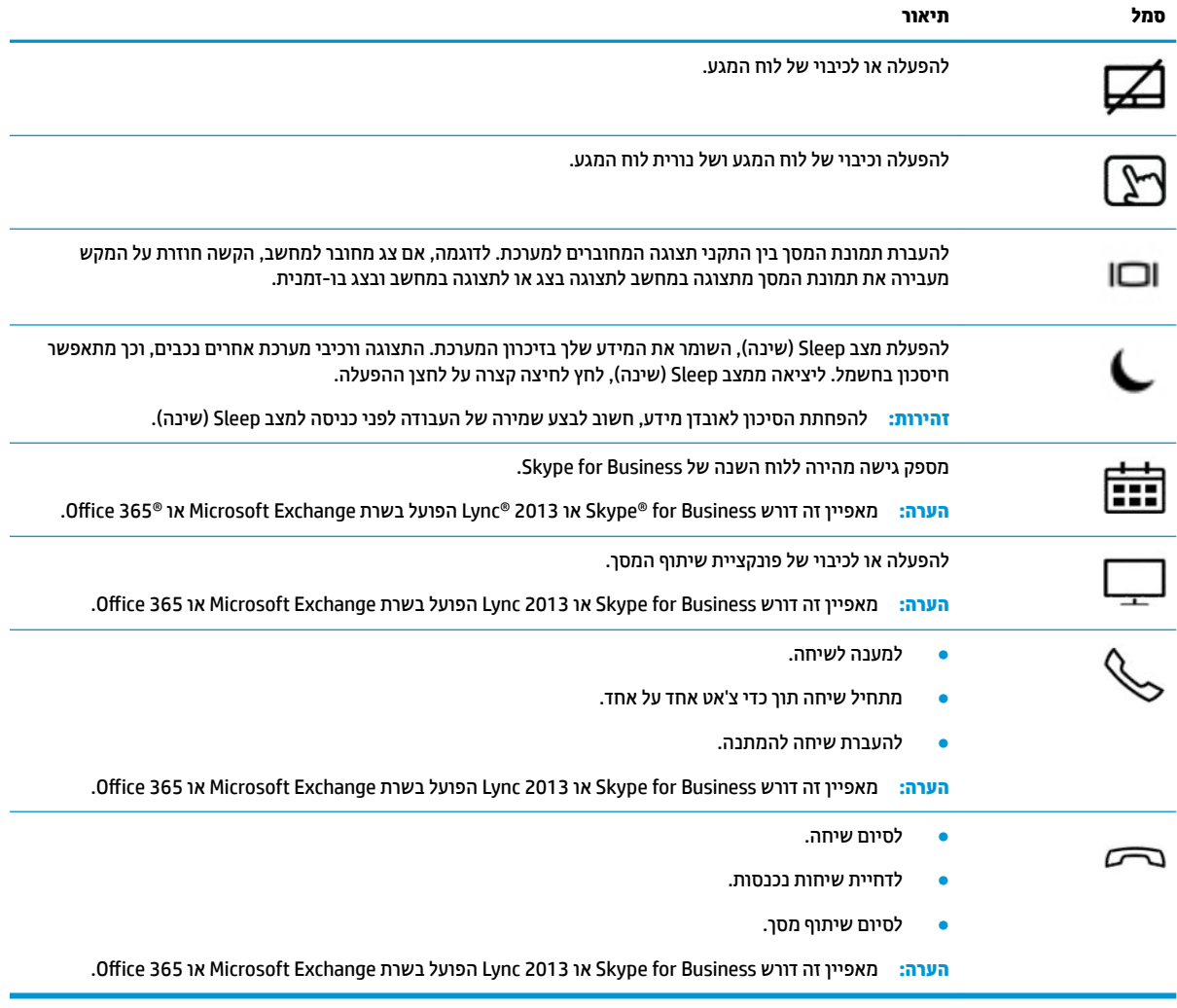

ن **הערה:** מאפיין מקש הפעולה מופעל על-ידי היצרן. באפשרותך להשבית מאפיין זה על-ידי לחיצה ממושכת על מקש fn ועל " מקש <mark>shift השמאלי. נורית ה-fn lock נדלקת. גם לאחר השבתת מאפיין מקש הפעולה, תוכל לבצע כל אחת מהפונקציות</mark> באמצעות הקשה על מקש fn בשילוב עם מקש הפעולה המתאים.

## **םימקש םיחמ ) םיצרבמו םינבחר דבלב (**

. מקש חם הוא שילוב של מקש fn עם מקש אחר

כדי להשתמש במקש חם:

▲ הקש על מקש fn, ולאחר מכן הקש על אחד מהמקשים המופיעים בטבלה הבאה.

#### **בלהט 2-11 םימקש םיחמ הםיראותיו**

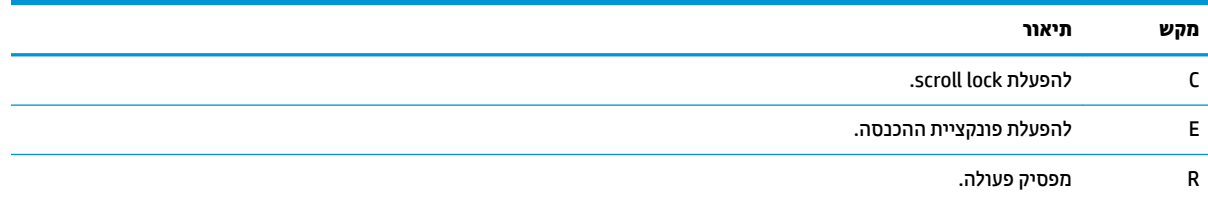

**טבלה 2-11 מקשים חמים ותיאוריהם (המשך)**

<span id="page-31-0"></span>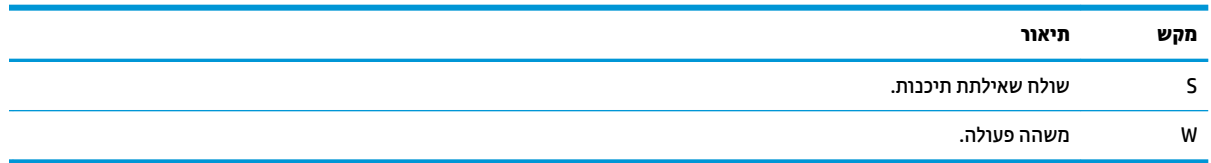

## **תויותו**

התוויות המודבקות על המחשב מספקות מידע שייתכן שתזדקק לו בעת פתרון בעיות במערכת או בעת נסיעה לחו"ל עם המחשב. התוויות עשויות להיות בצורת נייר או מוטבעות על המוצר.

∕<mark>ש **חשוב:** נדוק את המיקומים הבאים עבור התוויות המתוארות בסעיף זה: בתחתית המחשב, בתוך תא הסוללה, מתחת לדלת πללת ל</mark> השירות הנשלפת, בחלקו האחורי של הצג או בתחתית של מעמד למחשב לוח.

● תיותו תוריש — ספקתמ דעימ בשוח יהוילז בשהמח . בעת היפנ כהיתמל , תכןיי שתתבקש רסולמ את ספרהמ ירודהסי , את מספר המוצר או את מספר הדגם. אתר מידע זה לפני הפנייה למחלקת התמיכה.

תווית השירות דומה לאחת הדוגמאות המוצגות להלן. עיין באיור המתאים ביותר לתווית השירות המודבקת למחשב שברשותך.

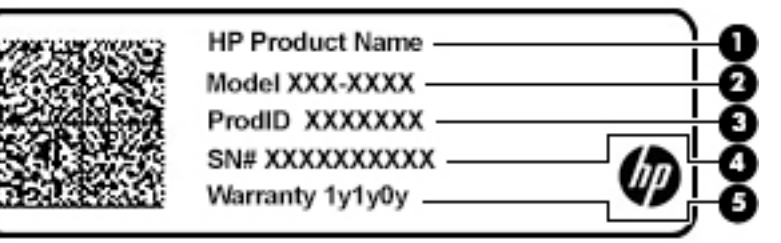

**בלהט 2-12 יבכימר תיותו תוריהש**

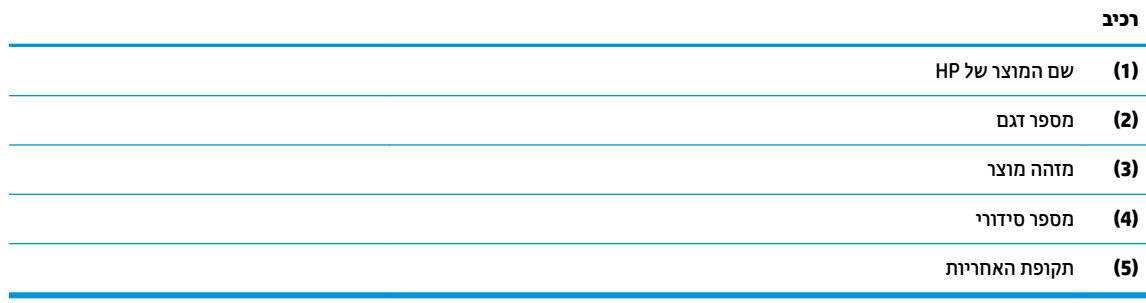

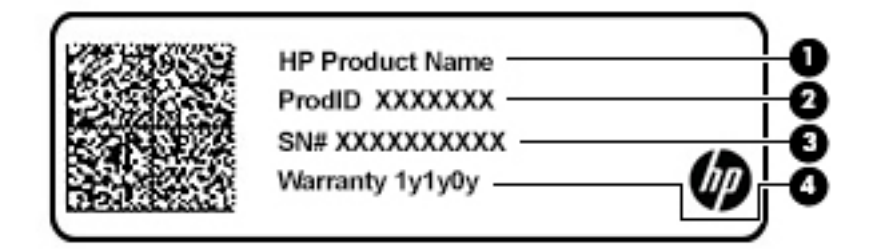

### **בלהט 2-13 יבכימר תיותו תוריהש**

<span id="page-32-0"></span>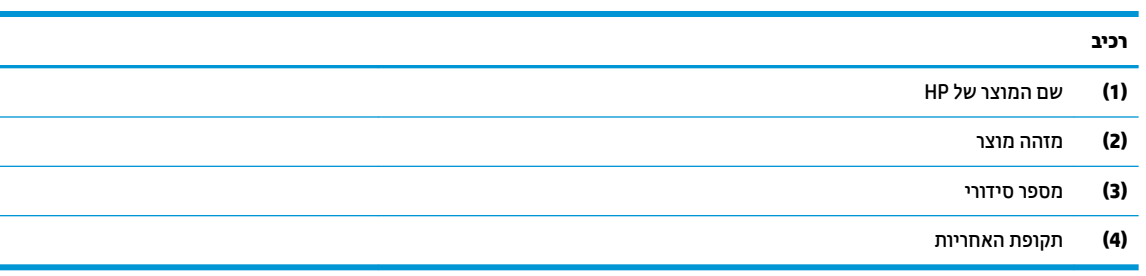

- תווי(ו)ת תקינה—מספקת מידע תקינה בנוגע למחשב.
- תווי(ו)ת אישור אלחוט—מספקות מידע אודות התקני אלחוט אופציונליים ואת סימוני האישור של המדינות/אזורים שבהם ההתקנים אושרו לשימוש.

# **סתהכנ סיכרט ננו SIM ( םיצרבמו םינבחר דבלב (**

ת ותורזה הכנסת כרטיס SIM בגודל שגוי עלולה לגרום נזק לכרטיס ה-SIM עצמו או לתקוע כרטיס SIM בחריץ. לא מומלץ העלק ס להשתמש במתאמים של כרטיס SIM. כדי למנוע נזק לכרטיס ה-SIM או למגעים שלו, הכנס את כרטיס ה-SIM לחריץ שלו והוצא אותו מתוכו בעדינות ללא הפעלת כוח מוגזם.

ن m<mark>a הערה: ל</mark>פני רכישת כרטיס SIM, פעל בהתאם להוראות אלה כדי לקבוע את הגודל הנכון של כרטיס ה-SIM שמתאים למחשב <del>"</del> :שברשותר

- 1. עבור לאתר http://www.hp.com/support. וחפש את המחשב לפי שם המוצר או מספרו.
	- **.2** בחר **Information Product** ( דעימ על צרהמו .(
	- 3. עיין באפשרויות הרשומות כדי לקבוע איזה כרטיס לרכוש.

כדי להכניס כרטיס SIM, בצע את השלבים הבאים:

- 1**.** הנח את המחשב כשהצג פונה כלפי מעלה על משטח ישר ולאחר מכן הרם את הרגלית.
	- **2.** הכנס סיכת פירוק או אטב נייר קטן ומיושר **(1)** לחריר הגישה למגש הכרטיס.
		- 8. לחץ בעדינות על הסיכה או על האטב עד שמגש הכרטיס ייצא.
		- **.4** אצהו את המגש **)2(** בשמהמח סהכנו כותול את סיהכרט **)3(**.
- 1. החזר את המגש למחשב. לחץ בעדינות על המגש (4) עד שיתייצב היטב במקומו.
- تم<mark>ות ה: "יתכן שכרטיס ה-SIM במחשב שברשותך נראה מעט שונה מהאיור שבסעיף זה."</mark>
- **ההער :** סהכנ את סיכרט ה-SIM בשלמח ןוויכב ארהמתו נהבתמו דבצש ירהאחו של הצג .

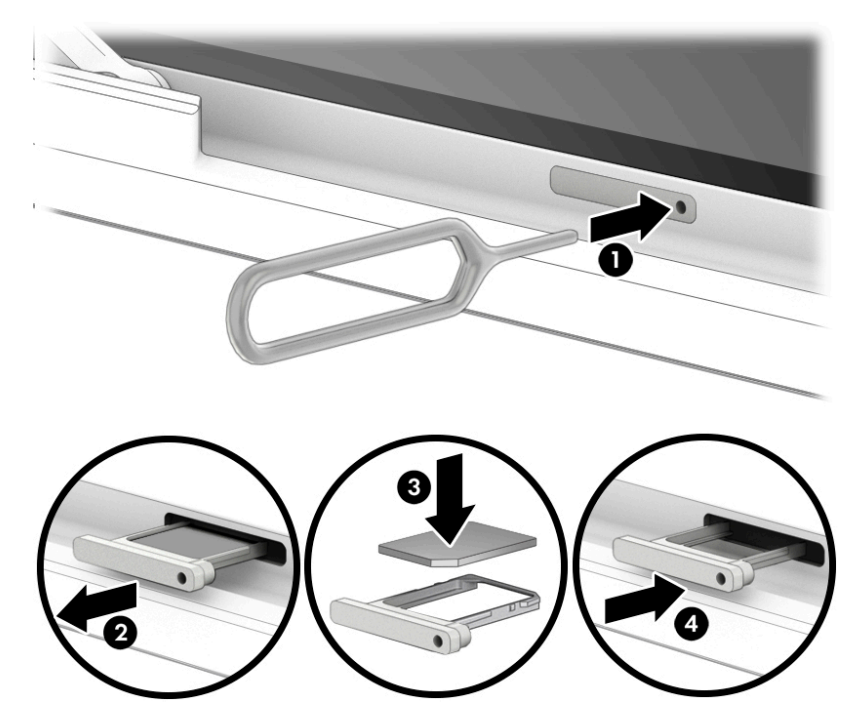

כדי להוציא כרטיס SIM, בצע שלבים אלו מהסוף להתחלה.

# **3 ירבוחי רשת**

<span id="page-34-0"></span>המחשב שברשותך יכול ללכת איתך לכל מקום. אך גם בבית, תוכל לסייר ברחבי העולם ולגשת למידע ממיליוני אתרי אינטרנט, באמצעות המחשב וחיבור לרשת קווית או אלחוטית. פרק זה יעזור לך להתחבר לעולם זה.

# **תוהתחבר לרשת תילחוטא**

המחשב שברשותך עשוי לכלול לפחות אחד מההתקנים האלחוטיים הבאים:

- התקן WLAN—מחבר את המחשב לרשתות תקשורת מקומיות אלחוטיות (לרוב נקראות רשתות Wi-Fi, רשתות LAN אלחוטיות, או רשתות WLAN) במשרדי החברה, בבית ובמקומות ציבוריים, כגון שדות תעופה, מסעדות, בתי קפה, מלונות ואוניברסיטאות. ברשת WLAN, ההתקן האלחוטי הנייד שבמחשב שלך מקיים תקשורת עם נתב אלחוטי או עם נקודת גישה אלחוטית.
- ולדמו Broadband Mobile HP( פס חבר דיינ של HP ) (םיצרבמו םינבחר דבלב (—התקן רשת תרתקשו תיחבמר תילחוטא (WWAN) המספק קישוריות אלחוטית בשטח גדול הרבה יותר. מפעילי רשתות סלולריות מתקינים תחנות בסיס (בדומה למגדלי תקשורת סלולרית) ברחבי שטחים גיאוגרפיים גדולים, המספקים ביעילות כיסוי ברחבי מדינות/אזורים שלמים.
	- התקן ®Bluetooth —יוצר רשת תקשורת פרטית (PAN) כדי להתחבר להתקנים אחרים התומכים ב-Bluetooth, כגון מחשבים, טלפונים, מדפסות, אוזניות, רמקולים ומצלמות. ב-PAN, כל התקן מתקשר עם התקנים אחרים באופן ישיר ועל ההתקנים להיות קרובים יחסית זה לזה—בדרך כלל בטווח של כ-10 מטרים (כ-33 רגל) זה מזה.

### **מושיש יבפקד לחוטא**

באפשרותך לשלוט בהתקנים האלחוטיים שבמחשב באמצעות אחד או יותר מהמאפיינים הבאים:

- לחצן אלחוט (שנקרא גם 'מקש מצב הטיסה' או 'מקש אלחוט') (מכונה בפרק זה 'לחצן אלחוט')
	- ש פקדי מערכת ההפעלה  $\bullet$

### **לחצן אלחוט**

המחשב עשוי לכלול לחצן אלחוט, התקן אלחוטי אחד או יותר ונורית אלחוט אחת או שתי נוריות אלחוט. כל התקני האלחוט במחשב מופעלים על-ידי היצרן.

נורית האלחוט מציינת את מצב ההפעלה הכולל של ההתקנים האלחוטיים, לא את המצב של כל התקן בנפרד.

### **יפקד כתמער ההפעלה**

Network and Sharing Center (מרכז הרשת והשיתוף) מאפשר לך להגדיר חיבור או רשת, להתחבר לרשת ולבצע אבחון ותיקון של בעיות רשת.

לשימוש בפקדי מערכת ההפעלה:

- **1.** בתיבת החיפוש שבשוות המשימות, הקלד <sub>Panel</sub> <sub>panel</sub> (לוח הבקרה), ולאחר מכן בחר את האפשרות **Control Panel** (לוח הבקרה).
	- **.2** בחר **Internet and Network**( רשת טנטרניאו ,(אחרול כןמ בחר **Center Sharing and Network** ( כזמר הרשת והשיתוף).

– לחלופיו –

<u>בשוות המשימות, בחר בסמל מצב הרשת, ולאחר מכן בחר Network & Internet Settings (הגדרות רשת ואינטרנט).</u>

## **תוהתחבר לרשת WLAN**

<span id="page-35-0"></span>ه **הערה: ל**פני שתוכל להגדיר גישה לאינטרנט בביתך, עליך ליצור חשבון באמצעות ספק שירות אינטרנט (ISP). לרכישת שירותי **I** אינטרנט ומודם, פנה לספק שירותי אינטרנט (ISP) מקומי. ספק שירותי האינטרנט (ISP) יסייע לך בהגדרת המודם, יתקין כבל רשת כדי לחבר את נתב האלחוטי למודם ויבדוק את שירות האינטרנט.

כדי להתחבר ל-WLAN, פעל על-פי השלבים הבאים:

- **.1** דאו שהתקן ה-WLAN פעלמו .
- **2.** בשורת המשימות, בחר בסמל מצב הרשת, ולאחר מכן התחבר לאחת מהרשתות הזמינות.

אם רשת ה-WLAN מאובטחת, תתבקש להזין קוד אבטחה. הזן את הקוד, ולאחר מכן בחר **Next** (הבא) כדי להשלים את החיבור.

ه **הערה: א**ם רשתות ה-WLAN אינן מופיעות ברשימה, ייתכן שאתה נמצא מחוץ לטווח של נתב אלחוטי או של נקודת "@ ישהג .

- השרה: אם אינך רואה את רשת ה-WLAN שאליה ברצונך להתחבר: **"**
- 1**.** בשורת המשימות, לחץ לחיצה ימנית על סמל מצב הרשת, ולאחר מכן בחר **Open Network & Internet Settings** (פתח הגדרות רשת ואינטרנט).

– לחלופיו –

בשורת המשימות, בחר בסמל מצב הרשת, ולאחר מכן בחר **Network & Internet Settings (**הגדרות רשת ואינטרנט).

- **.2** תחת המקטע **settings network your Change**( שנה את תורהגד הרשת ,(בחר **Sharing and Network Center** (מרכז הרשת והשיתוף).
	- ). םידשח רשת או רבוחי רהגד ) **Set up a new connection or network** בחר **.3**

תוצג רשימת אפשרויות, שתאפשר לך לחפש רשת באופן ידני ולהתחבר אליה או ליצור חיבור רשת חדש.

**3.** עקוב אחר ההוראות שעל-גבי המסך כדי להשלים את החיבור.

לאחר יצירת החיבור, בחר את סמל מצב הרשת בקצה הימני של שורת המשימות, כדי לוודא את שם החיבור ואת מצבו.

**ההער :** חוהטו ילנויקצנהפו ) קחהמר וילשא םיכולי תתואו לחוטהא יעלהג (יתלו בהטמעת ה-WLAN, ןצריב הנתב תבהפרעוו שנגרמות על-ידי התקנים אלקטרוניים אחרים או מחסומים מבניים כגון קירות ורצפות.

## **מושיש ב-Broadband Mobile HP ( םיצרבמו םינבחר דבלב (**

מחשב HP Mobile Broadband שברשותך מצויד בתמיכה מובנת בשירות פס רחב נייד. כאשר נעשה שימוש במחשב החדש שברשותך עם שירות של מפעיל רשת ניידת, הוא מעניק לך את החופש להתחבר לאינטרנט, לשלוח דואר אלקטרוני או להתחבר לרשת החברה ללא צורך בנקודות חמות של Wi-Fi.

ייתכן שתזדקק למספר ה-IMEI ו/או ה-MEID של מודול HP Mobile Broadband כדי להפעיל את שירות הפס הרחב הנייד. המספר עשוי להיות מודפס בתווית שמודבקת לתחתית המחשב בתוך תא הסוללה, מתחת לדלת השירות, או לחלקו האחורי של הצג.

– לחלופיו –

- **1.** נשורת המשימות, בחר את סמל מצב הרשת.
- **.2** בחר **Settings Internet & Network** ( תורהגד רשת טנטרניאו .(
- **3. Ladvanced Options** האו **Cellular** (רשת ואינטרנט), בחר הרו הסעיף **Network & Internet** ( רשת ואינטרנט) (אפשרויות מתקדמות).

מפעילים מסוימים של רשתות סלולריות מחייבים שימוש בכרטיס SIM. כרטיס SIM מכיל מידע בסיסי על אודותיך, כגון מספר זיהוי אישי (PIN) וכן מידע על הרשת. מחשבים מסוימים כוללים כרטיס SIM המותקן מראש. אם כרטיס ה-SIM אינו מותקן
מראש, ייתכן שסופק כחלק מהמידע על HP Mobile Broadband (פס רחב נייד של HP) המצורף למחשב, או שהמפעיל של הרשת הסלולרית יספק אותו בנפרד.

לקבלת מידע על HP Mobile Broadband (פס רחב נייד של HP) וכיצד להפעיל שירות עם מפעיל רשת סלולרית מועדף, עיין במידע על HP Mobile Broadband (פס רחב נייד של HP) הכלול במחשב שברשותך.

### **מושיש ב-GPS ( םיצרבמו םינבחר דבלב (**

המחשב שברשותר עשוי לכלול מערכת מיקום גלובלית (GPS). לווייני GPS מספקים מידע אודות מיקום. מהירות וכיווו למערכות המצוידות ב-GPS.

להפעלת GPS, ודא שהפעלת את המיקום בהגדרות הפרטיות של Windows.

- **.1** בתבתי פושהחי תרבשו תמויהמש , דהקל location ( םקוימ ,(אחרול כןמ בחר **settings privacy Location** ( תורהגד פרטיות של מיקום).
	- **2**. פעל בהתאם להוראות שעל-גבי המסך לשימוש בהגדרות המיקום.

### **מושיש יבהתקנ Bluetooth םיילחוטא ) םיצרבמו םינבחר דבלב (**

התקן Bluetooth מספק תקשורת אלחוטית לטווח קצר, שמחליפה חיבורים באמצעות כבלים פיזיים המחברים בדרך כלל בין התקנים אלקטרוניים כגון הפריטים הבאים:

- םיבשמח ) םיישולחנ , םידיינ (
- טלפונים (סלולריים, אלחוטיים, טלפונים חכמים)
	- $\,$ התקני הדמיה (מדפסת. מצלמה)  $\,$
	- התקני שמע (אוזניות, רמקולים)
		- עכבר
		- מקלדת חיצונית

#### **רבוחי יהתקנ Bluetooth**

לפני שתוכל להשתמש בהתקן Bluetooth, עליך ליצור חיבור Bluetooth.

- **.1** דהקל bluetooth בתבתי פושהחי תרבשו תמויהמש , אחרול כןמ בחר **settings devices other and Bluetooth** (הגדרות Bluetooth והתקנים אחרים).
	- **2.** הפעל Bluetooth, אם האפשרות לא מופעלת עדיין.
- **.3** בחר **device other or Bluetooth Add** ( סףהו התקן Bluetooth או התקן אחר ,(אחרול כןמ בתבתי והד חיש **a Add device** ( סףהו התקן ,(בחר **Bluetooth**.
	- **4.** בחר את ההתקן שלך מהרשימה ופעל בהתאם להוראות שעל-גבי המסך.

**ול הערה: א**ם ההתקן דורש אימות, יוצג קוד ההתאמה. בהתקן שאתה מוסיף, פעל בהתאם להוראות שעל-גבי המסך כדי לוודא <del>"</del> שהקוד בהתקן שלך תואם לקוד ההתאמה. לקבלת מידע נוסף, עיין בתיעוד המצורף להתקן.

השבה: אם ההתקן אינו מופיע ברשימה, ודא כי Bluetooth מופעל בהתקן. התקנים מסוימים עשויים להציג דרישות <u>(</u> , ולישות נוספות; עיין בתיעוד המצורף להתקן.

## **מושיש ב-NFC ךרלצו ףתויש דעימ ) םיצרבמו םינבחר דבלב (**

המחשב תומך בתקשורת טווח קצר (NFC) המאפשרת לשתף דרך חיבור אלחוטי מידע בין שני התקנים שתומכים ב-NFC. המידע מועבר על-ידי הקשה על אזור ההקשה (אנטנה) של המחשב באמצעות האנטנה של הטלפון או של התקן אחר. באמצעות תקשורת טווח קצר והאפליקציות הנתמכות, ניתן לשתף אתרי אינטרנט, להעביר פרטים של אנשי קשר, להעביר תשלומים ולהדפיס במדפסות שתומכות ב-NFC.

#### <mark>، הערה:</mark> כדי לאתר את אזור ההקשה במחשב, ראה <u>רכיבים בעמוד 3</u>.

#### **ףתויש**

- **.1** דאו תייקצנפוש ה-NFC תפעלמו .
- **א.** דהקל wireless ( לחוטא (בתבתי פושהחי תרבשו תמויהמש , בחרו **off or on devices wireless Turn**( הפעל או כבה התקנים אלחוטיים).
	- **ב. הודא שהבחירה ב-NFC היא במצב <b>On** (מופעל).
	- **.2** הקש על רואז ההקשה של ה-NFC תבאמצעו התקן מךשתו ב-NFC. תכןיי תשמעו ילצל עם רבוחי םיההתקנ .

**רערה: כדי למצוא מידע על מיקום אנטנת תקשורת טווח קצר בהתקן השני, עיין בהוראות השימוש של ההתקן. "B** 

9. פעל בהתאם להוראות שעל-גבי המסך כדי להמשיך.

# **תוהתחבר לרשת תיוקו**

ניתן לבצע חיבורים קוויים במוצרים הנבחרים הבאים: רשת תקשורת מקומית (LAN) וחיבור מודם. חיבור LAN משתמש בכבל רשת והוא מהיר במידה רבה ממודם, המשתמש בכבל טלפון. שני הכבלים נמכרים בנפרד.

**. <b>∆אזהרה!** כדי להפחית את הסיכון להתחשמלות, שריפה או נזק לציוד, אל תחבר כבל של מודם או טלפון לשקע ה-RJ-45 **.** )רשת.(

## **רבוחי לרשת תרתקשו תיממקו )LAN ) (םיצרבמו םינבחר דבלב (**

השתמש בחיבור LAN אם ברצונך לחבר את המחשב ישירות לנתב בביתך (במקום לעבוד באופן אלחוטי) או אם ברצונך להתחבר לרשת קיימת במשרד.

השברה: ייתכן שניתן להפעיל במחשב מאפיין שנקרא HP LAN-Wireless Protection . הוא סוגר את החיבור האלחוטי (-Wi ) Wi Fi) או את ה-WWAN כאשר אתה מתחבר ישירות לרשת LAN. לקבלת מידע נוסף על HP LAN-Wireless Protection, ואה שימוש ב-HP LAN-Wireless Protection (במוצרים נבחרים בלבד) בעמוד 27.

להתחברות לרשת LAN נדרש כבל רשת בעל 8 פינים מסוג RJ-45 או התקן עגינה אופציונלי או מוצר הרחבה, אם לא קיימת יציאת RJ-45 במחשב.

כדי לחבר את כבל הרשת, פעל על-פי השלבים הבאים:

1**.** חבר את כבל הרשת לשקע הרשת **(1)** במחשב או בהתקן עגינה או במוצר הרחבה אופציונליים.

- **.2** חבר את הקצה יהשנ של כבל הרשת לשקע רשת רבקי **)2(** או לנתב.
- <span id="page-38-0"></span>ے اللہ <mark>הערה: א</mark>ם כבל הרשת כולל מעגל להפחתת רעשים **(3)**, המונע הפרעות הנובעות מקליטה של טלוויזיה ורדיו, הפנה " את קצה הכבל עם המעגל כלפי המחשב.

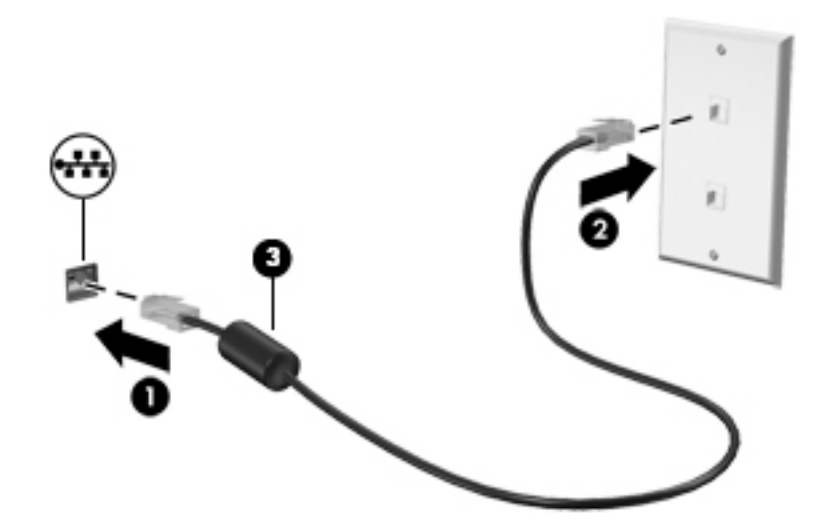

# **מושיש ב-Protection Wireless-LAN HP ( םיצרבמו םינבחר דבלב (**

בסביבת LAN, ניתן להגדיר את HP LAN-Wireless Protection כך שיגן על רשת ה-LAN מפני גישה אלחוטית בלתי מורשית. אם HP LAN-Wireless Protection מופעל, חיבור ה-Wi-Fi) WLAN) או ה-WWAN מושבת כאשר מחברים את המחשב ישירות לרשת LAN.

#### **הפעלה אמההתו תישיא של Protection Wireless-LAN HP**

- **1.** חבר את כבל הרשת לשקע הרשת במחשב או בהתקן עגינה או במוצר הרחבה אופציונליים.
	- ).BIOS( Computer Setup את הפעל **.2**
	- מחשבים או מחשבי לוח עם מקלדות:
- $\blacksquare$  הפעל או הפעל מחדש את המחשב, ועם הופעת הסמל של HP, לחץ על f10 כדי להיכנס ל-Computer . Setup
	- מחשבי לוח ללא מקלדות:
- ▲ הפעל או הפעל מחדש את מחשב הלוח. ולאחר מכן לחץ במהירות לחיצה ממושכת על לחצן החלשת עוצמת הקול עד פיעויש יטהתפר Startup( הפעלה .(הקש **10f** ידכ סכנלהי ל-Setup Computer.
	- **3.** בחר Advanced (מתקדם) ולאחר מכן בחר Built-in Device Options (אפשרויות התקן מובנות).
- **.4** בחר את בתתי ןמוהסי רבוע **Switching Auto WLAN/LAN** ( גתוימ ימטאוטו של WLAN/LAN) ו/או **Auto WWAN/LAN** S**witching** (מיתוג אוטומטי של LAN/WWAN) כדי לכבות חיבורי WWAN ו/או WWAN כאשר המחשב מחובר לרשת .LAN
- **.5** ידכ רלשמו את םיינויהש אתולצ תורמהגד בשהמח , בחר **Main** ( ישאר ,(בחר **Exit and Changes Save** ( רשמו םיינויש אצו (אחרול כןמ בחר **Yes**( כן.(

بع<mark>ה והערה: א</mark>ם אתה משתמש במקשי החצים כדי לסמן את הבחירה, עליך להקיש לאחר מכן enter.

השינויים ייכנסו לתוקף לאחר שהמחשב יופעל מחדש.

# **מושיש ב-Through Pass Address MAC HP יהולזי בשהמח שלך ברשת ) םיצרבמו םינבחר דבלב (**

MAC Address Pass Through מספק דרך מותאמת אישית לזיהוי המחשב שלך והתקשורות שלו ברשתות. כתובת MAC של מערכת זו מספקת זיהוי ייחודי. גם כאשר המחשב מחובר באמצעות מתאם Ethernet. כתובת זו מופעלת כברירת מחדל.

## **MAC Address Pass Through של תישיא אמההת**

- ).BIOS( Computer Setup את הפעל **.1**
- מחשבים או מחשבי לוח עם מקלדות:
- $\blacksquare$  הפעל או הפעל מחדש את המחשב, ועם הופעת הסמל של HP, לחץ על f10 כדי להיכנס ל-Computer . Setup
	- $\blacksquare$  מחשבי לוח ללא מקלדות:
- ▲ הפעל או הפעל מחדש את מחשב הלוח, ולאחר מכן לחץ במהירות לחיצה ממושכת על לחצן החלשת עוצמת הקול עד פיעויש יטהתפר Startup( הפעלה .(הקש **10f** ידכ סכנלהי ל-Setup Computer.
	- .**HP MAC Address Pass Through** בחר כןמ אחרול(, םמתקד ) **Advanced** בחר **.2**
- **.3** בהבתי ןימימ ל-**Address MAC Based Host** ( בתכתו MAC סתסמבו חארמ ,(בחר **Address System** ( בתכתו כתמער( כדי להפעיל את MAC Address Pass Through או **Custom Address** (כתובת מותאמת אישית) כדי להתאים אישית את .הכתובת
- **4.** אם בחרת Custom (התאמה אישית), בחר **MAC ADDRESS (**כתובת MAC), הזן את כתובת ה-MAC המותאמת אישית של המערכת שלך ולאחר מכן הקש enter כדי לשמור את הכתובת.
- <mark>5.</mark> אם במחשב יש רשת LAN משובצת וברצונך להשתמש בכתובת MAC המשובצת ככתובת MAC של המערכת, בחר **Reuse Embedded LAN Address (השתמש שוב בכתובת ה-LAN המשובצת).**

– לחלופיו –

בחר **Main** ( ישאר ,(בחר **Exit and Changes Save** ( תרישמ םיינויש אהיציו ,(אחרול כןמ בחר **Yes**( כן.(

ه <mark>ואל הערה: א</mark>ם אתה משתמש במקשי החצים כדי לסמן את הבחירה, עליך להקיש לאחר מכן enter.

השינויים ייכנסו לתוקף לאחר שהמחשב יופעל מחדש.

# **4 וטוינ סךבמ**

בהתאם לדגם המחשב שלך, ניתן לנווט במסך המחשב באמצעות אחת או יותר מהשיטות הבאות:

- שימוש במחוות מגע ישירות על-מסך המחשב
	- שימוש במחוות מגע על לוח המגע
- שימוש במקלדת או עכבר אופציונליים (לרכישה בנפרד)
	- שימוש במקלדת שעל-גבי המסך
		- שימוש במוט הצבעה

# **מושיש תובמחו חלו עהמג תובמחוו סךמ עהמג**

לוח המגע מסייע לך לנווט במסך המחשב ולשלוט בסמן באמצעות מחוות מגע פשוטות. תוכל גם להשתמש בלחצן השמאלי והימני של לוח המגע כפי שהיית משתמש בלחצנים התואמים בעכבר חיצוני. כדי לנווט במסך מגע (במוצרים נבחרים בלבד), גע ישירות במסך באמצעות המחוות המתוארות בפרק זה.

כדי להתאים אישית את המחוות ולצפות בסרטונים על אופן פעולתן, הקלד $\rm{rank}$   $\rm{c}$   $\rm{c}$  (לוח הבקרה) בתיבת החיפוש שבשורת המשימות, בחר **control panel (**לוח הבקרה), ולאחר מכן בחר **Hardware and Sound (**חומרה וקול). תחת **Devices and Printers** (התקנים ומדפסות), בחר Mouse (עכבר).

מוצרים מסוימים מצוידים בלוח מגע מדויק אשר מספק פונקציונליות משופרת למחוות המגע. כדי לקבוע אם יש לך לוח מגע קיומד אתרול דעימ סףנו , בחר **Start**( התחל ,(בחר **Settings** ( תורהגד ,(בחר **Devices** ( םיהתקנ ,(אחרול כןמ בחר **Touchpad** (לוח מגע).

ر **הערה: א**לא אם צוין אחרת, ניתן להשתמש במחוות בלוח המגע ובמסך מגע. <mark>(</mark>

#### **הקשה**

הצבע על פריט כלשהו על המסך, ולאחר מכן הקש עם אצבע אחת על אזור לוח המגע כדי לבחור בפריט הרצוי. פתח פריט באמצעות הקשה כפולה עליו.

## **יטהצב בשתי תאצבעו ינוילש דלגו גההתצו**

השתמש בצביטה לשינוי גודל התצוגה בשתי אצבעות כדי להגדיל או להקטין תצוגה של תמונות או טקסט.

- י כדי להקטין את התצוגה, הנח שתי אצבעות על אזור לוח המגע או על מסך המגע כשהן מרוחקות מעט זו מזו, ולאחר מכן  $\bullet$ קרב אותן זו לזו.
	- סדי להגדיל את התצוגה, הנח שתי אצבעות יחד על אזור לוח המגע או על מסך המגע ולאחר מכן הרחק אותן זו מזו. מאו .

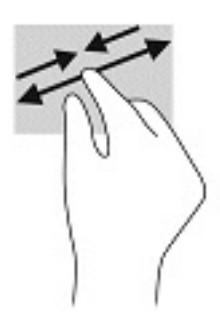

# **החלקה בשתי תאצבעו ) חבלו עהמג חבלוו עהמג קיוהמד (**

הנח שתי אצבעות על אזור לוח המגע כשהן מרוחקות מעט זו מזו, ולאחר מכן גרור אותן מעלה, מטה, שמאלה או ימינה כדי לנוע מעלה, מטה או לצדדים בדף או בתמונה.

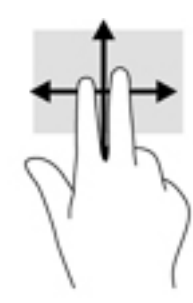

# **הקשה בשתי תאצבעו ) חבלו עהמג חבלוו עהמג קיוהמד (**

הקש בשתי אצבעות על אזור לוח המגע כדי לפתוח את תפריט האפשרויות עבור האובייקט שנבחר.

ر **הערה: ה**קשה בשתי אצבעות מתפקדת בצורה זהה ללחיצה ימנית בעכבר. **W** 

# **הקשה בשלוש תאצבעו ) חבלו עהמג חבלוו עהמג קיוהמד (**

כברירת מחדל, הקשה בשלוש אצבעות פותחת את Cortana, עוזרת וירטואלית המופעלת באמצעות קול. הקש בשלוש אצבעות באזור לוח המגע כדי לבצע את המחווה.

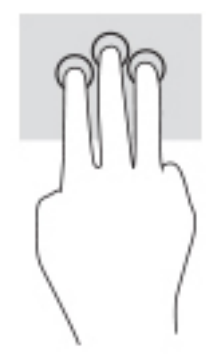

כדי לשנות את התפקוד של מחווה זו בלוח המגע המדויק, בחר **Start** (התחל), בחר Settings (הגדרות), בחר Devices ) םיהתקנ ,(אחרול כןמ בחר **Touchpad** ( חלו המגע .(תחת **gestures fingHr-hrHH7** ( תומחו בשלוש תאצבעו ,(בהבתי **Taps** (הקשות), בחר הגדרה של מחוות מגע.

# **הקשה בעבאר תאצבעו ) חבלו עהמג חבלוו עהמג קיוהמד (**

כברירת מחדל, הקשה בארבע אצבעות פותחת את Action Center (מרכז הפעולות). הקש בארבע אצבעות באזור לוח המגע כדי לבצע את המחווה.

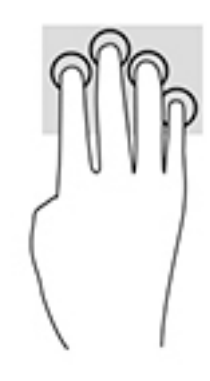

כדי לשנות את התפקוד של מחווה זו בלוח המגע המדויק, בחר **Start** (התחל), בחר Settings (הגדרות), בחר Devices ) םיהתקנ ,(אחרול כןמ בחר **Touchpad** ( חלו המגע .(תחת **gestures fingHr-our** ( **)**תומחו בעבאר תאצבעו ,(בהבתי **Taps** (הקשות), בחר הגדרה של פעולת מגע.

# **החלקה בשלוש תאצבעו ) חבלו עהמג חבלוו עהמג קיוהמד (**

כברירת מחדל, החלקה בשלוש אצבעות מחליפה בין יישומים פתוחים בשולחן העבודה.

- ס החלק 3 אצבעות בכיוון הרחק ממך כדי לראות את כל החלונות הפתוחים.
	- החלק 3 אצבעות לעברך כדי להציג את שולחן העבודה.
	- החלק 3 אצבעות שמאלה או ימינה כדי לעבור בין החלונות הפתוחים.

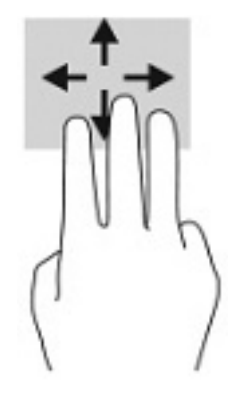

כדי לשנות את התפקוד של מחווה זו בלוח המגע המדויק, בחר **Start** (התחל), בחר Settings (הגדרות), בחר Devices (התקנים), ולאחר מכן בחר **Touchpad (**לוח המגע). תחת **Three-finger qestures (מחוות** בשלוש אצבעות), בתיבה **Swipes** ( תהחלקו ,(בחר הרהגד של תומחו מגע.

## **החלקה בעבאר תאצבעו ) חבלו עהמג קיוהמד (**

כברירת מחדל, החלקה בארבע אצבעות מחליפה בין שולחנות עבודה פתוחים.

- ס החלק 4 אצבעות בכיוון הרחק ממך כדי לראות את כל החלונות הפתוחים.
	- החלק 4 אצבעות לעברך כדי להציג את שולחן העבודה.
- החלק 4 אצבעות שמאלה או ימינה כדי לעבור בין שולחנות העבודה הפתוחים.

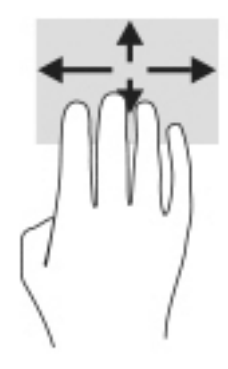

כדי לשנות את התפקוד של מחווה זו, בחר **Start** (התחל), בחר **Settings (**הגדרות), בחר Devices (התקנים), ולאחר מכן בחר Touchpad (לוח המגע). תחת **Four-finger gestures (מחוות בארבע אצבעות), בתיבה Swipes (החלקות), בחר הגדרה של** מחוות מגע.

# **החלקה תבאמצעו אצבע אחת ) סךבמ עמג (**

השתמש בהחלקה באצבע אחת כדי לבצע גלילה מקבילה או וגילה בין רשימות ועמודים, או כדי להזיז אובייקט.

- כדי לבצע גלילה על המסך, החלק קלות אצבע אחת על המסך בכיוון שאליו ברצונך לעבור.
- י כדי להעביר עצם ממקום למקום, לחץ לחיצה ממושכת על העצם וגרור אותו באמצעות האצבע למקום הרצוי.

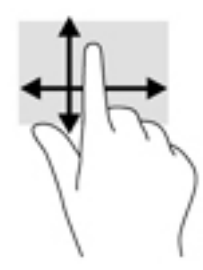

# **מושיש תדבמקל או עכבר םיילנופציאו**

מקלדת או עכבר אופציונליים מאפשרים להקליד, לבחור פריטים, לגלול ולבצע פעולות זהות לאלו שניתן לבצע באמצעות מחוות מגע. בנוסף, באמצעות המקלדת ניתן להשתמש במקשי הפעולה ובמקשים החמים לביצוע פעולות ספציפיות.

# **מושיש תדבמקל על סךהמ ) םיצרבמו םינבחר דבלב (**

- 1. יכדי להציג מקלדת על המסך, הקש על סמל המקלדת באזור ההודעות, בפינה הימנית של שורת המשימות.
	- **2.** התחל להקליד.

ر השבר והקש על מילים מילים מוצעות בשווה מעל למקלדת שעל המסך. הקש על מילה כדי לבחור בה <u>"</u>מעל" העל המור בה "

הערה: מקשי פעולה ומקשים חמים אינם מוצגים או פועלים במקלדת שעל-גבי המסך. **"** .

# **5 רודיב**

השתמש במחשב HP שברשותך למטרות עסקיות או לבילוי, לקיום שיחות וידאו עם אחרים באמצעות המצלמה, לערבול שמע עם וידאו או לחיבור התקנים חיצוניים, כגון מקרן, צג, מכשיר טלוויזיה או רמקולים. עיין בסעיף רכיבים בעמוד 3 כדי לאתר את התקני הווידאו, השמע והמצלמה במחשב שברשותך.

# **מושיש במצלמה ) םיצרמו םינבחר דבלב (**

המחשב מצויד במצלמה (מובנית) להקלטת וידאו ולצילום תמונות. בדגמים מסוימים, ניתן לבצע שיחות ועידה בווידאו ושיחות צ'אט באופן מקוון באמצעות הזרמת וידאו.

**ـ י**כדי להפעיל את המצלמה, הקלד בתיבת החיפוש בשוות המשימות camera (מצלמה) ובחר **Camera** מתוך רשימת היישומים.

### **מושיש בשמע**

ניתן להוריד מוסיקה ולהאזין לה, להזרים תוכן שמע מהאינטרנט (כולל רדיו), להקליט שמע, או לשלב שמע ווידאו כדי ליצור מולטימדיה. ניתן גם להשמיע תקליטורי מוסיקה במחשב (מוצרים נבחרים) או לחבר למחשב כונן תקליטורים חיצוני להשמעת תקליטורי שמע. כדי לשפר את חוויית ההאזנה שלך, חבר למחשב אוזניות או רמקולים.

#### **רבוחי םימקולר**

ניתן לחבר רמקולים קוויים למחשב על-ידי חיבורם ליציאת USB או לשקע משולב של יציאת שמע (אוזניות)/כניסת שמע (מיקרופון) שבמחשב או בתחנת עגינה.

כדי לחבר רמקולים אלחוטיים למחשב, פעל בהתאם להוראות של יצרן ההתקן. לפני חיבור הרמקולים, הנמך את הגדרת עוצמת הקול.

#### **רבוחי תויזנאו**

<u>ו^</u> **אזהרה!** להפחתת הסיכון לפגיעה גופנית, הנמך את הגדרת עוצמת הקול לפני שתרכיב את האוזניות השונות. לקבלת מידע בוסף על בטיחות, עיין ב*הודעות תקיבה, בטיחות וסביבה*.

כדי לגשת למדריר זה:

**A** הקלד Documentation (תיעוד של HP) בתיבת החיפוש בשורת המשימות, ולאחר מכן בחר **Documentation** ( דתיעו של HP.)

באפשרותך לחבר אוזניות קוויות לשקע האוזניות או לשקע המשולב ליציאת שמע (אוזניות)/כניסת שמע (מיקרופון) שבמחשב.

כדי לחבר למחשב אוזניות אלחוטיות, פעל בהתאם להוראות של יצרן ההתקן.

#### **רבוחי תויזנאו**

<u>\^</u> **אזהרה!** להפחתת הסיכון לפגיעה גופנית, הנמך את הגדרת עוצמת הקול לפני שתרכיב את האוזניות השונות. לקבלת מידע בוסף על בטיחות, עיין ב*הודעות תקינה, בטיחות וסביבה*.

כדי לגשת למדריך זה:

**4** הקלד Documentation (תיעוד של HP) בתיבת החיפוש בשורת המשימות, ולאחר מכן בחר **Documentation** ( דתיעו של HP.)

אוזניות מסוגים שונים כוללות, בין היתר, אוזניות בשילוב עם מיקרופון. ניתן לחבר אוזניות בכבל לשקע המשולב של יציאת שמע (אוזניות)/כניסת שמע (מיקרופון) שבמחשב.

כדי לחבר למחשב אוזניות אלחוטיות, פעל בהתאם להוראות של יצרן ההתקן.

#### **מושיש תורבהגד שמע**

השתמש בהגדרות הצלילים כדי לכוונן את עוצמת ההשמעה של המערכת, לשנות צלילי אירועים במערכת או לניהול התקני שמע.

כדי להציג או לשנות הגדרות צליל:

▲ בתיבת החיפוש בשורת המשימות, הקלד <sub>Panel</sub> panel (לוח הבקרה) ובחר **Control Panel (**לוח הבקרה), לאחר כןמ בחר **Sound and Hardware** ( המרחו וקול ,(אחרול כןמ בחר **Sound** ( ילצל .(

המחשב שברשותך עשוי לכלול מערכת צלילים משופרת שסופקה על ידי Beats audio ,DTS ,Bang & Olufsen או ספק אחר. כתוצאה מכך, ייתכן שהמחשב שלך כולל מאפייני שמע מתקדמים שניתן לשלוט בהם באמצעות לוח בקרת שמע מיוחד למערכת השמע.

השתמש בלוח בקרת שמע להצגה ולכוונון של הגדרות שמע.

▲ בתיבת החיפוש בשורת המשימות, הקלד <sub>Panel</sub> panel (לוח הבקרה) ובחר **Control Panel (**לוח הבקרה), לאחר <u>מכן בחר **Hardware and Sound (**חומרה וקול), ולאחר מכן בחר את לוח בקרת השמע המיוחד למערכת שברשותך.</u>

## **מושיש אודיובו**

המחשב שברשותך הוא התקן וידאו רב-עוצמה, המאפשר לך לצפות בווידאו בזרימה מאתרי האינטרנט האהובים עליך ולהוריד וידאו וסרטים לצפייה במחשב כשאינך מחובר לרשת.

כדי לשפר את חווית הצפייה שלך, השתמש באחת מיציאות הווידאו שבמחשב כדי לחבר צג חיצוני, מקרן או טלוויזיה.

שוב: נדא שההתקן החיצוני מחובר ליציאה הנכונה במחשב, באמצעות הכבל הנכון. פעל בהתאם להוראות של יצרן **.** תשוב: ההתקן.

לקבלת מידע על השימוש במאפייני הווידאו, עיין ב-HP Support Assistant.

# **רבוחי התקןDisplayPort בכבל C-Type USB ( םיצרבמו םינבחר דבלב (**

**ההער :** ידכ לחבר התקן DisplayPort C-Type USB בשלמח , רשנד כבל C-Type USB, כשהנר דפרבנ .

ידכ תאולר גתתצו דאויו או גתתצו טפל היצולוזבר ההבוג על התקן DisplayPort ינצוחי , חבר את התקן ה-DisplayPort בהתאם להוראות שלהלן:

**.1** חבר קצה דאח של כבל C-Type USB אתיציל SuperSpeed USB ולמחבר DisplayPort בשבמח .

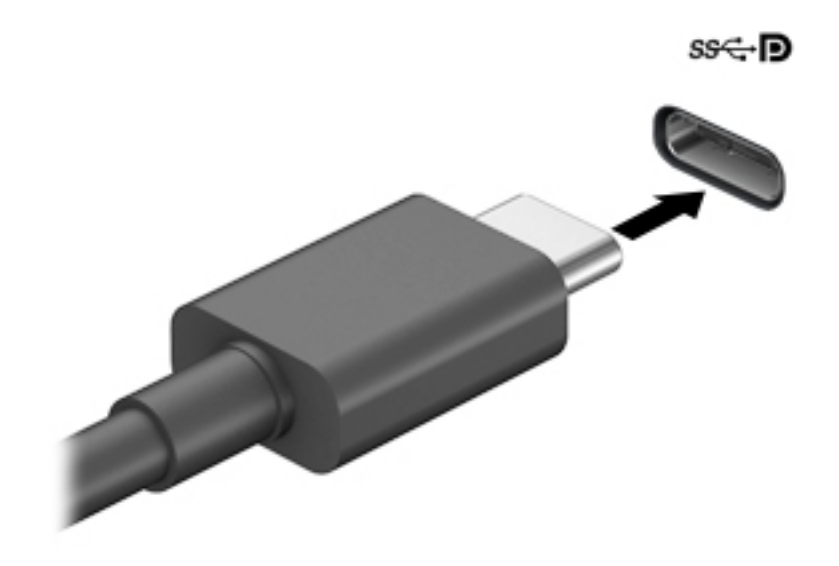

- **2.** חבר את הקצה השני של הכבל להתקן DisplayPort חיצוני.
	- **3.** הקש על 1f כדי לעבור בין ארבעה מצבי תצוגה:
- **only screen PC ( סךמ בשמח דבלב :(** להצגת נתתמו סךהמ בשבמח דבלב .
- **Duplicate ( כפלמשו :(** להצגת נתתמו סךהמ בו- תימנז הן בשבמח הןו בהתקן ינצוהחי .
	- **Extend (מורחב):** להצגת תמונת המסך המורחבת הן במחשב והן בהתקן החיצוני.
	- **Second screen only (מסך שני בלבד):** להצגת תמונת המסך בהתקן החיצוני בלבד.

בכל הקשה על f1, מצב התצוגה משתנה.

ن*ه* "a **הערה: ל**קבלת התוצאות הטובות ביותר, בעיקר אם בחרת באפשרות "Extend" (מורחב), הגדל את רזולוציית המסך של ההתקן החיצוני, כמתואר להלן. בחר את הלחצן **Start (**התחל), בחר Settings (הגדרות), ולאחר מכן בחר System ) כתמער .(תחת **Display** ( גהתצו ,(בחר את היצולוזהר מהיאהמת בחרו **changes Keep** ( רשמו את םיינויהש .(

# **רבוחי התקןThunderbolt תבאמצעו כבל C-Type USB ( םיצרבמו םינבחר דבלב (**

is ה<mark>ערה: כ</mark>די לחבר התקן ™USB Type-C ו USB Type-C למחשב, נדרש כבל USB Type-C, הנרכש בנפרד.

כדי לראות תצוגת וידאו או תצוגת פלט ברזולוציה גבוהה על התקן Thunderbolt חיצוני, חבר את ההתקן Thunderbolt בהתאם להוראות שלהלן:

**.1** חבר קצה דאח של כבל C-Type USB אתיציל Thunderbolt C-Type USB בשבמח .

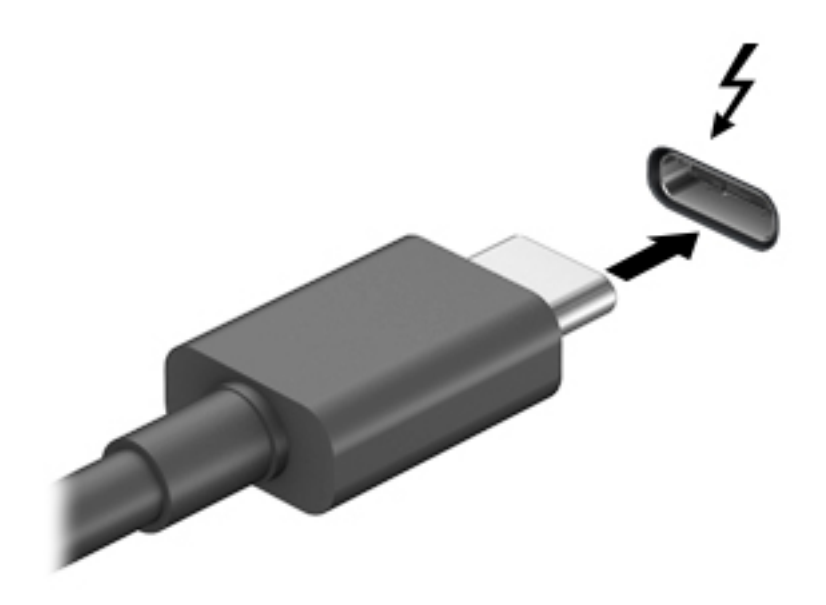

- **2.** חבר את הקצה השני של הכבל להתקן Thunderbolt חיצוני.
	- **3. הקש על 1f כדי לעבור בין ארבעה מצבי תצוגה:**
- **only screen PC ( סךמ בשמח דבלב :(** להצגת נתתמו סךהמ בשבמח דבלב .
- **Duplicate ( כפלמשו :(** להצגת נתתמו סךהמ בו- תימנז הן בשבמח הןו בהתקן ינצוהחי .
	- **Extend (מורחב):** להצגת תמונת המסך המורחבת הן במחשב והן בהתקן החיצוני.
	- **Second screen only (מסך שני בלבד):** להצגת תמונת המסך בהתקן החיצוני בלבד.

בכל הקשה על f1, מצב התצוגה משתנה.

ن*ه* "a **הערה: ל**קבלת התוצאות הטובות ביותר, בעיקר אם בחרת באפשרות "Extend" (מורחב), הגדל את רזולוציית המסך של ההתקן החיצוני, כמתואר להלן. בחר את הלחצן **Start (**התחל), בחר Settings (הגדרות), ולאחר מכן בחר System ) כתמער .(תחת **Display** ( גהתצו ,(בחר את היצולוזהר מהיאהמת בחרו **changes Keep** ( רשמו את םיינויהש .(

### **גילוי וחיבור צגים בכבלים באמצעות MultiStream Transport**

רכזת MST) Transport multiStream) מאפשרת לחבר בכבלים מספר צגים למחשב בחיבור ליציאת VGA או בחיבור למחברי DisplayPort וגם ליציאת VGA או למחברי DisplayPort חיצוניים ברכזת או תחנת עגינה חיצונית. באפשרותך לבצע את החיבור במספר דרכים, בהתאם לסוג בקר הגרפיקה המותקן במחשבך ואם יש או אין רכזת מובנית במחשב. היכנס ל-Device Manager (מנהל ההתקנים) כדי לגלות איזו חומרה מותקנת במחשב שלך.

E בתיבת החיפוש בשורת המשימות, הקלד device manager (מנהל ההתקנים) ובחר באפליקציה **Device** Manager (מנהל ההתקנים). רשימה תציג את כל ההתקנים המותקנים במחשב.

### **רבוחי םיצג םיבשלמח עם בקר פיגר Intel( עם כזתר תילנופציאו (**

#### השרה: באמצעות בקר גרפי של Intel ורכזת אופציונלית, ניתן לחבר עד 3 התקני תצוגה. <mark>.</mark>

להגדרת תצורה שכוללת התקני תצוגה רבים, בצע:

- **.1** חבר תכזר תינצוחי ) ישהכלר דפרבנ (למחבר DisplayPort בשבמח , תבאמצעו כבל DP ל-DP ( ישהכלר דפרבנ .(דאו יכ שנאי המתח של הרכזת מחובר למקור מתח חשמלי.
	- **2.** חבר את התקני התצוגה החיצוניים ליציאת VGA או למחברי DisplayPort של הרכזת.
- **.3** שראכ Windows ההזי צג ברהמחו תכזלר DisplayPort, פיעתו בתתי והד חיש **otifiFDtion1 Topology DisplayPort** (הודעת טופולוגיה של DisplayPort). בחר באפשרויות המתאימות כדי להגדיר את הצגים. אפשרויות התצוגה במספר צגים כוללות **Duplicate** (שכפול), שיוצרת תמונת מראה של מסך המחשב בכל הצגים הזמינים, או **Extend** (הרחב), שמרחיבה את התצוגה של מסך המחשב לכל הצגים הזמינים.

<mark>ל **הערה:** א</mark>ם הדו-שיח לא מופיע, בדוק כדי לוודא שכל התקן חיצוני מחובר ליציאה הנכונה ברכזת. בחר את הלחצן . Start (התחל), בחר **Settings (**הגדרות), ולאחר מכן בחר **System (**מערכת). תחת Display (תצוגה), בחר את הרזולוציה המתאימה ובחר **Keep changes (**שמור את השינויים).

#### **רבוחי םיצג םיבשלמח םידיהמצו סיבכרט פיגר של Intel( עם כזתר בנהמו (**

באמצעות הרכזת הפנימית ובקר גרפי Intel, ניתן לחבר עד 3 התקני תצוגה בתצורות הבאות:

- ישנ םיצג 1920 x 1200 DisplayPort םיברמחו בשלמח צגו דאח 1920 x 1200 VGA ברהמחו תחנתל נהיעג אופציונלית
- צג 2560 x 1500 צג 2560 אחד מחובר למחשב וצג אחד 1920 x 1920 ו-VGA המחובר לתחנת עגינה אופציונלית

להגדרת תצורה שכוללת התקני תצוגה רבים, בצע:

- 1**.** חבר את התקני התצוגה החיצוניים שלך ליציאת VGA או למחברי DisplayPort שבבסיס המחשב או בתחנת העגינה.
- **2.** כאשר Windows יזהה צג המחובר לרכזת DisplayPort, תופיע תיבת הדו-שיח **DisplayPort Topology Notification 2** (הודעת טופולוגיה של DisplayPort). בחר באפשרויות המתאימות כדי להגדיר את הצגים. אפשרויות התצוגה במספר צגים כוללות Duplicate (שכפול), שיוצרת תמונת מראה של מסך המחשב בכל הצגים הזמינים, או **Extend** (הרחב), שמרחיבה את התצוגה של מסך המחשב לכל הצגים הזמינים.
	- <mark>ול</mark> **הערה: א**ם הדו-שיח לא מופיע, בדוק כדי לוודא שכל התקן חיצוני מחובר ליציאה הנכונה ברכזת. בחר את הלחצן . **Start**( התחל ,(בחר **Settings** ( תורהגד ,(אחרול כןמ בחר **System** ( כתמער .(תחת **Display** ( גהתצו ,(בחר את הרזולוציה המתאימה ובחר **Keep changes (**שמור את השינויים).

# **ילויג תוהתחברו תגולתצו תוילחוטא תאמותו Miracast ( םיצרבמו םינבחר דבלב (**

עיין בתיעוד שמצורף לטלוויזיה שלך או לצג Kiracast וMiracast או Intel WiDi), עיין בתיעוד שמצורף לטלוויזיה שלך או לצג המשני.

כדי לגלות התקני תצוגה אלחוטיים התואמים ל-Miracast ולהתחבר אליהם מבלי לצאת מהאפליקציות הנוכחיות, בצע את השלבים הבאים.

לפתיחת Miracast:

 $\blacksquare$  בתיבת החיפוש בשורת המשימות, הקלד project (הקרנה), ולאחר מכן בחר **Project to a second screen** (הקרן למסך שני). בחר **Connect to a wireless display (**התחבר לצג אלחוטי) ופעל בהתאם להוראות שעל-גבי המסך.

# **ילויג תוהתחברו ילצג WiDi Intel םיאושרמ ) יצרמו Intel םינבחר דבלב (**

השתמש ב-Intel WiDi כדי להקרין באופן אלחוטי קבצים נפרדים כגון תמונות, מוזיקה או קטעי וידאו, או כדי להקרין עותק של מסך המחשב כולו במכשיר טלוויזיה או בצג משני. תוכנית השירות Intel WiDi, היא פתרון של Miracast premium המאפשר לצמד בקלות וללא תקלות צג משני; מספק העתק של מסך מלא; ומשפר מהירות, איכות והתאמת גודל.

ידכ להתחבר םילצג ושאושר על-ידי WiDi Intel:

**▲ בתיבת החיפוש בשורת המשימות, הקלד project (הקרנה), ולאחר מכן בחר <b>Project to a second screen (הקרן** למסך שני). בחר **Connect to a wireless display (**התחבר לצג אלחוטי) ופעל בהתאם להוראות שעל-גבי המסך.

כדי לפתוח את Intel WiDi:

**▲** דהקל WiDi Intel בתבתי פושהחי תרבשו תמויהמש , בחרו **WiDi Intel**.

# **מושיש תבהעבר םיננתו**

המחשב שלך הוא התקן בידור רב-עוצמה שמאפשר לך להעביר תמונות, סרטוני וידאו וסרטים מהתקני ה-USB שלך לצפייה במחשב.

כדי לשפר את חווית הצפייה שלך, השתמש באחת מיציאות USB Type-C שבמחשב כדי לחבר התקן USB, כגון טלפון סלולרי, מצלמה, מד פעילות או שעון חכם, והעבר את הקבצים למחשב שלך.

**שוב: ודא שההתקן החיצוני מחובר ליציאה הנכונה במחשב, באמצעות הכבל הנכון. פעל בהתאם להוראות של יצרן <b>.** ההתקן.

לקבלת מידע על השימוש במאפייני USB Type-C, עיין ב-AP Support Assistant.

### **רבוחי םיהתקנ אתצייל C-Type USB ( םיצרבמו םינבחר דבלב (**

**ההער :** ידכ לחבר התקן C-Type USB בשלמח , רשנד כבל C-Type USB, כשהנר דפרבנ .

**.1** חבר קצה דאח של כבל C-Type USB אתיציל C-Type USB בשבמח .

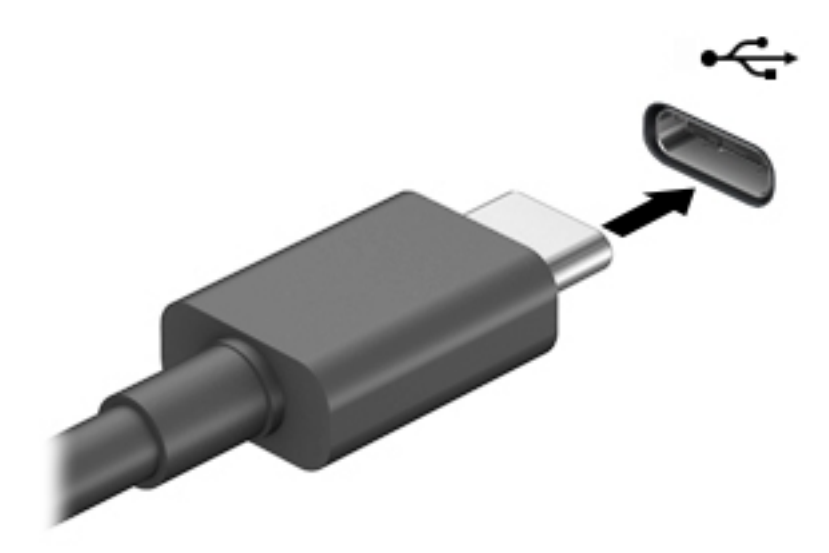

**2.** חבר את הקצה השני של הכבל להתקן החיצוני.

# **6 הולינ כתיצר שמלח**

המחשב יכול לפעול באמצעות מתח סוללה או באמצעות מקור מתח חיצוני. כשהמחשב פועל רק באמצעות מתח סוללה וכשאין מקור מתח חיצוני זמין לטעינת הסוללה, חשוב לנטר את רמת הטעינה של הסוללה ולחסוך בצריכת מתח.

ייתכן שיכולות מסוימות לניהול צריכת החשמל המתוארות בפרק זה לא יהיו זמינות במחשב שברשותך.

# **מושיש במצב Sleep ( נהיש (במצבו Hibernation( מצב נהיש (**

<u>תו דהירות: גמחשב שנמצא במצב שינה פגיע לכמה סיכונים מוכרים היטב. כדי למנוע גישה של משתמש לא מורשה לנתונים <u>^</u></u> שבמחשב. גם אם הנתונים מוצפנים. HP ממליצה להפעיל תמיד Hibernation (מצב שינה) במקום מצב Sleep (שינה) כשאינך מחזיק פיזית במחשב. השימוש באפשרות זו חשוב במיוחד בעת נסיעה עם המחשב.

<mark>זהירות: כ</mark>די להקטין את הסיכון לפגיעה אפשרית באיכות השמע והווידאו, אובדן פונקציונליות של הפעלת שמע או וידאו, או אובדן מידע, הימנע מכניסה למצב Sleep (שינה) בעת קריאה מתקליטור או מכרטיס מדיה חיצוני או כתיבה אליהם.

Windows כולל שני מצבים של חיסכון בצריכת חשמל, מצב Sleep (שינה) ומצב Hibernation (מצב שינה).

- Sleep (שינה)—מצב Sleep (שינה) מופעל באופן אוטומטי לאחר פרק זמן של חוסר פעילות. עבודתך נשמרת בזיכרון כדי לאפשר לר לחזור ולעבוד במהירות. באפשרותר גם להפעיל את מצב Sleep (שינה) באופו ידני. להבלת מידע נוסף. <u>ראה הפעלת מצב Sleep (שינה) ויציאה ממנו בעמוד 40. בהתאם לדגם המחשב שברשותך, ייתכן שמצב sleep</u> (שינה) תומך גם במצב Modern Standby (מצב המתנה מודרני). מצב זה שומר שחלק מהפעולות הפנימיות יישארו ערות ומאפשר למחשב לקבל הודעות באינטרנט, כגון הודעות דואר אלקטרוני, גם במצב Sleep (שינה).
- Hibernation (מצב שינה)—Hibernation (מצב שינה) מופעל באופן אוטומטי כאשר הסוללה מגיעה לרמת מתח קריטית או כאשר המחשב נמצא במצב Sleep (שינה) במשך פרק זמן ממושך. ב-Hibernation (מצב שינה), עבודתך נשמרת בקובץ Hibernation (מצב שינה) והמחשב כובה. באפשרותך גם להפעיל את מצב Hibernation (מצב שינה) <u>באופן ידני. לקבלת מידע נוסף, ראה הפעלת [Hibernation](#page-52-0) (מצב שינה) ויציאה ממנו (בדגמים נבחרים בלבד)</u> בעמוד 41.

### **הפעלת מצב Sleep ( נהיש (אהצייו ממנו**

באפשרותך להפעיל מצב Sleep (שינה) באחת מהדרכים הבאות:

- בחר בלחצן **Start** (התחל), בחר בסמל **Power** (הפעלה), ולאחר מכן בחר **Sleep** (שינה).
	- סגור את הצג (במוצרים נבחרים בלבד).
- הקש על מקש מצב שינה (Sleep) (במוצרים נבחרים בלבד); לדוגמה, fn+f1 או 12+fn+f
	- לחץ לחיצה קצרה על לחצן ההפעלה (במוצרים נבחרים בלבד).

באפשרותך לצאת ממצב Sleep (שינה) באחת מהדרכים הבאות:

- לחץ לחיצה קצרה על לחצן ההפעלה.
- אם המחשב סגור, פתח את הצג (במוצרים נבחרים בלבד).
- הקש על מקש כלשהו במקלדת (במוצרים נבחרים בלבד).
	- ס הקש על לוח המגע (במוצרים נבחרים בלבד).

כאשר המחשב יוצא ממצב Sleep (שינה), העבודה שלך מוצגת שוב על המסך.

שוב: אם הגדרת סיסמה שיש להזין כאשר המחשב יוצא ממצב Sleep (שינה), עליך להזין את סיסמת Windows שלך לפני **Windows** שהעבודה תוצג שוב על המסך.

# **הפעלת Hibernation( מצב נהיש (אהצייו ממנו ) םיגמדב םינבחר דבלב (**

<span id="page-52-0"></span>באפשרותך להפעיל את המצב Hibernation (מצב שינה) שהופעל על-ידי המשתמש או לשנות הגדרות צריכת חשמל ופסקי זמו אחרים באמצעות Power Options (אפשרויות צריכת חשמל).

**.1** ץלח צהלחי תימני על הסמל של **Power** ( כתיצר שמלח (, אחרול כןמ בחר **Options Power** ( תויופשרא כתיצר

חשמל).

- **2.** תחלונית השמאלית, בחר **Choose what the power buttons do (**בחר מה עושים לחצני ההפעלה) (הניסוח עשוי להשתנות בהתאם למוצר).
- **3.** גרהתאם למוצר שברשותך, תוכל להפעיל Hibernation (מצב שינה) לחסכון בצריכת מתח סוללה או להתחבר למקור מתח חיצוני באחת הדרכים הבאות:
- **צןלח הפעלה**—תחת **settings lid and buttons sleep and Power** ( םיצנהלח 'הפעלה' ו' נהיש ' תורהגדו סהכמ ) ( חסויהנ יעשו תלהשתנו אםבהת צרלמו ,(בחר **button power the press I When** ( שראכ יאנ ץחלו על לחצן ההפעלה) **ו**לאחר מכן בחר **Hibernate** (מצב שינה).
- **כלחצן Power and sleep buttons and lid settings ומחת הכלבד)—תחת Power and sleep buttons and lid settings) (הלחצנים** 'הפעלה' ו'שינה' והגדרות מכסה) (הניסוח עשוי להשתנות בהתאם למוצר), בחר **When I press the sleep button** ( שראכ יאנ ץחלו על צןלח נהיהש (אחרול כןמ בחר **Hibernate**( מצב נהיש .(
	- **מכסה** ) םיצרבמו םינבחר דבלב (—תחת **settings lid and buttons sleep and Power** ( םיצנהלח 'הפעלה ' ו'שינה' והגדרות מכסה) (הניסוח עשוי להשתנות בהתאם למוצר), בחר **When I close the lid (**כאשר אני סוגר את המכסה) ולאחר מכו בחר **Hibernate** (מצב שינה).
- **יטתפר הפעלה**—בחר **unavailable currently are that Settings Change**( שנה תורהגד נןישא תנוימז כעת( <u>ולאחר מכן, תחת **Shutdown** settings (הגדרות כיבוי), בחר את תיבת הסימון Hibernate (מצב שינה).</u>

ניתן לגשת לתפריט Power (צריכת חשמל) על-ידי בחירת הלחצן **Start** (התחל).

- **.4** בחר **changes Save** ( רשמו םיינויש .(
- להפעלת Hibernation (מצב שינה). השתמש בשיטה שהופעלה בשלב 3.
- ▲ ליציאה ממצב Hibernation (מצב שינה), לחץ לחיצה קצרה על לחצן ההפעלה.

@ <mark>חשוב: אם הגדרת סיסמה שיש להזין כאשר המחשב יוצא ממצב Hibernation (מצב שינה), עליך להזין את סיסמת **(**</mark> Windows שלך לפני שהעבודה תוצג שוב על המסך.

# **כיבוי המחשב**

<u>תו **דוורזה:** מי</u>דע שלא נשמר, יאבד בעת כיבוי המחשב. ודא ששמרת את עבודתך לפני שתכבה את המחשב. <u>^</u>

הפקודה Shutdown (כיבוי) סוגרת את כל התוכניות הפתוחות, לרבות מערכת ההפעלה, ולאחר מכן מכבה את הצג והמחשב.

כבה את המחשב כאשר אינו בשימוש ומנותק ממקור מתח חיצוני למשך פרק זמן ממושך.

הנוהל המומלץ הוא להשתמש בפקודת הכיבוי של Windows.

**הערה: אם המחשב נמצא במצב Sleep (שינה) או Hibernation (מצב שינה), תחילה עליך לצאת ממצב Sleep (שינה) או I** ממצב Hibernation (מצב שינה) על-ידי לחיצה קצרה על לחצו ההפעלה.

- **1.** שמור את עבודתך וסגור את כל התוכניות הפתוחות.
- **2. בחר בלחצן Start (התחל), בחר בסמל <b>Power** (הפעלה), ולאחר מכן בחר **Shut down** (כיבוי).

<span id="page-53-0"></span>אם המחשב אינו מגיב ואינך מצליח לכבות את המחשב באמצעות הליכי הכיבוי שפורטו לעיל, נסה לבצע את הליכי החירום הבאים, לפי סדר הופעתם:

- לחץ על ctrl+alt+delete, בחר בסמל **Power** (הפעלה), ולאחר מכן בחר **Shut Down** (כיבוי).
	- לחץ על לחצן ההפעלה במשך 10 שניות לפחות.
- אם המחשב שברשותך כולל סוללה הניתנת להחלפה על-ידי המשתמש (במוצרים נבחרים בלבד), נתק את המחשב ממקור מתח חיצוני, והוצא את הסוללה.

# **מושיש בסמל Power ( כתיצר שמלח (תויופשרבאו כתיצר שמלח**

סמל צריכת חשמלו האנות בשוות המשימות של Windows. סמל "צריכת חשמל" מאפשר גישה מהירה להגדרות צריכת

חשמל ולהצגת רמת הטעינה שנותרה בסוללה.

- כדי להציג את אחוז רמת הטעינה שנותרה בסוללה מקם את מצביע העכבר מעל סמל **צריכת החשמל .**
- כדי להשתמש ב-Power Options (אפשרויות צריכת חשמל), לחץ לחיצה ימנית על סמל **צריכת החשמל ו** $\blacksquare$  , ולאחר

תכן בחר **Power Options** (אפשרויות צריכת חשמל).

סמלי "צריכת חשמל" שונים מציינים אם המחשב מופעל באמצעות סוללה או באמצעות מקור מתח חיצוני. אם תמקם את מצביע העכבר מעל הסמל. תופיע הודעה אם הסוללה הגיעה לרמת סוללה חלשה או חלשה במיוחד.

# **הפעלה תבאמצעו מתח סוללה**

<u>\^</u> **אזהרה!** לצמצום בעיות בטיחות אפשריות, השתמש רק בסוללה שסופקה עם המחשב, בסוללה חלופית המסופקת על-ידי HP או בסוללה תואמת שברכשה מ-HP.

כאשר מותקנת במחשב סוללה טעונה והמחשב אינו מחובר למקור מתח חיצוני, המחשב פועל באמצעות מתח סוללה. כאשר המחשב כבוי ומנותק ממקור מתח חיצוני, הסוללה במחשב מתרוקנת באיטיות. המחשב מציג הודעה כשהסוללה מגיעה לרמת סוללה חלשה או חלשה במיוחד.

אורך חייה של סוללת מחשב משתנה בהתאם להגדרות של ניהול צריכת החשמל, לתוכניות המופעלות במחשב, לבהירות המסך, להתקנים חיצוניים המחוברים למחשב ולגורמים אחרים.

<del>ق</del> **הערה:** עם ניתוק החיבור למקור מתח חיצוני, בהירות התצוגה מופחתת אוטומטית כדי לחסוך בצריכת מתח מהסוללה. מוצרי מחשב נבחרים מסוגלים לעבור בין מצבי גרפיקה כדי לחסוך בצריכת מתח מהסוללה.

# **מושיש ב-Charge Fast HP ( םיצרבמו םינבחר דבלב (**

- המאפיין HP Fast Charge מאפשר לך לטעון במהירות את סוללת המחשב שלך. זמן הטעינה עשוי להשתנות בשיעור של +/-10%. בהתאם לדגם המחשב ושנאי מתח HP שברשותך, האפשרות HP Fast Charge מתפקדת באחת או יותר מהדרכים הבאות:

- כאשר רמת הטעינה שנותרה בסוללה נמדדת בין אפס ל-50%, הסוללה נטענת עד 50% מהקיבולת המלאה בפרק זמן של 30 עד 45 דקות בלבד, בהתאם לדגם המחשב.
- שראכ משר ומת הטעינה שנותרה בסוללה נמדדת בין אפס ל-90%, הסוללה נטענת עד 90% מהקיבולת המלאה בפרק זמן  $\cdot$ שלא עולה על 90 דקות.

כדי להשתמש ב-HP Fast Charge, כבה את המחשב וחבר את שנאי המתח למחשב ולמקור מתח חיצוני.

# **הצגת מתר נהיהטע של הסוללה**

כדי להציג את אחוז רמת הטעינה שנותרה בסוללה מקם את מצביע העכבר מעל סמל **צריכת החשמל .** .

# **רתויא דעימ תודאו הסוללה הקצייפלבא Assistant Support HP ( םיצרבמו םינבחר דבלב (**

לקבלת גישה למידע אודות הסוללה:

**.1** דהקל support ( כהיתמ (בתבתי פושהחי תרבשו תמויהמש , אחרול כןמ בחר היקציפלבא **Assistant Support HP**.

– לחלופיו –

בחר בסמל סימן השאלה בשורת המשימות.

**.2** בחר **Hs[fi and Troubleshooting** ( ןופתר תויבע םינקותיו ,(אחרול כןמ פרקב **Diagnostics** ( ןאבחו ,(בחר **HP** Battery Check (בדיקת סוללה של HP). אם HP Battery Check (בדיקת הסוללה של HP) מציינת כי יש להחליף את הסוללה. פנה לתמיכה.

HP Support Assistant מספק את הכלים והמידע הבאים אודות הסוללה:

- )HP של הסוללה קתידב ) HP Battery Check ●
- מידע על סוגים, מפרטים, מחזורי חיים וקיבולת של סוללות

### **רמויש מתח הסוללה**

לשימור מתח הסוללה ולמיטוב חיי הסוללה:

- הקטן את בהירות התצוגה.
- סבה התקנים אלחוטיים כשאינך משתמש בהם.  $\blacksquare$
- נתק התקנים חיצוניים שאינם בשימוש ושאינם מחוברים למקור מתח חיצוני, כגון כונן קשיח חיצוני המחובר ליציאת .USB
	- הפסק, השבת או הסר את כל כרטיסי המדיה החיצוניים שאינך משתמש בהם.
	- פני שאתה עוזב את עבודתך, הכנס את המחשב למצב Sleep (שינה) או כבה את המחשב.  $\,$

#### **יהוזי תמור של סוללה חלשה**

כאשר סוללה המהווה את מקור המתח היחיד של המחשב מגיעה לרמה חלשה או חלשה במיוחד, תתרחש התופעה הבאה:

ס מורית הסוללה (במוצרים נבחרים בלבד) מציינת רמת סוללה חלשה או חלשה במיוחד.  $\blacksquare$ 

– לחלופיו –

סמל Power (צריכת חשמל) **(מציג היווי על רמת סוללה חלשה או נמוכה במיוח**ד.

<mark>הערה: למידע נוסף על סמל צריכת חשמל, ראה <u>שימוש בסמל [Power](#page-53-0) (צריכת חשמל) ובאפשרויות צריכת חשמל (</u></mark> בעמוד 42.

המחשב מבצע את הפעולות הבאות כאשר הסוללה ברמה חלשה במיוחד:

- אם מצב Hibernation (מצב שינה) מושבת והמחשב מופעל או נמצא במצב Sleep (שינה), המחשב יישאר במצב Sleep (שינה) לפרק זמן קצר ולאחר מכן יכבה. נתונים שלא נשמרו, יאבדו.
	- אם המצב Hibernation (מצב שינה) מופעל והמחשב מופעל או נמצא במצב Sleep (שינה), המחשב נכנס למצב (מצב שינה). Hibernation

# **ןופתר מצב של מתר סוללה חלשה**

#### **ןופתר מצב של מתר סוללה חלשה שרכא רמקו מתח ינצוחי ןיזמ**

חבר את אחד מההתקנים הבאים למחשב ולמקור מתח חיצוני:

- שנאי מתח $\bullet$
- התקני עגינה או הרחבה אופציונליים
- מתאם מתח אופציונלי הנרכש כאביזר מ-HP

#### **ןופתר מצב של מתר סוללה חלשה שרכא ןיא רמקו מתח ןיזמ**

שמור את עבודתך וכבה את המחשב.

#### **ןופתר מצב של מתר סוללה חלשה בשכשהמח נויא כולי לצאת ממצב Hibernation( מצב נהיש (**

- **1.** חבר את שנאי המתח למחשב ולמקור מתח חיצוני.
- **.2** אצ ממצב Hibernation( מצב נהיש (על-ידי צהלחי על צןלח ההפעלה.

### **סוללה עם תםחו ןצרהי**

כדי לעקוב אחר מצב הסוללה, או אם לא ניתן עוד לטעון את הסוללה, הפעל את HP Battery Check (בדיקת הסוללה של HP) באפליקציה HP Support Assistant (במוצרים נבחרים בלבד).

**.1** דהקל support ( כהיתמ (בתבתי פושהחי תרבשו תמויהמש , אחרול כןמ בחר היקציפלבא **Assistant Support HP**.

– לחלופיו –

בחר בסמל סימן השאלה בשורת המשימות.

**.2** בחר **Hs[fi and Troubleshooting** ( ןופתר תויבע םינקותיו ,(אחרול כןמ פרקב **Diagnostics** ( ןאבחו ,(בחר **HP** Battery Check (בדיקת סוללה של HP). אם HP Battery Check (בדיקת הסוללה של HP) מציינת כי יש להחליף את הסוללה, פנה לתמיכה.

המשתמשים עצמם אינם יכולים להחליף את הסוללות במוצר זה בקלות. הסרה או החלפה של הסוללה עלולות לפגוע בכיסוי האחריות. אם לא ניתן עוד לטעון את הסוללה, פנה לתמיכה.

# **הפעלה תבאמצעו רמקו מתח ינצוחי**

למידע על חיבור למתח חיצוני, עיין בפוסטר *הוראות התקנה* המצורף לאריזת המחשב.

המחשב אינו משתמש במתח סוללה כאשר הוא מחובר למקור מתח חשמלי חיצוני עם שנאי מתח מאושר או להתקן עגינה/הרחבה אופציונלי.

<u>A. **אזהרה!** </u> כדי להפחית את הסיכון לבעיות בטיחות אפשריות, יש להשתמש רק בשנאי המתח שסופק עם המחשב, בשנאי , **י** מתח חלופי המסופק על-ידי HP, או בשנאי מתח תואם שנרכש דרך HP.

**. אזהרה!** אין לטעון את סוללת המחשב בעת שהייה במטוס.

חבר את המחשב למקור מתח חיצוני במצבים הבאים:

- בעת טעיבה או כיול של סוללה
- שר בעת התקנה או עדכון של תוכנת המערכת  $\bullet$ 
	- $\blacksquare$ בעת עדכון ה-BIOS של המערכת
- בעת כתיבת מידע לתקליטור (בדגמים נבחרים בלבד)
- בעת הפעלת Disk Defragmenter (מאחה הדיסק) במחשבים עם כוננים קשיחים פנימיים
	- שם בעת ביצוע גיבוי או שחזור  $\bullet$

בעת חיבור המחשב למקור מתח חיצוני:

- הסוללה מתחילה להיטען.
- $\blacksquare$  רמת בהירות המסך גוברת.
- המראה של סמל צריכת חשמל **| 11 משתנה**.

עם הניתוק של מקור מתח חיצוני:

- ס המחשב עובר לשימוש במתח סוללה.
- שרבהירות המסך מופחתת אוטומטית כדי לחסוך בצריכת חשמל.
	- המראה של סמל צריכת חשמל **| 11 משתנה**.

# **7 אבטחה**

# **הגנה על בשהמח**

מאפייני האבטחה הסטנדרטיים שכלולים במערכת ההפעלה Windows ובתוכנית השירות BIOS) Windows Computer Setup שפועל בכל מערכת הפעלה) יכולים להגן על ההגדרות האישיות והנתונים האישיים מפני מגוון סיכונים.

**、 <mark>:</mark> הערה:** פתרונות אבטחה מיועדים לשמש כגורמים מרתיעים. ייתכן שגורמים מרתיעים אלו לא ימנעו שימוש לרעה או גניבה של מוצר.

<mark>() **הערה:** ל</mark>פני שליחת המחשב לתיקון, גבה ומחק קבצים סודיים, והסר כל הסיסמאות המוגדרות.

הערה: ייתכן שמאפיינים מסוימים המופיעים בפרק זה לא יהיו זמינים במחשב שברשותך. "

**הערה: | התרבר המחשב שברשותך תומך ב-Computrace, שירות מקוון מבוסס-אבטחה לניהול מעקב ולשחזור שזמין | w** במדינות/אזורים נבחרים. אם המחשב נגנב, Computrace יכול לאתר את המחשב אם המשתמש הבלתי מורשה ניגש לאינטרנט. כדי להשתמש ב-Computrace, יש לרכוש את התוכנה ולהירשם כמנוי לשירות. לקבלת מידע אודות הזמנה של .<http://www.hp.com> אתרל רבוע ,Computrace כנתתו

#### **בלהט 7-1 תנוופתר אבטחה**

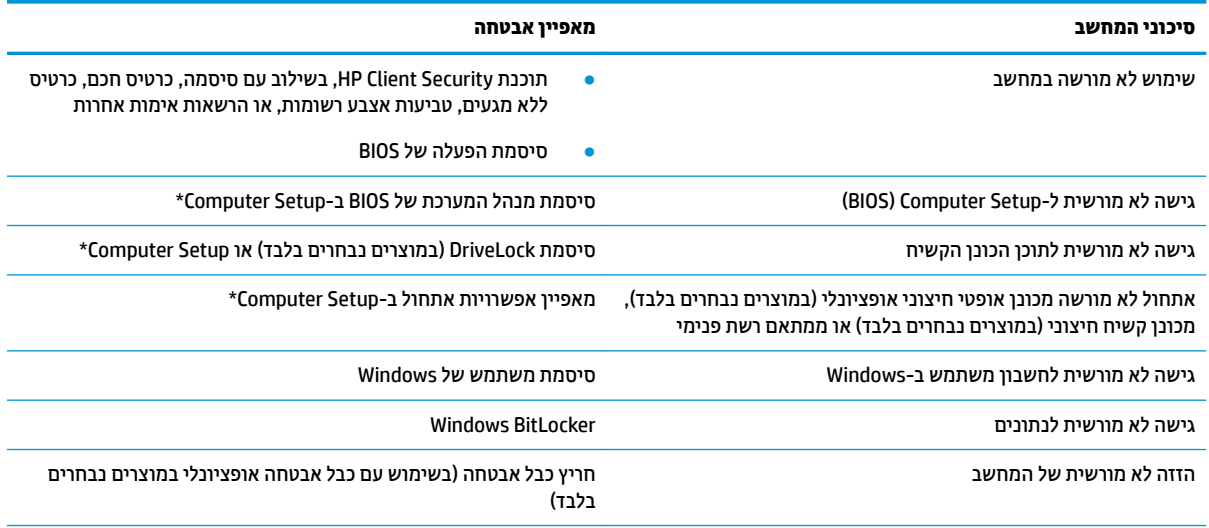

\*Computer Setup היא תוכנית שירות משובצת מבוססת-ROM המותקנת מראש, וניתן להשתמש בה גם כשמערכת ההפעלה אינה פועלת או אינה נטענת .<br>כהלכה. באפשרותך להשתמש בהתקן הצבעה (לוח מגע, מוט הצבעה או עכבר USB) או במקלדת כדי לנווט ולבצע בחירות ב-Computer Setup.

<mark>הערה:</mark> במחשבי לוח ללא מקלדות, ניתן להשתמש במסך המגע.

# **מושיש תאוסמיבס**

סיסמה היא קבוצת תווים שאתה בוחר כדי לאבטח את המידע במחשב. ניתן להגדיר מספר סוגי סיסמאות, בהתאם לאופן שבו ברצונך לשלוט בגישה למידע. ניתן להגדיר סיסמאות ב-Kindows או ב-Computer Setup המותקנת מראש במחשב.

- תאוסמסי מנהל כתהמער של BIOS, ההפעלה ו-DriveLock תורגדמו ב-Setup Computer תהלומנוו תבאמצעו ה- BIOS של המערכת.
	- סיסמאות של Windows מוגדרות רק במערכת ההפעלה Windows.
- אם שכחת את סיסמאות ה-DriveLock של המשתמש ושל המנהל שהוגדרו ב-Computer Setup, הכונן הקשיח שמוגן על-ידי הסיסמאות ננעל לצמיתות ולא ניתן עוד להשתמש בו.

ניתן להשתמש באותה הסיסמה עבור מאפיין של Computer Setup ועבור מאפיין אבטחה של Windows.

השתמש בעצות שלהלן ליצירה ושמירה של סיסמאות:

- שרבעת יצירת סיסמאות. פעל לפי הדרישות שמוגדרות על-ידי התוכנית.  $\blacksquare$
- שרב בסיסמת Windows שלך עבור C תוכשים הסיסמה במספר אפליקציות או אתרי אינטרנט, ואל תשתמש שוב בסיסמת אפליקציה או אתר אינטרנט אחר כלשהם.
- השתמש ןיפיאבמ Manager Password של Security Client HP ידכ אחסןל את תשמו המשתמש תאוסמהסיו שלך עבור כל אתרי האינטרנט והאפליקציות. תוכל לקרוא אותם בעתיד באופן מאובטח, אם לא תזכור אותם.
	- של תשמור סיסמאות בקובץ במחשב.  $\bullet$

הטבלאות הבאות מפרטות סיסמאות Windows וסיסמאות מנהל מערכת BIOS נפוצות ומתארות את תפקידיהן.

### **תרהגד תאוסמיס ב-Windows**

#### **בלהט 7-2 םיגסו של תאוסמיס Windows תוקצינהפוו שלהן**

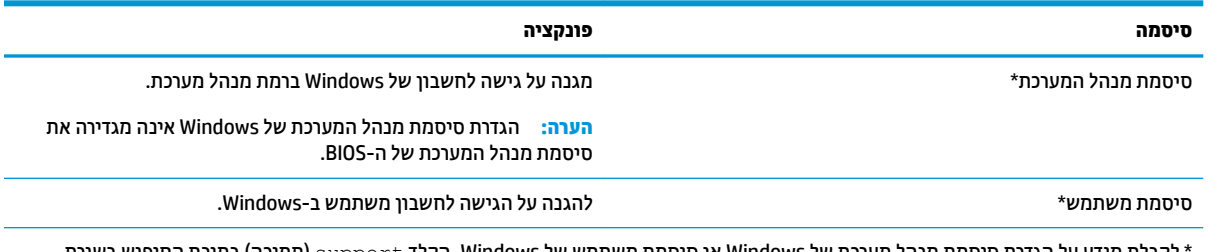

לקבלת מידע על הגדרת סיסמת מנהל מערכת של Windows או סיסמת משתמש של Windows, הקלד support (תמיכה) בתיבת החיפוש בשורת תמויהמש , אחרול כןמ בחר את היקציפלהא **Assistant Support HP**.

## **הגדרת סיסמאות ב-Computer Setup**

#### **בלהט 7-3 םיגסו של תאוסמיס Setup Computer תוקצינהפוו שלהן**

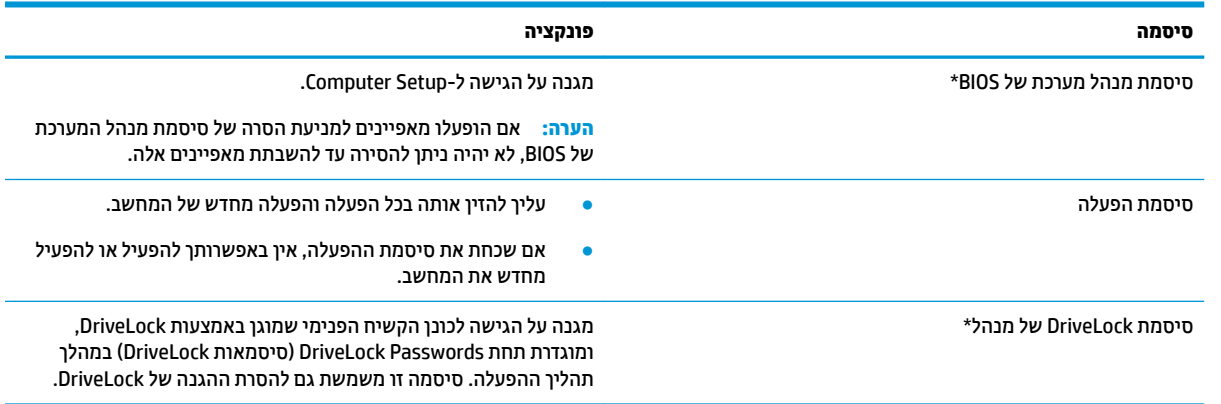

#### **טבלה 7-3 סוגים של סיסמאות Setup Computer והפונקציות שלהן (המשך)**

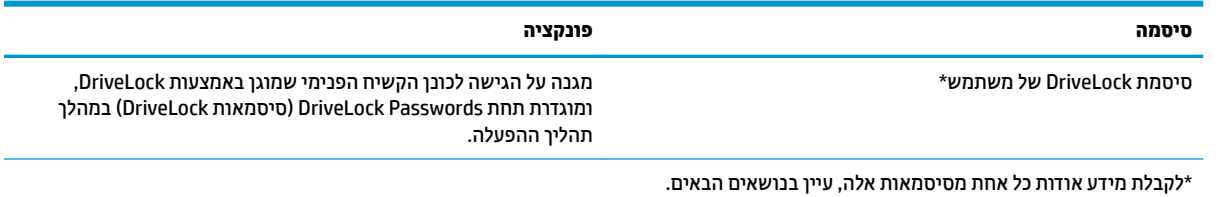

### **הולינ סמתיס מנהל כתמער של BIOS**

כדי להגדיר, לשנות או למחוק סיסמה זו, בצע את השלבים הבאים:

#### **תרהגד סמהיס דשהח של מנהל כתמער של BIOS**

- **.1** הפעל את Setup Computer.
- מחשבים או מחשבי לוח עם מקלדות:
- $\blacksquare$  הפעל או הפעל מחדש את המחשב, ועם הופעת הסמל של HP, לחץ על f10 כדי להיכנס ל-Computer .Setup
	- מחשבי לוח ללא מקלדות:
- ▲ כבה את מחשב הלוח. לחץ על לחצן ההפעלה יחד עם לחצן החלשת עוצמת הקול עד שיופיע תפריט ההפעלה, אחרול כןמ הקש על **10f** ידכ סכנלהי ל-Setup Computer.
- **.2** בחר **Security** ( טחהאב ,(בחר **password Administrator BIOS Create** ( רצו סמתסי מנהל כתמער של BIOS) או **Set** Up BIOS Administrator Password (הגדר סיסמת מנהל מערכת של BIOS) (במוצרים נבחרים בלבד) ולאחר מכן לחץ על enter.
	- **3.** כשתתבקש, הקלד סיסמה.
	- **4.** כשתתבקש, הקלד את הסיסמה החדשה פעם נוספת לאישור.
- **.5** ידכ רלשמו את םיינויהש אתולצ תורמהגד בשהמח , בחר **Main** ( ישאר ,(בחר **Exit and Changes Save** ( רשמו םיינויש אצו (אחרול כןמ בחר **Yes**( כן.(

بع<mark>ה והערה: א</mark>ם אתה משתמש במקשי החצים כדי לסמן את הבחירה, עליך להקיש לאחר מכן enter.

השינויים ייכנסו לתוקף לאחר שהמחשב יופעל מחדש.

#### **ינויש סמתיס מנהל כתמער של BIOS**

- **.1** הפעל את Setup Computer.
- מחשבים או מחשבי לוח עם מקלדות:
- ▲ הפעל או הפעל מחדש את המחשב, ועם הופעת הסמל של HP, לחץ על f10 כדי להיכנס ל-Computer .Setup
	- מחשבי לוח ללא מקלדות:
- ▲ כבה את מחשב הלוח. לחץ על לחצן ההפעלה יחד עם לחצן החלשת עוצמת הקול עד שיופיע תפריט ההפעלה, אחרול כןמ הקש על **10f** ידכ סכנלהי ל-Setup Computer.
	- **2.** הזן את סיסמת מנהל מערכת של ה-BIOS הנוכחית שלך.
- **.3** בחר **Security** ( טחהאב ,(בחר **Password Administrator BIOS Change**( שנה סמתסי מנהל כתמער של BIOS) או Password (שנה סיסמה) (במוצרים נבחרים בלבד) ולאחר מכן לחץ על enter.
	- **4.** כשתתבקש, הקלד את הסיסמה הנוכחית.
- **.5** כשתתבקש, דהקל את סמההסי דשההח שלך.
- **6.** כשתתבקש, הקלד את הסיסמה החדשה פעם נוספת לאישור.
- **.7** ידכ רלשמו את םיינויהש אתולצ תורמהגד בשהמח , בחר **Main** ( ישאר ,(בחר **Exit and Changes Save** ( רשמו םיינויש אצו (אחרול כןמ בחר **Yes**( כן.(

ق**הערה:** אם אתה משתמש במקשי החצים כדי לסמן את הבחירה, עליך להקיש לאחר מכן enter.

השינויים ייכנסו לתוקף לאחר שהמחשב יופעל מחדש.

#### **קתמחי סמתיס מנהל כתמער של BIOS**

- **.1** הפעל את Setup Computer.
- מחשבים או מחשבי לוח עם מקלדות:
- ▲ הפעל או הפעל מחדש את המחשב, ועם הופעת הסמל של HP, לחץ על f10 כדי להיכנס ל-Computer .Setup
	- מחשבי לוח ללא מקלדות:
	- כבה את מחשב הלוח. לחץ על לחצן ההפעלה יחד עם לחצן החלשת עוצמת הקול עד שיופיע תפריט ההפעלה, אחרול כןמ הקש על **10f** ידכ סכנלהי ל-Setup Computer.
		- **2.** הזן את סיסמת מנהל מערכת של ה-BIOS הנוכחית שלך.
- **.3** בחר **Security** ( טחהאב ,(בחר **Password Administrator BIOS Change**( שנה סמתסי מנהל כתמער של BIOS) או Password (שנה סיסמה) (במוצרים נבחרים בלבד) ולאחר מכן לחץ על enter.
	- **4.** כשתתבקש, הקלד את הסיסמה הנוכחית.
	- <mark>5.</mark> כשתתבקש להזין את הסיסמה החדשה, השאר את השדה ריק ולאחר מכן הקש enter.
	- <mark>6. כשתתבקש להקליד שוב את הסיסמה החדשה שלך, השאר את השדה ריק ולאחר מכן הקש enter.</mark>
- **.7** ידכ רלשמו את םיינויהש אתולצ תורמהגד בשהמח , בחר **Main** ( ישאר ,(בחר **Exit and Changes Save** ( רשמו םיינויש אצו (אחרול כןמ בחר **Yes**( כן.(

ق**הערה: א**ם אתה משתמש במקשי החצים כדי לסמן את הבחירה, עליך להקיש לאחר מכן enter.

השינויים ייכנסו לתוקף לאחר שהמחשב יופעל מחדש.

#### **הזנת סמתיס מנהל כתמער של BIOS**

כאשר תוצג ההנחיה **BIOS administrator password** (סיסמת מנהל מערכת של BIOS), הקלד את הסיסמה שלך (באמצעות <u>אותם המקשים שבהם השתמשת להגדרת הסיסמה), ולאחר מכן לחץ על enter. לאחר שני ניסיונות כושלים להזין את סיסמת</u> מנהל המערכת של BIOS, עליך להפעיל מחדש את המחשב ולנסות שוב.

### **מושיש תויופשרבא אבטחה של DriveLock**

הגנת DriveLock מונעת גישה לא מורשית לתוכן הכונן הקשיח. ניתן להחיל את DriveLock רק על כוננים קשיחים פנימיים במחשב. לאחר ההחלה של הגנת DriveLock על כונן, יש להזין את הסיסמה המתאימה לצורך גישה לכונן. יש להכניס את הכונן למחשב או למשכפל יציאות מתקדם כדי שניתן יהיה לבטל את הנעילה שלו.

אפשרויות אבטחה של DriveLock מציטות את המאפיינים הבאים:

- **DriveLock Automatic**( DriveLock ימטאוטו (— אהר תרבחי DriveLock Automatic ( םיצרבמו םינבחר דבלב( בעמוד 50.
	- ידבי [DriveLock](#page-62-0) (הגדרת סיסמת DriveLock של מנהל)—ראה בחירת DriveLock ידבי בעמוד 51.
	- **DriveLock Enable** ( תהפעל DriveLock —)אהר [תהפעל](#page-63-0) [DriveLock](#page-63-0) תרהגדו סמתסי [משתמש](#page-63-0) של [DriveLock](#page-63-0) בעמוד 52.

### **תרבחי DriveLock Automatic ( םיצרבמו םינבחר דבלב (**

עליר להגדיר סיסמת מנהל מערכת של BIOS לפני שתוכל להפעיל את Automatic DriveLock. כאשר Automatic DriveLock מופעל, נוצרות סיסמת משתמש אקראית וסיסמת מנהל של DriveLock אשר נגזרות מסיסמת מנהל המערכת של BIOS. כאשר המחשב מופעל, סיסמת המשתמש האקראית מבטלת את נעילת הכונן באופן אוטומטי. אם הכונן הועבר למחשב אחר, עליך להזין את סיסמת מנהל המערכת של BIOS עבור המחשב המקורי כשתוצג הבקשה להזין את סיסמת DriveLock כדי לבטל את הנעילה של הכונו.

#### **Automatic DriveLock הפעלת**

כדי להפעיל Automatic DriveLock, בצע את השלבים הבאים:

- **.1** הפעל את Setup Computer.
- מחשבים או מחשבי לוח עם מקלדות:
	- **1.** כבה את המחשב.
- **2.** לחץ על לחצן ההפעלה ועם הופעת הסמל של HP, לחץ על <mark>f10</mark> כדי להיכנס ל-Computer Setup.
	- מחשבי לוח ללא מקלדות:
	- **1.** כבה את מחשב הלוח.
- **2.** לחץ על לחצן ההפעלה יחד עם לחצן החלשת עוצמת הקול עד שיופיע תפריט ההפעלה, ולאחר מכן הקש על **10f** ידכ סכנלהי ל-Setup Computer.
	- <mark>2.</mark> כאשר תוצג הבקרה להזין את סיסמת מנהל המערכת של BIOS, הזן אותה ולאחר מכן הקש enter.
	- **.3** בחר **Security** ( טחהאב ,(בחר **Utilities Drive Hard** ( תויכנתו תוריש יננכול סקיד ,(בחר **Automatic/DriveLock** .enter הקשו ,**DriveLock**
- **4.** השתמש במקש enter, בלחיצה על לחצן העכבר השמאלי או במסך המגע כדי לבחור את תיבת הסימון של **Automatic** .**DriveLock**
- **.5** ידכ רלשמו את םיינויהש אתולצ תורמהגד בשהמח , בחר **Main** ( ישאר ,(בחר **Exit and Changes Save** ( רשמו םיינויש וצא) ולאחר מכן בחר **Yes** (כן).
	- ه **הערה: א**ם אתה משתמש במקשי החצים כדי לסמן את הבחירה, עליך להקיש לאחר מכן enter.

#### **Automatic DriveLock בתתהש**

כדי להשבית Automatic DriveLock, בצע את השלבים הבאים:

- **.1** הפעל את Setup Computer.
- מחשבים או מחשבי לוח עם מקלדות:
	- **1.** כבה את המחשב.
- **.2** ץלח על צןלח ההפעלה ועם פעתהו הסמל של HP, ץלח על 10f ידכ סכנלהי ל-Setup Computer.
	- מחשבי לוח ללא מקלדות:
- **1.** כבה את מחשב הלוח.
- <span id="page-62-0"></span>**2.** לחץ על לחצן ההפעלה יחד עם לחצן החלשת עוצמת הקול עד שיופיע תפריט ההפעלה, ולאחר מכן הקש על **10f** ידכ סכנלהי ל-Setup Computer.
	- **2.** כאשר תוצג הבקרה להזין את סיסמת מנהל המערכת של BIOS, הזן אותה ולאחר מכן הקש enter.
	- **.3** בחר **Security** ( טחהאב ,(בחר **Utilities Drive Hard** ( תויכנתו תוריש יננכול סקיד ,(בחר **Automatic/DriveLock** .enter הקשו ,**DriveLock**
		- **4.** בחר כונן קשיח פנימי ולאחר מכן לחץ על enter.
- <mark>5.</mark> השתמש במקש enter, בלחיצה על לחצן העכבר השמאלי או במסך המגע כדי לנקות את תיבת הסימון של **Automatic** .**DriveLock**
- **.6** ידכ רלשמו את םיינויהש אתולצ תורמהגד בשהמח , בחר **Main** ( ישאר ,(בחר **Exit and Changes Save** ( רשמו םיינויש אצו (אחרול כןמ בחר **Yes**( כן.(

ه **הערה: א**ם אתה משתמש במקשי החצים כדי לסמן את הבחירה, עליך להקיש לאחר מכן enter.

#### **הזנת סמהיס של DriveLock Automatic ( לתיענ נןכו תימטאוטו (**

כאשר Automatic DriveLock מופעל והכונן נשאר מחובר למחשב המקורי, לא תתבקש להזין סיסמת DriveLock כדי לבטל את נעילת הכונן. עם זאת, אם הכונן הועבר למחשב אחר, או שלוח המערכת מוחלף במחשב המקורי, תתבקש לספק את סמתסי DriveLock.

במקרה כזה, כשתוצג הבקשה להזין את **סיסמת DriveLock,** הקלד את סיסמת מנהל המערכת של BIOS עבור המחשב המקורי <u>(באמצעות אותם המקשים שבהם השתמשת להגדרת הסיסמה) ולאחר מכן הקש enter לביטול נעילת הכונן.</u>

לאחר שלושה ניסיונות כושלים להזין את הסיסמה, עליך לכבות את המחשב ולנסות שוב.

#### **תרבחי DriveLock ינדי**

ש**ש DriveLock מעוב: למניעת השבתה לצמיתות של כונן קשיח המוגן באמצעות DriveLock, רשום לעצמך את סיסמת DriveLock של** המשתמש ואת סיסמת DriveLock של המנהל במקום בטוח, הרחק מהמחשב. אם שכחת את שתי סיסמאות DriveLock, הכונן הקשיח יינעל לצמיתות ולא ניתן יהיה להשתמש בו עוד.

להחלת הגנת DriveLock באופן ידני על כונן קשיח פנימי, יש להגדיר סיסמת סיסמת מנהל ו-DriveLock מוכרח להיות מופעל ב-Computer Setup. הבא בחשבון את השיקולים הבאים בנוגע לשימוש בהגנת DriveLock:

- אחר החלת ההגנה של DriveLock על כונן קשיח, ניתן לגשת לכונן הקשיח רק באמצעות הזנת סיסמת משתמש או C סמתסי מנהל של DriveLock.
- על הבעלים של סיסמת המשתמש של DriveLock להיות משתמש על בסיס יום-יומי בכונן הקשיח המוגן. הבעלים של סיסמת המנהל של DriveLock עשוי להיות מנהל מערכת או משתמש על בסיס יום-יומי.
	- סמתסי המשתמש סמתסיו המנהל של DriveLock תכולוי תולהי תהוז .

#### **תרהגד סמתיס DriveLock של מנהל**

להגדרת סיסמת מנהל של DriveLock, פעל בהתאם לשלבים הבאים:

- **.1** הפעל את Setup Computer.
- ס מחשבים או מחשבי לוח עם מקלדות:
	- **.1** כבה את בשהמח .
- **2.** לחץ על לחצן ההפעלה ועם הופעת הסמל של HP, לחץ על 10f כדי להיכנס ל-Computer Setup.
	- $\cdot$  מחשבי לוח ללא מקלדות:
- **1.** כבה את מחשב הלוח.
- <span id="page-63-0"></span>**2.** לחץ על לחצן ההפעלה יחד עם לחצן החלשת עוצמת הקול עד שיופיע תפריט ההפעלה, ולאחר מכן הקש על **10f** ידכ סכנלהי ל-Setup Computer.
	- **2.** בחר **Security (א**בטחה), בחר את האפשרויות עבור Hard Drive Utilities (תוכניות שירות לכונבי דיסק), בחר .enter הקשו ,**DriveLock/Automatic DriveLock**
		- **3.** בחר את הכונן הקשיח שעליו ברצונך להגן, ולאחר מכן לחץ על enter.
		- **.4** בחר **Password Master DriveLock Set** ( רהגד סמתסי DriveLock של מנהל ,(אחרול כןמ ץלח על enter.
			- **5.** הרא את האזהרה בעיוו.
			- **.6** פעל אםבהת תאורלהו תפיעוהמו על- יבג סךהמ ידכ רילהגד סמתסי מנהל של DriveLock.

**ההער :** תךופשרבא יללהפע את DriveLock ריולהגד סמתסי משתמש של DriveLock יפנל אהיצהי מ- Computer Setup. לקבלת מידע נוסף, ראה הפעלת DriveLock והגדרת סיסמת משתמש של DriveLock בעמוד 52.

**.7** ידכ רלשמו את םיינויהש אתולצ תורמהגד בשהמח , בחר **Main** ( ישאר ,(בחר **Exit and Changes Save** ( רשמו םיינויש אצו (אחרול כןמ בחר **Yes**( כן.(

ه **הערה: א**ם אתה משתמש במקשי החצים כדי לסמן את הבחירה, עליך להקיש לאחר מכן enter.

#### **הפעלת DriveLock תרהגדו סמתיס משתמש של DriveLock**

להפעלת DriveLock ולהגדרת סיסמת משתמש של DriveLock. פעל בהתאם לשלבים הבאים:

- **.1** הפעל את Setup Computer.
- מחשבים או מחשבי לוח עם מקלדות:
	- **1.** כבה את המחשב.
- **2.** לחץ על לחצן ההפעלה ועם הופעת הסמל של HP, לחץ על 10f כדי להיכנס ל-Computer Setup.
	- מחשבי לוח ללא מקלדות:
	- **1.** כבה את מחשב הלוח.
- **2.** לחץ על לחצן ההפעלה יחד עם לחצן החלשת עוצמת הקול עד שיופיע תפריט ההפעלה, ולאחר מכן הקש על **10f** ידכ סכנלהי ל-Setup Computer.
	- **.2** בחר **Security** ( טחהאב ,(בחר **Utilities Drive Hard** ( תויכנתו תוריש יננכול סקיד ,(בחר **Automatic/DriveLock** .enter הקשו ,**DriveLock**
		- **3.** בחר את הכונן הקשיח שעליו ברצונך להגן, ולאחר מכן לחץ על enter.
		- **.4** בחר **DriveLock Enable**( הפעל את DriveLock ,)אחרול כןמ הקש enter.
			- **5.** קרא את האזהרה בעיון.
	- **6.** פעל בהתאם להוראות המופיעות על-גבי המסך כדי להגדיר סיסמת משתמש של DriveLock ולהפעיל את DriveLock.
- **.7** ידכ רלשמו את םיינויהש אתולצ תורמהגד בשהמח , בחר **Main** ( ישאר ,(בחר **Exit and Changes Save** ( רשמו םיינויש וצא) ולאחר מכן בחר **Yes** (כן).

.<u>enter</u> אם אתה משתמש במקשי החצים כדי לסמן את הבחירה, עליך להקיש לאחר מכן enter.

#### **בתתהש DriveLock**

- **.1** הפעל את Setup Computer.
- מחשבים או מחשבי לוח עם מקלדות:
- **1.** כבה את המחשב.
- **2.** לחץ על לחצן ההפעלה ועם הופעת הסמל של HP, לחץ על 10f כדי להיכנס ל-Computer Setup.
	- מחשבי לוח ללא מקלדות:
	- **1.** כבה את מחשב הלוח.
- **2.** לחץ על לחצן ההפעלה יחד עם לחצן החלשת עוצמת הקול עד שיופיע תפריט ההפעלה, ולאחר מכן הקש על **10f** ידכ סכנלהי ל-Setup Computer.
	- **.2** בחר **Security** ( טחהאב ,(בחר **Utilities Drive Hard** ( תויכנתו תוריש יננכול סקיד ,(בחר **Automatic/DriveLock** .enter הקשו ,**DriveLock**
		- **3.** בחר את הכונן הקשיח שברצונך לנהל, ולאחר מכן לחץ על enter.
		- **.4** בחר **DriveLock Disable** ( בתהש את DriveLock ,)אחרול כןמ ץלח על enter.
			- **.5** פעל פיל תאורההו שעל- יבג סךהמ ידכ תיבלהש את DriveLock.
- **6.** כדי לשמור את השינויים ולצאת מהגדרות המחשב, בחר **Main** (ראשי), בחר **Save Changes and Exit** ( שמור שינויים אצו (אחרול כןמ בחר **Yes**( כן.(

ه **הערה: א**ם אתה משתמש במקשי החצים כדי לסמן את הבחירה, עליך להקיש לאחר מכן enter.

#### **הזנת סמתיס DriveLock**

ודא שהכונן הקשיח הוכנס למחשב (לא להתקן עגינה או MultiBay חיצוני אופציונליים).

שראכ צגתו הבקשה **Password DriveLock** ( סמתסי DriveLock ,)דהקל את סמתסי המשתמש או המנהל של DriveLock <u>(באמצעות אותם מקשים שבהם השתמשת להגדרת הסיסמה) ולאחר מכן הקש enter.</u>

לאחר שלושה ניסיונות כושלים להזין את הסיסמה, עליך לכבות את המחשב ולנסות שוב.

#### **ינויש סמתיס DriveLock**

כדי לשנות סיסמת DriveLock ב-Computer Setup, בצע את השלבים הבאים:

- **.1** כבה את בשהמח .
- **2.** לחץ על לחצן ההפעלה.
- **.3** שראכ פיעתו הההנחי **Password DriveLock** ( סמתסי DriveLock ,)דהקל את סמתסי ה-DriveLock תכחיהנו של המשתמש או המנהל שאתה משנה, לחץ על enter, ולאחר מכן לחץ או הקש על f10 כדי להיכנס ל-Computer Setup.
	- **.4** בחר **Security** ( טחהאב ,(בחר **Utilities Drive Hard** ( תויכנתו תוריש יננכול סקיד ,(בחר **Automatic/DriveLock** .enter הקשו ,**DriveLock**
		- <mark>5.</mark> בחר את הכונן הקשיח שברצונך לנהל, ולאחר מכן לחץ על enter.
- **6.** בחר באפשרות המתאימה של סיסמת DriveLock שברצונך לשנות, ולאחר מכן פעל בהתאם להוראות שעל-גבי המסך כדי להזיו סיסמאות.

**ההער :** תופשרהא **Password Master DriveLock Change**( שנה סמתסי מנהל של DriveLock) הילוג רק אם סיסמת המנהל של DriveLock הופיעה בהנחיית DriveLock Password (סיסמת DriveLock) בשלב 3.

**.7** ידכ רלשמו את םיינויהש אתולצ תורמהגד בשהמח , בחר **Main** ( ישאר ,(בחר **Exit and Changes Save** ( רשמו םיינויש אצו (אחרול כןמ בחר **Yes**( כן.(

**anter הערה: א**ם אתה משתמש במקשי החצים כדי לסמן את הבחירה, עליך להקיש לאחר מכן enter.

# **Hello Windows ( םיצרבמו םינבחר דבלב (**

במוצרים הכוללים קורא טביעות אצבע או מצלמה עם עדשת אינפרה-אדום, תוכל להשתמש ב-Windows Hello כדי להיכנס למערכת באמצעות החלקה האצבע או התבוננות בעדשת המצלמה.

כדי להגדיר את Windows Hello:

- **.1** בחר את צןהלח **Start**( התחל ,(בחר **Settings** ( תורהגד ,(בחר **Accounts** ( תנובושח ,(אחרול כןמ בחר **in-Sign options** (אפשרויות כניסה).
	- **2.** כדי להוסיף סיסמה, בחר **Add** (הוסף).
- **3.** בחר **Get Started (**תחילת העבודה), ולאחר מכן פעל בהתאם להוראות שעל-גבי המסך כדי לרשום את טביעות האצבע או את מזהה הפנים שלך ולהגדיר PIN.
	- שוב: כדי למנוע בעיות כניסה באמצעות טביעת אצבע, ודא בעת רישום טביעת האצבע שלך שכל צדדי האצבע <u>"</u> נרשמים על-ידי קורא טביעות האצבע.
	- הווה הערה: קוד ה-PIN אינו מוגבל באורך. הגדרת ברירת המחדל היא למספרים בלבד. כדי לכלול תווים אלפביתיים או **PIN** ה םידחוימ , בחר בתבתי ןמוהסי **symbols and letters include**( כלול תותיאו םיסמלו .(

# **מושיש כנתבתו יטאנ - סוריו**

כאשר אתה משתמש במחשב לצורך גישה לדואר אלקטרוני, לרשת או לאינטרנט, אתה עלול לחשוף את המחשב לווירוסי מחשב. וירוסי מחשבים יכולים להשבית את מערכת ההפעלה, התוכניות או כלי השירות, או לגרום להם לפעול באופן חריג.

תוכנת אנטי-וירוס יכולה לזהות את מרבית הווירוסים, להשמיד אותם, ובמרבית המקרים אף לתקן נזקים שנגרמו על-ידם. כדי לספק הגנה רציפה נגד וירוסים חדשים, יש להקפיד לעדכן את תוכנת האנטי-וירוס.

Windows Defender מותקן מראש במחשב שלך. מומלץ מאוד להמשיך ולהשתמש בתוכנית אנטי-וירוס כדי לספק הגנה מלאה למחשב.

לקבלת מידע נוסף על וירוסים, עבור אל HP Support Assistant.

# **מושיש כנתבתו מתחו שא**

חומות אש מיועדות למנוע גישה לא מורשית למערכת או לרשת. חומת אש יכולה להיות תוכנה שבאפשרותך להתקין במחשב ו/או ברשת שברשותך או פתרון שנוצר עבור חומרה ותוכנה.

היימים שני סוגים של חומות אש:

- חומות אש מבוססות-מארח—תוכנה המגינה רק על המחשב שבו היא מותקנת.
- חומות אש מבוססות-רשת—מותקנות בין מודם ה-DSL או הכבלים לרשת הביתית שלך כדי להגן על כל המחשבים ברשת.

כשחומת אש מותקנת במערכת, מבוצע מעקב אחר כל הנתונים הנשלחים למערכת וממנה ונערכת השוואה ביניהם לבין סדרה של קריטריוני אבטחה מוגדרי-משתמש. הנתונים שאינם עומדים בקריטריונים אלה, ייחסמו.

ייתכן שבמחשב שברשותך או בציוד לעבודה ברשת כבר מותקנת חומת אש. אם לא, קיימים פתרונות תוכנה של חומת אש.

<mark>る **הערה:** בתנאים מסוימים חומת האש יכולה לחסום גישה למשחקים באינטרנט, להפריע לשיתוף מדפסות או קבצים ברשת, "</mark> או לחסום קבצים מצורפים מורשים בדואר אלקטרוני. כדי לפתור את הבעיה באופן זמני, השבת את חומת האש, בצע את המשימה הרצויה ולאחר מכן הפעל מחדש את חומת האש. כדי לפתור את הבעיה לצמיתות, הגדר מחדש את התצורה של חומת האש.

# **התקנת ינכועד כנהתו**

תוכנות של Windows, HP, ותוכנות של צד שלישי המותקנות במחשב אמורות להתעדכן באופן קבוע כדי לתקן בעיות אבטחה ולשפר את ביצועי התוכנה.

שויים לכלול עדכוני Microsoft שולחת התראות בנוגע לעדכוני Windows, שעשויים לכלול עדכוני אבטחה. כדי להגן על המחשב מפני <u>W</u> פרצות אבטחה ווירוסי מחשב, התקן את כל העדכונים של Microsoft ברגע שתקבל התראה.

ניתן להתקין עדכונים אלה באופן אוטומטי.

כדי להציג או לשנות את ההגדרות:

- **1.** בחר בלחצן **Start (**התחל), בחר **Settings (הגדרות), ולאחר מכן בחר Update & Security (עדכון ואבטחה).** 
	- **2.** בחר **Windows Update (**עדכון Windows), ולאחר מכן פעל בהתאם להוראות שעל-גבי המסך.
- **3.** יעת מועד להתקנת עדכונים, בחר **Advanced Options (**אפשרויות מתקדמות), ולאחר מכן פעל בהתאם להוראות שעל-גבי המסך.

# **מושיש ב-Security Client HP ( םיצרבמו םינבחר דבלב (**

תוכנת HP Client Security מותקנת מראש במחשב. ניתן לגשת לתוכנית באמצעות הסמל HP Client Security בקצה הימני או השמאלי של שורת המשימות, או באמצעות לוח הבקרה של Windows. התוכנה מספקת מאפייני אבטחה המסייעים להגן מפני גישה לא מורשית למחשב, לרשתות ולנתונים קריטיים. לקבלת מידע נוסף, עיין בעזרה של תוכנת HP Client Security.

# **מושיש ב-DaaS HP( התקן תוריכש של HP ) (םיצרבמו םינבחר דבלב (**

HP DaaS הוא פתרון IT מבוסס-ענן המאפשר לעסקים לנהל ולאבטח ביעילות את נכסי החברה. HP DaaS מסייע להגן על התקנים מפני תוכנות זדוניות והתקפות אחרות, מפקח על תקינות הצג ומסייע בצמצום הזמן המוקדש לפתרון בעיות בהתקן ובאבטחתו. באפשרותך להוריד ולהתקין את התוכנה במהירות, הליך יעיל ומשתלם ביחס לפתרונות פנים-ארגוניים רגילים. לקבלת מידע נוסף, בקר בכתובת https://www.hptouchpointmanager.com/.

# **מושיש בכבל אבטחה ילנופציאו ) םיצרבמו םינבחר דבלב (**

כבל אבטחה (לרכישה בנפרד) מיועד לפעול כגורם מרתיע. אר ייתכו שהוא לא ימנע שימוש לרעה או גנבה של המחשב. כדי לחבר כבל אבטחה למחשב, פעל בהתאם להוראות של יצרן ההתקן.

# **מושיש ארבקו תיעובט אצבע ) םיצרבמו םינבחר דבלב (**

קוראי טביעות אצבע משולבים זמינים במוצרים נבחרים. כדי להשתמש בקורא טביעות האצבע, עליך לרשום את טביעות האצבע שלך ב-Credential Manager (מנהל ההרשאות) של HP Client Security. לקבלת מידע נוסף, עיין בעזרה של תוכנת .HP Client Security

לאחר רישום טביעות האצבע שלך ב-Credential Manager, תוכל להשתמש ב-Password Manager של HP Client Security כדי לאחסו ולהזיו את שמות המשתמש והסיסמאות שלר באתרי האינטרנט והיישומים הנתמכים.

#### **רתויא ארקו תיעובט האצבע**

קורא טביעות האצבע הינו חיישן מתכתי קטן הממוקם באחד מהאזורים הבאים במחשב:

- בסמור לתחתית לוח המגע
	- $\blacksquare$  בצד הימני של המקלדת
- שרבצד הימני או השמאלי העליון בתצוגה  $\bullet$

- שבצד השמאלי או הימני של התצוגה
	- ם בחלק האחורי של הצג $\bullet$

בהתאם לדגם המוצר שברשותך, ניתן להטות את קורא טביעות האצבע בצורה אופקית או אנכית.

# **8 תחזוקה**

ביצוע תחזוקה שוטפת שומר על המחשב במצב אופטימלי. פרק זה מסביר כיצד להשתמש בכלים כגון Disk Defragmenter (מאחה הדיסק) ו-Disk Cleanup (ביקוי הדיסק). כמו כן, פרק זה מספק הוראות לעדכון תוכניות ומנהלי התקן, שלבי ניקוי המחשב ועצות לנסיעה עם המחשב (או שליחתו).

# **רפויש םיצועיהב**

ביצוע משימות תחזוקה שוטפות באמצעות כלים כגון Disk Defragmenter (מאחה הדיסק) ו-Disk Cleanup (ניקוי הדיסק), יכול לשפר את ביצועי המחשב.

## **מושיש ב-Defragmenter Disk ( אחהמ סקיהד (**

HP ממליצה להשתמש ב-Disk Defragmenter (מאחה הדיסק) כדי לאחות את הכונן הקשיח לפחות פעם בחודש.

*הערה:* אין צורך להפעיל את Disk Defragmenter (מאחה הדיסק) בכוננים ללא חלקים נעים (solid-state).

להפעלת Disk Defragmenter (מאחה הדיסק):

- **.1** חבר את בשהמח רלמקו מתח AC.
- **.2** דהקל defragment ( יחויא (בתבתי פושהחי תרבשו תמויהמש , אחרול כןמ בחר **your optimize and Defragment drives**( אחה במטו את םיננהכו שלך.(
	- **3.** פעל לפי ההוראות שעל-גבי המסך.

לקבלת מידע נוסף, עיין בעזרת התוכנה של Disk Defragmenter (מאחה הדיסק).

## **מושיש ב-Cleanup Disk ( יקוינ סקיהד (**

השתמש ב-Disk Cleanup (ניקוי הדיסק) כדי לחפש בכונן הקשיח אחר קבצים לא נחוצים, שאותם ניתן למחוק בבטחה כדי לפנות שטח דיסק ולסייע למחשב לפעול באופן יעיל יותר.

להפעלת Disk Cleanup (ביקוי הדיסק):

- **.1** דהקל disk ( סקיד (בתבתי פושהחי תרבשו תמויהמש , בחרו **Cleanup Disk** ( יקוינ סקיהד .(
	- **2.** פעל לפי ההוראות שעל-גבי המסך.

# **מושיש ב-DriveGuard D3 HP ( םיצרבמו םינבחר דבלב (**

BP 3D DriveGuard מגן על הכונן הקשיח על-ידי השבתת הכונן ועצירת בקשות לנתונים במסגרת אחד מהתנאים הבאים:

- שמה מפיל את המחשב. $\bullet$
- שרה מזיז את המחשב כשהצג סגור בעוד שהמחשב פועל באמצעות מתח סוללה.  $\bullet$

זמן קצר לאחר התרחשות אחד מהאירועים הללו, תוכנית השירות HP 3D DriveGuard מחזירה את הכונן הקשיח למצב של פעולה רגילה.

ه<mark>ל הערה:</mark> רק כונני דיסק פנימיים מוגנים על-ידי HP 3D DriveGuard. כונן קשיח, שהותקן בהתקן עגינה אופציונלי או חובר אתיציל USB, נויא גןמו על-ידי DriveGuard D3 HP.

**ההער :** אחרמ יננכובש םיבבש ) יננכו SSD) ןיא םחלקי םיענ , ןיא ךרצו בהגנה של DriveGuard D3 HP.

#### **יהוזי סטטוהס של DriveGuard D3 HP**

נורית הכונן הקשיח במחשב מחליפה את צבעה כדי להראות שהכונן בתא הכונן הקשיח הראשי ו/או בתא הכונן הקשיח המשני (במוצרים נבחרים בלבד) מושבת.

# **ןכועד תויכנתו ימנהלו התקן**

HP ממליצה על עדכון התוכניות ומנהלי ההתקן באופן קבוע. עדכונים יכולים לפתור בעיות ולספק מאפיינים ואפשרויות חדשים למחשב שלך. לדוגמה, ייתכן כי רכיבי גרפיקה ישנים יותר לא יפעלו כהלכה עם תוכנות המשחקים העדכניות ביותר. ללא מנהל ההתקן העדכני ביותר, לא תפיק את המרב מהציוד שברשותך.

<u>עבור אל http://www.hp.com/support כדי להוריד את הגרסאות העדכניות ביותר של התוכניות ומנהלי ההתקן של HP.</u> בנוסף, הירשם לקבלת הודעות אוטומטיות כאשר עדכונים יהיו זמינים.

אם ברצונך לעדכן את התוכניות ואת מנהלי ההתקן, פעל לפי ההוראות הבאות:

**.1** דהקל support ( כהיתמ (בתבתי פושהחי תרבשו תמויהמש , אחרול כןמ בחר היקציפלבא **Assistant Support HP**.

– לחלופיו –

בחר בסמל סימן השאלה בשורת המשימות.

- **2.** בחר My notebook (המחשב הנייד שלי), בחר בכרטיסייה Updates (עדכונים), ולאחר מכן בחר Check for updates ו **and messages** (חפש עדכונים והודעות).
	- **3.** פעל לפי ההוראות שעל-גבי המסך.

# **ניקוי המחשב**

השתמש במוצרים הבאים לניקוי בטוח של המחשב:

- נוזל לניקוי זכוכית נטול אלכוהול
	- תמיסה של מים וסבון עדין
- מטלית ניקוי יבשה עשויה מיקרופייבר או עור (מטלית בד נטולת חשמל סטטי ללא שמן)
	- מגבוני בד נטולי חשמל סטטי

<u>ת **זהירות: הימנע משימוש בחומרי ניקוי** ממיסים חזקים או במגבונים המכילים חומר קוטל חיידקים שעלולים לגרום למחשב  $\Delta$ </u> נזק בלתי הפיך. אם אינך בטוח שחומר הניקוי שבו אתה משתמש לניקוי המחשב בטוח לשימוש, בדוק את רכיבי המוצר כדי לוודא כי איבו מכיל מרכיבים כגון כוהל, אצטון, אמוניום כלוריד, מתילן כלוריד, מי חמצן, נפט, וממסים פחמימניים.

חומרים המכילים סיבים, כגון מגבוני נייר, עלולים לשרוט את המחשב. עם הזמן, חלקיקי לכלוך וחומרי ניקוי עלולים להילכד בין השריטות.

#### **כייהל יקוינ**

פעל לפי ההליכים המפורטים בפרק זה לניקוי בטוח של המחשב.

**. <b>אזהרה!** כדי למנוע מכת חשמל או נזק לרכיבים, אל תנסה לנקות את המחשב כאשר הוא מופעל.  $\Omega$ 

- **1.** כבה את המחשב.
- **.2** נתק רמקו מתח.
- 3**.** נתק את כל ההתקנים החיצוניים המופעלים.

ת הירות: כדי למנוע נזק לרכיבים פנימיים, אין לרסס חומרי ניקוי או נוזלי ניקוי ישירות על משטח כלשהו של המחשב. . נוזלים המטפטפים על המשטח עלולים לגרום נזק בלתי-הפיך לרכיבים הפנימיים.

#### **יקוינ הצג**

נגב בעדינות את הצג באמצעות מטלית רכה, נטולת מוך, הספוגה קלות בחומר לניקוי זכוכית נטול אלכוהול. ודא שהצג יבש לפני סגירת מכסה המחשב.

#### **יקוינ םידדהצ או המכסה**

כדי לנקות את הצדדים או את המכסה, השתמש במטלית עשויה מיקרופייבר או עור, הספוגה באחת מתמיסות הניקוי המפורטות לעיל. או השתמש במגבוו חד-פעמי מתאים.

**ההער :** בעת יקוינ סהכמ בשהמח , בצע תנועה תילמעג יעתסיהמ תבהסר ךכלול תפסולו .

#### **יקוינ חלו עהמג , תדהמקל , או העכבר ) םיצרבמו םינבחר דבלב (**

<u>A. **אזהרה!** </u> כדי להפחית את הסיכון להתחשמלות או לגרימת נזק לרכיבים פנימיים, אין להשתמש בשואב אבק כדי לנקות את המקלדת. שואב אבק עלול להותיר לכלור על המקלדת.

**תורות: בדי למנוע נזק לרכיבים פנימיים, אין לאפשר לנוזלים לטפטף בין המקשים. <u>\</u>** 

- כדי לנקות את לוח המגע, המקלדת או העכבר, השתמש במטלית רכה עשויה מיקרופייבר או עור, הספוגה באחת מתמיסות הניקוי המפורטות לעיל.
- כדי למנוע מהמקשים להידבק וכדי להסיר אבק, מוך וחלקיקים מהמקלדת, השתמש במיכל של אוויר דחוס עם צינורית.

# **ימסיעה עם המחשב או שליחתו**

אם עליך לנסוע עם המחשב או לשלוח אותו, פעל בהתאם לעצות הבאות כדי להגן על הציוד שלך.

- ם הכן את המחשב לנסיעה או משלוח:  $\bullet$
- גבה את המידע שלך בכונן חיצוני.
- הסר את כל התקליטורים ואת כל כרטיסי המדיה החיצוניים, כגון כרטיסי זיכרון.
	- כבה את כל ההתקנים החיצוניים ונתק אותם מהמחשב.
		- כבה את המחשב.
	- קח איתך גיבוי של המידע שלך. שמור על הגיבוי בנפרד מהמחשב.
	- בזמן טיסה, קח את המחשב כמטען יד; אל תשלח אותו עם שאר המטען שלך.

**. <b>זהירות:** הימנע מלחשוף את הכונן לשדות מגנטיים. התקני אבטחה עם שדות מגנטיים כוללים התקני מעבר בשדות Int תעופה וגלאי מתכות ידניים. חגורות מסוע והתקני אבטחה דומים הבודקים מטענים נישאים בשדה התעופה עושים שימוש בקרני רנטגן במקום בשדות מגנטיים ואינם גורמים נזק לכוננים.

- אם בכוונתך להשתמש במחשב במהלך טיסה, האזן להודעה בטיסה המודיעה מתי מותר להשתמש במחשב. שימוש במחשב בזמן הטיסה כרוך בהסכמה של חברת התעופה.
	- אם בכוונתך לשלוח את המחשב או הכונן, השתמש באריזת מגן מתאימה וסמן את האריזה בתווית "FRAGILE" ") ריבש .("
- ייתכן שהשימוש בהתקנים אלחוטיים יהיה מוגבל בסביבות מסוימות. הגבלות אלה עשויות לחול במטוסים, בבתי-חולים, בקרבת חומר נפץ ובאתרים מסוכנים. אם אינך בטוח מהי המדיניות החלה על השימוש בהתקן אלחוטי במחשב שברשותך, בקש אישור להשתמש במחשב שלך לפני הפעלתו.
	- אם אתה נוסע לחו"ל. פעל בהתאם להמלצות הבאות:
- בדוק מראש את תקנות המכס לגבי מחשבים בכל מדינה/אזור שבהם אתה מתכוון לבקר.
- בדוק מהן הדרישות בנוגע לכבל המתח ולמתאם במקומות שבהם אתה מתכנן להשתמש במחשב. עוצמות המתח, התדרים ותצורת התקעים משתנים בהתאם למדינה/אזור.

**האזהרה! בדי להפחית את הסיכון להתחשמלות, שריפה או נזק לציוד, הימנע מהפעלת המחשב בעזרת ערכת T ועמ** שנאי מתח המשווקת עם מכשירים אחרים.
# **9 יבויג , רזושח םקויוש**

פרק זה מספק מידע אודות התהליכים הבאים. שהם נוהל רגיל עבור מרבית המוצרים:

- <span id="page-72-0"></span>**גיבוי המידע האישי שלך — באפשרותך להשתמש בכלי Windows כדי לגבות את המידע האישי שלך (ראה שימוש בכלי** Windows דבעמו .61(
	- **תרציי תדקונ רזושח** תךופשרבא להשתמש יכלב Windows ידכ רצויל תדקונ רוזשח ) אהר מושיש יכלב Windows בעמוד 61).
	- **יצירת מדיה לשחזור** (במוצרים נבחרים בלבד) באפשרותך להשתמש בכלי HP Cloud Recovery Download לבמוצרים נבחרים בלבד) כדי ליצור מדיה לשחזור (ראה שימוש בכלי HP Cloud Recovery Download ליצירת מדיה לשחזור (במוצרים נבחרים בלבד) בעמוד 61).
		- **רזושח םקויוש** Windows יעהמצ ספרמ תויופשרא רוזלשח יבוימג , ןלרענו בשהמח , ספויאול בשהמח למצבו המקורי (ראה שימוש בכלי Windows בעמוד 61).

**עשוב: בעת ביצוע הליכי שחזור במחשב לוח, סוללת מחשב הלוח חייבת להיות טעונה ב-70% לפחות לפני תחילת תהליך <b>ל** השחזור.

**חשוב: במחשב לוח עם מקלדת שניתנת להסרה. חבר את מחשב הלוח לבסיס המקלדת לפני שתתחיל בביצוע שלבים** כלשהם של תהליך השחזור.

# **יבויג דעיהמ תרצייו הימד רזולשח**

# **מושיש יבכל Windows**

שוב: Windows היא האפשרות היחידה שבה ניתן לגבות את המידע האישי שלך. תזמן גיבויים באופן קבוע כדי למנוע **T** אובדן מידע.

באפשרותך להשתמש בכלי Windows כדי לגבות את המידע האישי וליצור נקודות לשחזור המערכת ומדיה לשחזור.

**ההער :** אם פחנ ןהאחסו בשבמח אהו GB 32 או תפחו , רוזשח כתהמער של Microsoft בתמוש תריכבר דלמח .

לקבלת מידע ושלבים נוספים, עיין באפליקציה Get Help (קבל עזרה).

- **1.** לחץ על הלחצן **Start** (התחל), ולאחר מכן בחר את האפליקציה Get Help (קבל עזרה).
	- **2.** הזו את המשימה שברצונר לבצע.

ج **הערה: על**יך להתחבר לאינטרנט כדי שתוכל לגשת לאפליקציה Get Help (קבל עזרה). **G** 

# **מושיש יבכל Download Recovery Cloud HP תרצייל הימד רזולשח ) םיצרבמו םינבחר דבלב (**

באפשרותך להשתמש בכלי HP Cloud Recovery Download כדי ליצור מדיה של HP Recovery בכונן הבזק מסוג USB הניתן לאתחול.

להורדת הכלי:

.HP Cloud Recovery את חפשו Microsoft Store-ב בקר**▲**

לקבלת פרטים, עבור אל http://www.hp.com/support, חפש את HP Cloud Recovery, ולאחר מכן בחר "מחשבי HP-)."7 ,Windows 10( Cloud Recovery יכלב מושיש <span id="page-73-0"></span>**、 <mark>הערה: א</mark>ם אין באפשרותך ליצור מדיה לשחזור בעצמך, פנה לתמיכה כדי לקבל תקליטורי שחזור. עבור אל .** <u>http://www.hp.com/support, בחר מדינה או אזור, ולאחר מכן פעל בהתאם להוראות שעל-גבי המסך.</u>

# **שחזור ושיקום**

# **רזושח , ספויא ןרענוו תבאמצעו יכל Windows**

[Windows](#page-72-0) מציעה מספר אפשרויות לשחזור, איפוס, ורענון המחשב. לפרטים, עיין בסעיף שימוש בכלי Windows בעמוד 61

# **רזושח תבאמצעו הימד של Recovery HP**

המדיה של HP Recovery משמשת כדי לשחזר את מערכת ההפעלה המקורית ואת התוכניות שהותקנו על ידי היצרן. במוצרים נבחרים, ניתן ליצור אותה בכונן הבזק מסוג USB הניתן לאתחול תוך שימוש בכלי HP Cloud Recovery Download. לפרטים, ןייע ףיעסב [מושיש](#page-72-0) יכלב [Download Recovery Cloud HP](#page-72-0) תריציל הימד רוזלשח ) [םיצרבמו](#page-72-0) םינבחר דבלב ( דבעמו .61

> הערה: אם אין באפשרותך ליצור מדיית שחזור בעצמך, פנה לתמיכה כדי לקבל תקליטורי שחזור. עבור אל **.** ר http://www.hp.com/support. בחר מדינה או אזור, ולאחר מכן פעל בהתאם להוראות שעל-גבי המסך.

> > כדי לשחזר את המערכת:

**▲** סהכנ את היהמד של Recovery HP, אחרול כןמ הפעל דשמח את בשהמח .

# **ינויש רדס האתחול של בשהמח**

אם המחשב אינו מופעל מחדש באמצעות המדיה של HP Recovery, באפשרותך לשנות את סדר האתחול של המחשב. זהו סדר ההתקנים שמופיע ב-BIOS במקום שבו המחשב מחפש את מידע האתחול. באפשרותר לשנות את הבחירה לכונו אופטי או לכונן הבזק USB, בהתאם למיקום המדיה של HP Recovery שברשותך.

כדי לשנות את סדר האתחול:

**בשוח :** בשבמח חלו עם תדמקל תנתיהנ הלהסר , חבר את בשמח חהלו ססילב תדהמקל יפנל שתתחיל צועיבב םישלב להא .

- **.1** סהכנ את היהמד של Recovery HP.
- **2.** היכנס לתפריט **Startup** (הפעלה) של המערכת.

עבור מחשבים או מחשבי לוח עם מקלדות מחוברות:

 $\bullet$  הפעל או הפעל מחדש את המחשב או את מחשב הלוח, הקש במהירות על esc ולאחר מכן הקש על 1<sup>6</sup> כדי להציג את אפשרויות האתחול.

במחשבי לוח ללא מקלדות:

▲ הפעל או הפעל מחדש את מחשב הלוח, לחץ במהירות לחיצה ממושכת על לחצן הגברת עוצמת הקול, ולאחר מכן בחר **9f**.

– לחלופין –

הפעל או הפעל מחדש את מחשב הלוח, לחץ במהירות לחיצה ממושכת על לחצן הנמכת עוצמת הקול, ולאחר מכן בחר **9f**.

**.3** בחר את נןהכו יפטהאו או את נןכו זקההב USB שמהם נךברצו לבצע אתחול, אחרול כןמ פעל אםבהת תאורלהו שעל- יבג המסך.

# **מושיש ב-Recover Sure HP ( םיצרבמו םינבחר דבלב (**

HP Sure Recover הוא פתרון שחזור למערכת ההפעלה של המחשב שמובנה בחומרה ובקושחה בהגדרת התצורה של דגמי מחשבים נבחרים. HP Sure Recover יכול לשחזר באופן מלא את תמונת מערכת ההפעלה של HP מבלי להתקין תוכנת שיקום. באמצעות HP Sure Recover, מנהל מערכת או משתמש יכולים לשחזר את המערכת ולהתקין את הרכיבים הבאים:

- שרהגרסה העדכנית ביותר של מערכת ההפעלה  $\bullet$ 
	- שר התהלי התקן ספציפיים לפלטפורמה  $\bullet$
- שומי תוכנה, במקרה של תמונה מותאמת אישית  $\bullet$

**Find your** בחר [.http://www.hp.com/support](http://www.hp.com/support) אתרל סכנהי ,HP Sure Recover של תרויב יכנהעד דתיעול גשתל ידכ product (חפש את המוצר שלך) ובצע את ההוראות המופיעות על המסך.

# <span id="page-75-0"></span>**HP Sure Start-ו TPM ,)BIOS( Computer Setup 10**

# **מושיש ב-Setup Computer**

תוכנית השירות Computer Setup, או Comput Cystem, שולטת בהתקשורת בין כל התקני הקלט והפלט במערכת (כגון: כונני דיסקים, צג, מקלדת, עכבר ומדפסת). תוכנית השירות Computer Setup כוללת הגדרות עבור סוגי ההתקנים שהותקנו, סדר האתחול של המחשב וכמות זיכרון המערכת והזיכרון המורחב.

جی השרה: נקוט משנה זהירות בעת עריכת שינויים ב-Computer Setup. שגיאות עלולות לשבש את פעולת המחשב. <u>T</u>

# **Computer Setup הפעלת**

הפעל או הפעל מחדש את המחשב, ועם הופעת הסמל של HP, לחץ על f10 כדי להיכנס ל-Computer Setup.

# **וטוינ הרבחיו ב-Setup Computer**

- לבחירת תפריט או פריט מתפריט, השתמש במקש tab ובמקשי החיצים במקלדת ולאחר מכן הקש על enter או השתמש בהתקן הצבעה כדי לבחור פריט.
	- כדי לגלול למעלה ולמטה, בחר חץ למעלה או למטה בפינה הימנית העליונה של המסך, או השתמש במקשי החצים מעלה או מטה במקלדת.
		- לסגירת תיבות דו-שיח פתוחות ולחזרה למסך הראשי של Computer Setup, הקש esc ולאחר מכן פעל בהתאם להוראות שעל-גבי המסך.

כדי לצאת מ-Computer Setup, בחר אחת מהשיטות הבאות:

● ידכ אתלצ ייטמתפר Setup Computer ימבל רלשמו את םיינויהש , בחר את **Main** ( ישאר ,(בחר את **Changes Ignore Exit and**( התעלם םיינוימש אצו (אחרול כןמ בחר **Yes**( כן.(

ق**הערה: א**ם אתה משתמש במקשי החצים כדי לסמן את הבחירה, עליך להקיש לאחר מכן enter.

● ידכ רלשמו את םיינויהש אתולצ ייטמתפר Setup Computer, בחר **Main** ( ישאר ,(בחר **Exit and Changes Save** ( רשמו םיינויש אצו (אחרול כןמ בחר **Yes**( כן.(

.<u>enter</u> **:** אם אתה משתמש במקשי החצים כדי לסמן את הבחירה, עליך להקיש לאחר מכן enter.

השינויים ייכנסו לתוקף לאחר שהמחשב יופעל מחדש.

# **רזושח תורהגד ןצרהי ב-Setup Computer**

ה**ערה:** µשחזור ברירות מחדל לא ישנה את מצב הכונן הקשיח. ∛

להחזרת כל ההגדרות ב-Computer Setup לערכים שנקבעו על-ידי היצרן, פעל על-פי השלבים הבאים:

- **.1** הפעל את Setup Computer. אהר תהפעל Setup Computer דבעמו .64
- **.2** בחר **Main** ( ישאר ,(בחר **Exit and Defaults Factory Apply** ( יעתקב תוריבר דלמח אהיציו ,(אחרול כןמ בחר **Yes**( כן.(

ق**הערה: א**ם אתה משתמש במקשי החצים כדי לסמן את הבחירה, עליך להקיש לאחר מכן enter.

**הערה: במוצרים נבחרים, לאחר הבחירה באפשרות הרצויה, עשויה להופיע הודעה <b>Restore Defaults (**שחזור ברירות **Restore D**ef מחדל) במקום Apply Factory Defaults and Exit (החל את ברירות המחדל של היצרן וצא).

השינויים ייכנסו לתוקף לאחר שהמחשב יופעל מחדש.

<span id="page-76-0"></span><sup>(</sup>第 <mark>הערה: הגד</mark>רות הסיסמאות והגדרות האבטחה לא משתנות עם שחזור הגדרות ברירת המחדל של היצרן.

# **ןכועד ה-BIOS**

ייתכן שגרסאות מעודכנות של BIOS יהיו זמינות באתר האינטרנט של HP.

בור ינכועד ה-BIOS באתר טנטרניהא של HP םיזואר םיבקבצ םסיחוד םיאקרשנ *SoftPaqs*.

חבילות מסוימות להורדה כוללות קובץ בשם Readme.txt, שמכיל מידע לגבי התקנה ופתרון בעיות בתוכנה.

## **קביעת גרסת ה-BIOS**

כדי להחליט אם יש צורך בעדכון של BIOS) Computer Setup), עליך לבדוק תחילה את גרסת ה-BIOS של המחשב.

ניתן לגשת אל פרטי גרסת ה-BIOS (המכונים גם *ROM date (ה*אריך ROM) ו-BIOS) *System BIOS המ*ערכת)) על-ידי הקשה על fn+esc (אם אתה נמצא כבר במערכת ההפעלה Windows) או באמצעות Computer Setup.

- **.1** הפעל את Setup Computer. אהר [תהפעל](#page-75-0) [Setup Computer](#page-75-0) [דבעמו](#page-75-0) .64
- **2.** בחר את **Main** (ראשי), ולאחר מכן בחר את **System Information** (מידע אודות המערכת).
- **.3** ידכ אתלצ ייטמתפר Setup Computer ימבל רלשמו את םיינויהש , בחר את **Main** ( ישאר ,(בחר את **Changes Ignore Exit and**( התעלם םיינוימש אצו (אחרול כןמ בחר **Yes**( כן.(

ه השרה: אם אתה משתמש במקשי החצים כדי לסמן את הבחירה, עליך להקיש לאחר מכן enter.

כדי לבדוק אם קיימות גרסאות BIOS מעודכנות, ראה <u>הורדת עדכון BIOS</u> בעמוד 65.

## **תדרהו ןכועד BIOS**

<u>גו **הירות: .** כ</u>די להפחית את הסיכון לגרימת נזק למחשב או התקנה כושלת, הורד והתקן עדכון BIOS רק כשהמחשב מחובר . למקור מתח חיצוני מהימן באמצעות מתאם AC. אין להוריד או להתקין עדכון BIOS בזמן שהמחשב מופעל באמצעות מתח סוללה, מעוגן בהתקן עגינה אופציונלי או מחובר למקור מתח אופציונלי. במהלך ההורדה וההתקנה, פעל לפי ההוראות הבאות:

אין לנתק את המחשב מהחשמל על-ידי ניתוק כבל המתח משקע ה-AC.

אין לכבות את המחשב או להיכנס למצב Sleep (שינה).

אין להתקין, להסיר, לחבר או לנתק התקן, כבל או חוט כלשהו.

**.1** דהקל support ( כהיתמ (בתבתי פושהחי תרבשו תמויהמש , אחרול כןמ בחר היקציפלבא Assistant Support HP.

– לחלופין –

בחר בסמל סימן השאלה בשורת המשימות.

- **2.** לחץ על Updates ( עדכונים), ולאחר מכן בחר **Check for updates and messages** (חפש עדכונים והודעות).
	- **3.** פעל לפי ההוראות שעל-גבי המסך.
	- **4.** באזור ההורדה, פעל על-פי השלבים הבאים:
- **א.** אתר את ןכועד ה-BIOS יכנהעד תרויב הוהשוו תואו סתגרל ה-BIOS תקנתהמו כעת בשבמח שלך. םרשו לעצמך את התאריך, השם או כל פרט מזהה אחר. ייתכן שתזדקק למידע זה כדי לאתר את העדכון במועד מאוחר יותר, לאחר שתוריד אותו לכונן הקשיח.
	- **ב.** פעל בהתאם להוראות שעל-גבי המסך להורדת הפריט שבחרת אל הכונן הקשיח.

רשום לעצמך את הנתיב למיקום בכונן הקשיח, שאליו בחרת להוריד את עדכון ה-BIOS. כאשר תהיה מוכן להתקין את העדכון, יהיה עליך לגשת לנתיב זה. <span id="page-77-0"></span>ق**הערה:** בעת חיבור המחשב לרשת, היוועץ במנהל הרשת לפני התקנת עדכוני תוכנה, במיוחד עדכוני BIOS של <del>G</del> המערכת.

ההליכים להתקנת ה-BIOS משתנים. בתום ההורדה, פעל בהתאם להוראות המוצגות על-גבי המסך. אם לא מוצגות הוראות, פעל על-פי השלבים הבאים:

- **.1** דהקל file ( בץקו (בתבתי פושהחי תרבשו תמויהמש , אחרול כןמ בחר **Explorer File** ( ריסי םיהקבצ .(
	- **2.** בחר את אות הכונן הקשיח. אות הכונן הקשיח היא בדרך כלל (:C (C ו־Local Disk (C). כ
- 3. השתמש בבתיב של כונן הדיסק שרשמת לעצמך קודם כדי להגיע אל התיקייה שבה מאוחסן העדכון ופתח אותה.
	- **4.** לחץ לחיצה כפולה על הקובץ בעל סיומת (לדוגמה, *filename.*exe).

התקנת ה-BIOS מתחילה.

5. השלם את ההתקנה על-ידי ביצוע ההוראות שעל-גבי המסר.

圖 **הערה: לאחר שתוצג הודעה על המסך, המציינת שההתקנה הושלמה בהצלחה, באפשרותך למחוק את הקובץ שהורדת "** מהכונו הקשיח.

# **ינויש רדס האתחול תבאמצעו דעתהו 9f**

כדי לבחור באופן פעיל התקן אתחול עבור רצף ההפעלה הנוכחי, פעל על-פי השלבים הבאים:

- **.1** גש יטתפרל Options Device Boot ( תויופשרא התקן אתחול:(
- הפעל או הפעל מחדש את המחשב, ועם הופעת הסמל של HP, הקש על f9 כדי להיכנס לתפריט Boot Device Options (אפשרויות התקן אתחול).
	- **2.** בחר התקן אתחול, הקש enter ולאחר מכן פעל בהתאם להוראות שעל-גבי המסך.

# **תורהגד BIOS TPM ( םיצרבמו םינבחר דבלב (**

שוב: לפני הפעלת הפונקציונליות של מודול TPM) Trusted Platform במערכת זו, עליך לוודא שהשימוש המכוון שלך <mark>(</mark> ב-TPM נעשה בהתאם לחוקים, לתקנות ולקווי המדיניות המקומיים הרלוונטיים, ויש להשיג את האישורים או הרישיונות הדרושים. אם הדבר רלוונטי. בנוגע לבעיות תאימות הנובעות מאופו ההפעלה/שימוש שלר ב-TPM המפר את הדרישות שצוינו לעיל, עליך לשאת באחריות המלאה והבלעדית. HP לא תישא באחריות כלשהי בנוגע לבעיות אלה.

מודול TPM מספק אבטחה נוספת למחשב. באפשרותך לשנות את הגדרות ה-TPM ב-GIOS) Computer Setup).

**ההער :** אם תשנה את תרהגד ה-TPM ל-Hidden ( סתרמו ,(TPM אל פיעוי כתבמער ההפעלה .

כדי לגשת להגדרות ה-TPM ב-Computer Setup:

- **.1** הפעל את Setup Computer. אהר [תהפעל](#page-75-0) [Setup Computer](#page-75-0) [דבעמו](#page-75-0) .64
- **2.** בחר **Security (אבטחה), בחר <b>TPM** Embedded Security (אבטחה משובצת של TPM), ולאחר מכן פעל בהתאם להוראות שעל-גבי המסך.

# **מושיש ב-Start Sure HP ( םיצרבמו םינבחר דבלב (**

התצורה של דגמי מחשבים נבחרים כוללת את HP Sure Start, טכנולוגיה שמנטרת בצורה רציפה את ה-BIOS של המחשב כנגד התקפות או השחתה. אם ה-BIOS הושחת או הותקף, HP Sure Start משחזר אוטומטית את ה-BIOS למצב בטוח קודם ללא מעורבות של המשתמש.

HP Sure Start מוגדר ומופעל במחשב, כדי שרוב המשתמשים יוכלו להשתמש בתצורת ברירת המחדל של HP Sure Start. משתמשים מתקדמים יכולים להתאים אישית את תצורת ברירת המחדל. ידי לגשת לגרסה העדכנית ביותר של התיעוד של HP Sure Start (הפעלה בטוחה של HP), בקר באתר /http://www.hp.com/ [support.](http://www.hp.com/support) בחר **חפש את צרהמו שלך**, אחרול כןמ פעל אםבהת תאורלהו שעל- יבג סךהמ .

# <span id="page-79-0"></span>**HP PC Hardware Diagnostics-ב מושיש 11**

# **םינבחר םיגמדב ) HP PC Hardware Diagnostics Windows-ב מושיש דבלב (**

HP PC Hardware Diagnostics Windows המאפשר לך להפעיל בדיקות אבחון כדי לקבוע HP PC Hardware Diagnostics Windows אם חומרת המחשב מתפקדת כראוי. הכלי פועל בתוך מערכת ההפעלה Windows כדי לאבחן בין כשלים בחומרה.

אם HP PC Hardware Diagnostics Windows אינו מותקן במחשב שברשותך, תחילה עליך להוריד ולהתקין אותו. להורדת .68 דבעמו HP PC Hardware Diagnostics Windows תדרהו אהר ,HP PC Hardware Diagnostics Windows

לאחר התקנת HP PC Hardware Diagnostics Windows, בצע את הפעולות הבאות כדי לגשת אליו מ-HP Help and .HP Support Assistant-מ או Support

- :HP Help and Support-מ HP PC Hardware Diagnostics Windows-ל גשתל ידכ **.1**
- **א.** בחר בלחצן **Start (**התחל), ולאחר מכן בחר **HP Help and Support (**עזרה ותמיכה של HP).
	- .**HP PC Hardware Diagnostics Windows** את בחר **.ב**

–לחלופין –

:HP Support Assistant-ה HP PC Hardware Diagnostics Windows-לדי לגשת ל-

**א.** דהקל support ( כהיתמ (בתבתי פושהחי תרבשו תמויהמש , אחרול כןמ בחר היקציפלבא **Support HP** .**Assistant**

–לחלופיו –

בחר בסמל סימן השאלה בשורת המשימות.

- **ב. בחר Troubleshooting and fixes (פתרון בעיות ותיקונים).**
- **ג. בחר Diagnostics (אבחון), ולאחר מכן בחר Diagnostics Windows ג.** בחר **Diagnostics (**אבחון),
- 2. כאשר הכלי נפתח, בחר את סוג בדיקת האבחון שברצונך להפעיל, ולאחר מכן פעל לפי ההוראות שעל-גבי המסך.

**ובערה: בא**ם עליך לעצור בדיקת אבחון בכל עת, בחר **Cancel** (ביטול).  $\mathbb{R}$ 

כאשר HP PC Hardware Diagnostics Windows מזהה כשל המחייב החלפת חומרה, נוצר קוד מזהה כשל בן 24 ספרות. על המסך מוצגת אחת מהאפשרויות הבאות:

- מופיע קישור עם מזהה כשל. בחר בקישור ופעל בהתאם להוראות שעל-גבי המסך.
- מופיע קוד תגובה מהיר (QR). בהתקן בייד, סרוק את הקוד ולאחר מכן פעל בהתאם להוראות שעל-גבי המסך.
	- מופיעות הנחיות לפנייה לתמיכה. פעל בהתאם להנחיות אלה.

# **HP PC Hardware Diagnostics Windows תדרהו**

- הוראות ההתקנה של HP PC Hardware Diagnostics Windows מופיעות באנגלית בלבד.
	- ךיעל להשתמש בשבמח Windows תדרלהו יכל הז , ןוויכמ םיצעשמו רק יבצקו exe.

# **תדרהו סההגר תיכנהעד תרויב של Windows Diagnostics Hardware PC HP**

כדי להפעיל את HP PC Hardware Diagnostics Windows, פעל בהתאם לשלבים הבאים:

- .HP PC Diagnostics של תיהב ףד צגמו .<http://www.hp.com/go/techcenter/pcdiags> בתכתוב בקר **.1**
- <span id="page-80-0"></span>**.2** בחר **Windows Diagosntics HP Download** ( דרהו את יכל ןהאבחו של HP ל-Windows ,)בחרו םקוימ בשבמח או בכונן הבזק מסוג USB.

הכלי יורד למיקום שבחרת.

## **תדרהו Windows Diagnostics Hardware HP לפי שם או ספרמ צרהמו ) םיצרבמו םינבחר דבלב (**

ن **של הערה: ע**בור מוצרים מסוימים, ייתכן שיהיה צורך להוריד את התוכנה לכונן הבזק USB באמצעות שם או מספר המוצר. .

כדי להוריד את HP PC Hardware Diagnostics Windows לפי שם מוצר או מספר, בצע את השלבים הבאים:

- [.http://www.hp.com/support](http://www.hp.com/support) בתכתוב בקר **.1**
- **2.** בחר **Get software and drivers (**קבל תוכנה ומנהלי התקנים), בחר את סוג המוצר שלך, ולאחר מכן הזן את שם המוצר או את מספרו בתיבת החיפוש המוצגת.
- **3.** במקטע Diagnostics (אבחון), בחר Download (הורדה), ולאחר מכן פעל לפי ההוראות שעל-גבי המסך כדי לבחור את גרסת האבחון הספציפית של Windows שיש להוריד עבור המחשב או כונן ההבזק USB שלך.

הכלי יורד למיקום שבחרת.

# **HP PC Hardware Diagnostics Windows התקנת**

כדי להתקין את HP PC Hardware Diagnostics Windows, פעל בהתאם לשלבים הבאים:

**▲** וטנו לא היקיהתי בשבמח או נןכוב זקההב USB הילשא תדרהו את בץקו ה-exe,. ץלח צהלחי פולהכ על בץקו ה-exe. , ולאחר מכן פעל בהתאם להוראות שעל-גבי המסך.

# **HP PC Hardware Diagnostics UEFI-ב מושיש**

ق**הערה: ע**בור מחשבי 10 Windows, עליך להשתמש במחשב Windows ובכונן הבזק מסוג USB כדי להוריד וליצור את Indows 1 סביבת התמיכה של HP UEFI משום שמוצעים רק קבצי exe. למידע נוסף, ראה הורדת HP PC Hardware Diagnostics UEFI לכונן הבזק [USB](#page-81-0) בעמוד 70.

הכלי HP PC Hardware Diagnostics UEFI (אבחון תוכנת מחשב של HP - ממשק קושחה מורחב מאוחד) מאפשר לך להפעיל בדיקות אבחון כדי לקבוע אם חומרת המחשב מתפקדת כראוי. הכלי פועל מחוץ למערכת ההפעלה כדי שיוכל להפריד בין כשלים בחומרה לבין בעיות שעלולות להיגרם על-ידי מערכת ההפעלה או רכיבי תוכנה אחרים.

אם המחשב שלך לא מאתחל ל-Windows, באפשרותך להשתמש ב-HP PC Hardware Diagnostics UEFI כדי לאבחן בעיות המרחו .

כאשר HP PC Hardware Diagnostics Windows מזהה כשל המחייב החלפת חומרה, נוצר קוד מזהה כשל בן 24 ספרות. לקבלת סיוע בפתרון הבעיה:

▲ בחר **Get Support (קבל תמיכה), ולאחר מכן השתמש בהתקן בייד כדי לסרוק את קוד ה-QR שמופיע במסך הבא. מופיע** דף תמיכת הלקוחות של HP - מרכז השירות, כאשר מזהה הכשל ומספר המוצר שלך מולאו באופן אוטומטי. פעל לפי ההוראות שעל-גבי המסך.

–לחלופיו –

צור קשר עם התמיכה, וספק את קוד מזהה הכשל.

<mark>ें **הערה:** כ</mark>די להפעיל את האבחון במחשב רב-מצבי, המחשב חייב להיות במצב מחשב נייד ועליך להשתמש במקלדת המחוברת.

# **HP PC Hardware Diagnostics UEFI הפעלת**

כדי להפעיל את UEFI HP PC Hardware Diagnostics, פעל בהתאם לשלבים הבאים:

- **1.** הפעל או הפעל מחדש את המחשב, והקש במהירות על esc.
	- **.2** הקש על 2f.

ה-BIOS מחפש בשלושה מקומות שבהם ניתן למצוא את כלי האבחון לפי הסדר הבא:

**א.** כונן הבזק USB מחובר

<span id="page-81-0"></span>ق<mark>. הערה: להורדת הכלי HP PC Hardware Diagnostics UEFI לכונן USB, ראה <u>הורדת הגרסה העדכנית ביותר של </u></mark> .70 דבעמו HP PC Hardware Diagnostics UEFI

- **ב.** כונן קשיח
	- **ג.** BIOS
- **3.** כאשר כלי האבחון נפתח, בחר שפה, בחר את סוג בדיקת האבחון שברצונך להפעיל, ולאחר מכן פעל לפי ההוראות שעל-גבי המסך.

# **USB זקהב נןלכו HP PC Hardware Diagnostics UEFI תדרהו**

הורדת HP PC Hardware Diagnostics UEFI לכונן הבזק USB יכולה להיות שימושית במצבים הבאים:

- UEFI לא נכלל בתמונה שהותקנה מראש. HP PC Hardware Diagnostics UEFI
	- .HP Tool של צהבמחי כללנ אל HP PC Hardware Diagnostics UEFI
		- הכונן הקשיח פגום.

ق<mark>. הערה: הר</mark>ואות ההורדה של HP PC Hardware Diagnostics UEFI ניתנות באנגלית בלבד, ועליך להשתמש במחשב Windows ידכ דירלהו רצויול את בתיבס כהיהתמ של UEFI HP םמשו םיצעשמו רק יבצקו exe.

## **תדרהו סההגר תיכנהעד תרויב של UEFI Diagnostics Hardware PC HP**

להורדת הגרסה העדכנית ביותר של USB להורדת הגרסה העדכנית ביותר של UEFI לכונן הבזק

- .HP PC Diagnostics של תיהב ףד צגמו .<http://www.hp.com/go/techcenter/pcdiags> בתכתוב בקר **.1**
- ).הפעל )**Run** בחר כןמ אחרול(, HP Diagnostics UEFI את דרהו ) **Download HP Diagnostics UEFI** בחר **.2**

# <span id="page-82-0"></span>**תדרהו UEFI Diagnostics Hardware PC HP תבאמצעו שם או ספרמ צרהמו ) םיצרבמו םינבחר דבלב (**

ن **של הערה: ע**בור מוצרים מסוימים, ייתכן שיהיה צורך להוריד את התוכנה לכונן הבזק USB באמצעות שם או מספר המוצר. .

להורדת HP PC Hardware Diagnostics UEFI באמצעות שם או מספר המוצר (במוצרים נבחרים בלבד) לכונן הבזק USB:

- [.http://www.hp.com/support](http://www.hp.com/support) בתכתוב בקר **.1**
- 2. **הזן את שם או את מספר המוצר, בחר את המחשב שלך, ולאחר מכן בחר את מערכת ההפעלה.**
- **3.** במקטע Diagnostic (אבחון), פעל על-פי ההוראות שעל-גבי המסך כדי לבחור ולהוריד את גרסת אבחון UEFI הספציפית למחשב שלר.

# **Remote HP PC Hardware Diagnostics UEFI תורבהגד מושיש ) םיצרבמו םינבחר דבלב (**

HP PC Hardware Diagnostics את דירשמו (BIOS( קושחה ןיפיאמ אהו Remote HP PC Hardware Diagnostics UEFI UEFI למחשב שלך. לאחר מכן הוא יכול לבצע את האבחון במחשב, ולהעלות את התוצאות לשרת שהוגדר מראש. לקבלת מידע [, http://www.hp.com/go/techcenter/pcdiags](http://www.hp.com/go/techcenter/pcdiags) לא רבוע ,Remote HP PC Hardware Diagnostics UEFI תודאו סףנו ולאחר מכן בחר **Find out more** (מצא מידע נוסף).

# **Remote HP PC Hardware Diagnostics UEFI תדרהו**

**ההער :** UEFI Diagnostics Hardware PC HP Remote ןימז גם כ-Softpaq תןישנ דירלהו תלשר .

# **Remote HP PC Hardware Diagnostics UEFI של תרויב תיכנהעד סההגר תדרהו**

כדי להוריד את הגרסה העדכנית ביותר של Remote HP PC Hardware Diagnostics UEFI, פעל בהתאם לשלבים הבאים:

- .HP PC Diagnostics של תיהב ףד צגמו .<http://www.hp.com/go/techcenter/pcdiags> בתכתוב בקר **.1**
- **.2** בחר **Diagnostics Remote Download** ( דרהו את Diagnostics Remote ,)אחרול כןמ בחר **Run**( הפעל.(

## **תדרהו UEFI Diagnostics Hardware PC HP Remote תבאמצעו שם או ספרמ צרהמו**

**ההער :** רבוע םיצרמו םימיסומ , תכןיי ההייש ךרצו דירלהו את כנההתו תבאמצעו שם או ספרמ צרהמו .

הורדת Remote HP PC Hardware Diagnostics UEFI באמצעות שם או מספר המוצר, בצע את השלבים הבאים:

- [.http://www.hp.com/support](http://www.hp.com/support) בתכתוב בקר **.1**
- **2.** בחר **Get software and drivers (**קבל תוכנה ומנהלי התקנים), בחר את סוג המוצר שלך, הזן את שם המוצר או את מספרו בתיבת החיפוש המוצגת, בחר את המחשב שלך ובחר את מערכת ההפעלה שברשותך.
- **.3** במקטע **Diagnostic** ( ןאבחו ,(פעל על-פי תאורההו שעל- יבג סךהמ ידכ רלבחו דירולהו את סתגר **UEFI Remote** ( UEFI מרוחק) המבוקשת עבור המוצר.

# **Remote HP PC Hardware Diagnostics UEFI תורהגד של תישיא אמההת**

<span id="page-83-0"></span>באמצעות ההגדרה Remote HP PC Hardware Diagnostics בהגדרות המחשב (BIOS), באפשרותך לבצע את ההתאמות האישיות הבאות:

- הגדר לוח זמנים להפעלת אבחון ללא השגחה. באפשרותך גם להפעיל אבחון באופן מיידי במצב אינטראקטיבי על-ידי **העל** ).Remote HP PC Hardware Diagnostics תהפעל ) **Execute Remote HP PC Hardware Diagnostics** תרבחי
- הגדר את המיקום להורדת כלי האבחון. מאפיין זה מספק גישה לכלים מאתר האינטרנט של HP או משרת שהוגדר מראש  $\blacksquare$ לשימוש. למחשב שלך לא נדרש האחסון המקומי המסורתי (כגון כונן דיסק או כונן הבזק באמצעות USB) להפעלת אבחון מרחוק.
	- הגדר מיקום לאחסון תוצאות הבדיקה. באפשרותך גם להגדיר את הגדרות שם המשתמש והסיסמה המשמשות  $\blacksquare$ להעלאות.
		- הצג מידע מצב אודות האבחון שהופעל קודם לכן.  $\bullet$

להתאמה אישית של הגדרות Remote HP PC Hardware Diagnostics UEFI , פעל בהתאם לשלבים הבאים:

- 1**.** הפעל או הפעל מחדש את המחשב, ועם הופעת הסמל של HP, לחץ על f10 כדי להיכנס ל-Computer Setup.
	- **.2** בחר **Advanced** ( םמתקד (אחרול כןמ בחר **Settings** ( תורהגד .(
		- **3.** בחר את האפשרויות הרצויות להתאמה אישית.
- **.4** בחר **Main** ( ישאר ,(אחרול כןמ בחר **Exit and Changes Save** ( רשמו את םיינויהש אצו (ידכ רלשמו את תורההגד שלך.

השינויים ייכנסו לתוקף לאחר שהמחשב יופעל מחדש.

# **12 םימפרט**

# **מתח סהיכנ**

פרטי המתח המפורטים בסעיף זה עשויים לסייע לך אם בכוונתך לנסוע לחו"ל עם המחשב.

<span id="page-84-0"></span>המחשב פועל באמצעות מתח DC, שיכול להיות מסופק באמצעות מקור מתח AC או DC. מקור מתח AC צריך להיות בטווח 100-240 וולט, 50-60 הרץ. על אף שניתן להפעיל את המחשב באמצעות מקור מתח DC נפרד, רצוי להפעיל אותו רק באמצעות מתאם AC או ספק מתח DC המסופק ומאושר לשימוש עם מחשב זה על-ידי HP.

המחשב יכול לפעול באמצעות מתח DC במסגרת המפרטים הבאים. נתוני המתח והזרם של המחשב מצוינים בתווית התקינה.

### **בלהט 12-1 מפרט מתח DC**

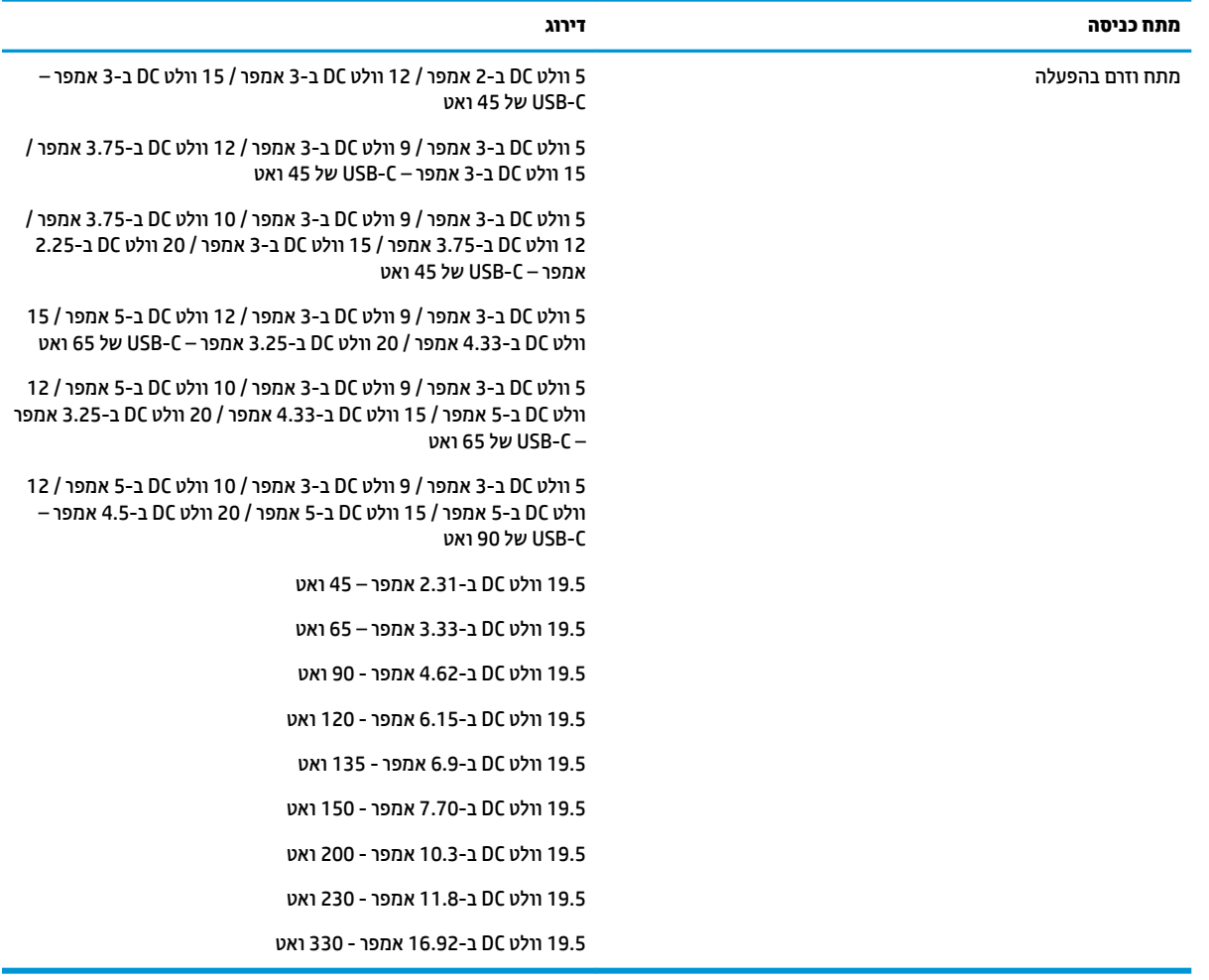

شے –<br>**- 当 <mark>הערה: – מ</mark>וצר זה מתוכנן לשימוש במערכות חשמל IT בנורווגיה, התומכות במתח של פאזה-לפאזה שאינו עולה על 240 וולט** .rms

# **בתיבס הפעלה**

## **בלהט 12-2 מפרט בתיבס ההפעלה**

<span id="page-85-0"></span>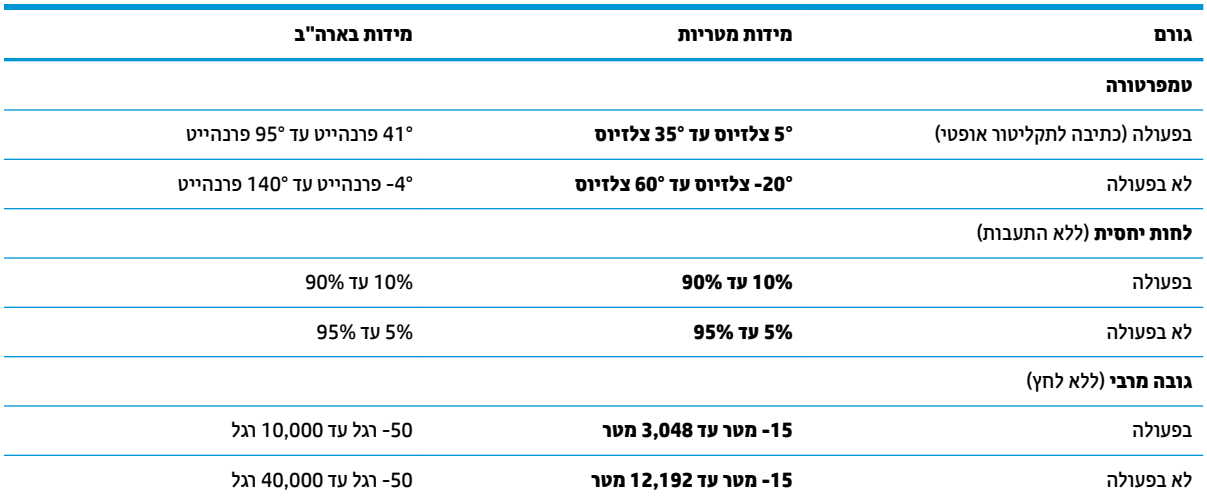

# **13 קתיפר שמלח יטטס**

<span id="page-86-0"></span>פריקה של חשמל סטטי היא שחרור של חשמל סטטי כאשר שני עצמים באים במגע - למשל, הזרם שאתה מקבל כאשר אתה הולך על שטיח ונוגע בידית דלת ממתכת.

פריקה של חשמל סטטי מהאצבעות או ממוליכים אחרים של חשמל סטטי עלולה לגרום נזק לרכיבים אלקטרוניים.

שוב: | כדי למנוע נזק למחשב, לכונן, או אובדן מידע, שים לב לאמצעי הזהירות הבאים **:** |

- אם על-פי הוראות ההסרה או ההתקנה עליך לנתק את המחשב, ודא תחילה שהארקת אותו כראוי.
	- שמור את הרכיבים באריזותיהם המוגנות מפני חשמל סטטי, עד שתהיה מוכן להתקין אותם.  $\bullet$
	- הימנע מנגיעה בפינים, במוליכים ובמעגלים. הימנע ככל האפשר ממגע בוכיבים אלקטרוניים.
		- השתמש בכלים לא מגנטיים.  $\bullet$
		- ס לפני הטיפול ברכיבים, פרוק מעצמך חשמל סטטי על-ידי מגע במשטח מתכתי לא צבוע.
			- שר הסרת רכיב, הנח אותו באריזה המוגנת מפני חשמל סטטי.

# **14 תשוינג**

# **HP תשוינגו**

<span id="page-87-0"></span>משום ש-HP פועלת כדי לשלב גיוון, הכללה ועבודה/חיים במארג החברה, הדבר בא לידי ביטוי בכל הפעילויות שלה. HP שואפת ליצור סביבת עבודה מכלילה המתמקדת בחיבור אנשים לעוצמת הטכנולוגיה בכל רחבי העולם.

# **אתמצי יכל היגהטכנולו םיושרהד לך**

טכנולוגיה מסוגלת לאפשר לך לממש את הפוטנציאל האנושי שלך. טכנולוגיית עזר מסירה את המכשולים ועוזרת לך ליצור עצמאות בבית, בעבודה ובקהילה. טכנולוגיית עזר מסייעת להגביר, לתחזק ולשפר את היכולות התפקודיות של טכנולוגיה אלקטרונית וטכנולוגיית מידע. למידע נוסף, ראה איתור טכנולוגיית העזר הטובה ביותר בעמוד 77.

# **המחויבות של HP**

HP מחויבת לספק מוצרים ושירותים הנגישים לאנשים בעלי מוגבלויות. מחויבות זו תומכת במטרות הגיוון של החברה ועוזרת להבטיח שיתרונות הטכנולוגיה יהיו זמינים לכול.

יעד הנגישות של HP הוא לתכנן, ליצור ולשווק מוצרים ושירותים שניתנים לשימוש ביעילות על-ידי כולם, כולל אנשים עם מוגבלויות, באופן עצמאי או בעזרת אמצעי סיוע.

כדי להשיג יעד זה. מדיניות הנגישות קובעת שבע מטרות עיקריות שינחו את פעולות HP. הציפיה היא שכל המנהלים והעובדים של HP יתמכו במטרות אלה וביישום שלהן בהתאם לתפקידיהם ולתחומי האחריות שלהם:

- העלאת המודעות לבעיות נגישות ב-HP, ומתן ההכשרה הדרושה לעובדים כדי לעצב, ליצור, לשווק ולספק מוצרים ושירותים נגישים.
- פיתוח קווים מנחים לנגישות עבור מוצרים ושירותים, והעברת האחריות ליישום קווים מנחים אלה לקבוצות פיתוח מוצרים כאשר זה ישים מבחינה תחרותית, טכנית וכלכלית.
- תהכללת אנשים עם מוגבלויות בתהליך הפיתוח של קווים מנחים לנגישות, ובתכנון ובבדיקה של מוצרים ושירותים.
	- תיעוד מאפייני נגישות והפיכת מידע על המוצרים והשירותים של HP לזמין לציבור באופן נגיש.
		- יצירת קשרים עם ספקי טכנולוגיות עזר ופתרונות עזר מובילים.
- תמיכה במחקר ופיתוח פנימיים וחיצוניים אשר משפרים את טכנולוגיית העזר הרלוונטית למוצרים ולשירותים של HP.
	- ס מתיכה בתקני התעשייה ובקווים המנחים לנגישות וקידום שלהם.  $\blacksquare$

# **הדהאגו תימאולניהב של מחימו תשוינג )IAAP)**

IAAP היא אגודה שלא למטרות רווח המתמקדת בקידום מקצוע הנגישות דרך הרשת, החינוך וההסמכות. המטרה היא לסייע למומחי נגישות לפתח ולקדם את הקריירות שלהם ולאפשר לארגונים לשלב נגישות במוצרים ובתשתית שלהם בצורה טובה יותר.

כחברה מייסדת, HP הצטרפה כדי להשתתף עם ארגונים אחרים בקידום תחום הנגישות. מחויבות זו תומכת ביעד הנגישות של HP שהוא עיצוב, ייצור ושיווק מוצרים ושירותים שניתנים לשימוש ביעילות על-ידי אנשים עם מוגבלויות.

IAAP תחזק את המקצוע על-ידי חיבור אנשים פרטיים, תלמידים וארגונים מכל העולם באופן שיאפשר להם ללמוד זה מזה. אם אתה מעונייו לקבל מידע נוסף. עבור אל http://www.accessibilityassociation.org כדי להצטרף לקהילה המקוונת. להירשם לידיעונים וללמוד על אפשרויות החברות.

# **רתויא תייגטכנולו העזר בההטו תרויב**

<span id="page-88-0"></span>כל אחד, כולל אנשים בעלי מוגבלויות או מגבלות הקשורות לגיל, צריך להיות מסוגל לתקשר, להביע את עצמו ולהתחבר עם העולם באמצעות טכנולוגיה. HP מחויבת להגדלת המודעות לנגישות בתוך HP ובקרב הלקוחות והשותפים שלנו. בין אם הדובר בגופנים גדולים שקל לקרוא, זיהוי קול שמאפשר לידיך לנוח או כל טכנולוגיית עזר אחרת שעוזרת למצב הספציפי שלך -מגוון טכנולוגיות עזר הופכות את המוצרים של HP לקלים יותר לשימוש. כיצד ניתן לבחור?

### **כתהער םכיהצר שלך**

טכנולוגיה מסוגלת לאפשר לך לממש את הפוטנציאל שלך. טכנולוגיית עזר מסירה את המכשולים ועוזרת לך ליצור עצמאות בבית, בעבודה ובקהילה. טכנולוגיית עזר (AT) מסייעת להגביר, לתחזק ולשפר את היכולות התפקודיות של טכנולוגיה אלקטרונית וטכנולוגיית מידע.

באפשרותך לבחור מבין מוצרי AT רבים. הערכת ה-AT שלך צריכה לאפשר לך להעריך מספר מוצרים, לענות על השאלות שלך ולעזור לך לבחור את הפתרון הטוב ביותר למצבך. תגלה שאנשי מקצוע מוסמכים לביצוע הערכות AT מגיעים מתחומים רבים, כולל בעלי רישיון או הסמכה בפיזיותרפיה, ריפוי בעיסוק, קלינאות תקשורת ותחומי מומחיות אחרים. גם אנשי מקצוע אחרים ללא רישיון או הסמכה יכולים לספק מידע הערכה. ודאי תרצה לקבל מידע על הניסיון, המומחיות והתעריפים של האדם כדי לקבוע אם הוא מתאים לצורכיר.

### **תשוינג רעבו יצרמו HP**

הקישורים להלן מספקים מידע על מאפייני נגישות וטכנולוגיית עזר, אם רלוונטיים, הנכללים במוצרי HP שונים. משאבים אלה יסייעו לך לבחור במאפייני טכנולוגיית העזר ובמוצרים הספציפיים המתאימים ביותר למצבך.

- [\)Windows 10 Mobile](http://support.hp.com/us-en/document/c05227029) (נגישות [שרויותא](http://support.hp.com/us-en/document/c05227029) [HP Elite x3](http://support.hp.com/us-en/document/c05227029)
	- [אשרויות](http://support.hp.com/us-en/document/c03543992) נגישות של מחשבי [HP 7 Windows](http://support.hp.com/us-en/document/c03543992)
	- [אשרויות](http://support.hp.com/us-en/document/c03672465) נגישות של מחשבי [HP 8 Windows](http://support.hp.com/us-en/document/c03672465)
	- [אשרויות](http://support.hp.com/us-en/document/c04763942) נגישות של מחשבי [HP 10 Windows](http://support.hp.com/us-en/document/c04763942)
- [מחשבי](http://support.hp.com/us-en/document/c03678316) לוח [7 Slate HP](http://support.hp.com/us-en/document/c03678316) העלת מאייני נגישות [במחשב](http://support.hp.com/us-en/document/c03678316) הלוח של [HP \(Bean Jelly4.1/ Android\)](http://support.hp.com/us-en/document/c03678316)
	- [מחשבי](http://support.hp.com/us-en/document/c03790408) [SlateBook HP](http://support.hp.com/us-en/document/c03790408) העלת [מאייני](http://support.hp.com/us-en/document/c03790408) נגישות[\) Bean Jelly4.2/ 4.3, Android\)](http://support.hp.com/us-en/document/c03790408)
- [מחשבי](https://support.google.com/chromebook/answer/177893?hl=en&ref_topic=9016892) [Chromebook HP](https://support.google.com/chromebook/answer/177893?hl=en&ref_topic=9016892) העלת מאייני נגישות [במחשב](https://support.google.com/chromebook/answer/177893?hl=en&ref_topic=9016892) [Chromebook HP](https://support.google.com/chromebook/answer/177893?hl=en&ref_topic=9016892) [או](https://support.google.com/chromebook/answer/177893?hl=en&ref_topic=9016892) [Chromebox](https://support.google.com/chromebook/answer/177893?hl=en&ref_topic=9016892) [שלך](https://support.google.com/chromebook/answer/177893?hl=en&ref_topic=9016892)[\) OS Chrome\)](https://support.google.com/chromebook/answer/177893?hl=en&ref_topic=9016892)
	- [Shopping HP](http://store.hp.com/us/en/ContentView?eSpotName=Accessories&storeId=10151&langId=-1&catalogId=10051) ציוד [היקי](http://store.hp.com/us/en/ContentView?eSpotName=Accessories&storeId=10151&langId=-1&catalogId=10051) עבור מוצרי [HP](http://store.hp.com/us/en/ContentView?eSpotName=Accessories&storeId=10151&langId=-1&catalogId=10051)

אם אתה זקוק לתמיכה נוספת עם מאפייני הנגישות במוצר HP שברשותך, ראה פנייה לתמיכה בעמוד 79.

קישורים נוספים לשותפים ולספקים חיצוניים שעשויים לספק סיוע נוסף:

- [\)Microsoft 2ƫLFH ,Windows 10 ,Windows 8 ,Windows 7 \(Microsoft](http://www.microsoft.com/enable) של [נגישות](http://www.microsoft.com/enable) על מידע●
	- מידע על [נגישות](https://www.google.com/accessibility/) של מוצרי [Google \(Android, Chrome, Apps Google\)](https://www.google.com/accessibility/)
		- [טכנולוגיות](http://www8.hp.com/us/en/hp-information/accessibility-aging/at-product-impairment.html) עזר ממוינות לפי סוג הליקוי
		- [טכנולוגיות](http://www8.hp.com/us/en/hp-information/accessibility-aging/at-product-type.html) עזר ממוינות לפי סוג המוצר
		- סקי [טכנולוגיית](http://www8.hp.com/us/en/hp-information/accessibility-aging/at-product-descriptions.html) עזר עם תיאורי מוצרים
		- האגודה לתעשיית [טכנולוגיות](http://www.atia.org/) העזר[\) ATIA\)](http://www.atia.org/)

# <mark>תקנים וחקיקה</mark>

# **םיתקנ**

<span id="page-89-0"></span>סעיף 508 של תקני רגולציית הרכישה הפדרלית (FAR) נוצר על-ידי ועדת הגישה האמריקנית כדי לטפל בגישה למידע ולטכנולוגיית תקשורת (ICT) על-ידי אנשים בעלי מוגבלויות גופניות, תחושתיות או קוגניטיביות. התקנים כוללים קריטריונים טכניים הספציפיים לסוגי טכנולוגיות שונים, וכן דרישות המבוססות על ביצועים שמתמקדות ביכולות התפקודיות של המוצרים הנכללים. קריטריונים ספציפיים מתייחסים ליישומי תוכנה ולמערכות הפעלה, מידע מבוסס-אינטרנט ואפליקציות, מחשבים. מוצרי טלקומוניקציה. וידאו ומולטימדיה ומוצרים בלעדיים בעלי יכולת שליטה עצמית.

## **יפויי חכו 376 – 549 301 EN**

תקן 549 501 EN בוצר על-ידי האיחוד האירופי במסגרת הצו 376 כבסיס לערכת כלים מקוונת עבור רכישה ציבורית של מוצרי ICT. התקן מציין את דרישות הנגישות התפקודיות החלות על מוצרים ושירותים של ICT, ביחד עם תיאור של הליכי הבדיקה ושיטת ההערכה עבור כל דרישת בגישות.

# **תוהנחי תשוילנג כןתו טנטרניא )WCAG)**

ההנחיות לנגישות תוכן אינטרנט (WCAG) של יוזמת נגישות האינטרנט של WAI) W3C עוזרות למעצבי אינטרנט ולמפתחים ליצור אתרים שעונים בצורה טובה יותר על צורכי אנשים בעלי מוגבלויות או מגבלות הקשורות לגיל. WCAG מקדמות נגישות בטווח המלא של תוכן האינטרנט (טקסט, תמונות, שמע ווידאו) ואפליקציות האינטרנט. WCAG ניתנות לבדיקה מדויקת, קלות להבנה מושיולש תספקומו פתחילמ טנטרניא תישוגמ ידכ דשלח . 2.0 WCAG ואושר גם כ[40500:2012](http://www.iso.org/iso/iso_catalogue/catalogue_tc/catalogue_detail.htm?csnumber=58625/)- [IEC/ISO.](http://www.iso.org/iso/iso_catalogue/catalogue_tc/catalogue_detail.htm?csnumber=58625/)

WCAG מתייחסות באופן ספציפי למחסומים המונעים גישה לאינטרנט שנתקלים בהם אנשים בעלי מוגבלויות ראייה, שמיעה, מוגבלויות גופניות, קוגניטיביות ונוירולוגיות, ומשתמשי אינטרנט מבוגרים יותר בעלי צורכי נגישות. WCAG 2.0 מספקות מאפיינים של תוכו נגיש:

- **שגרמו** ) גמהודל , על-ידי ספקתא תפוחלו טקסט רבוע תנותמו , םיבתויכ רבוע שמע, תכולי אמההת של תמצגו תוידגוינו צבעים)
	- <mark>ניתן לניתוח</mark> (על-ידי אספקת גישה למקלדת, ניגודיות צבעים, תזמון קלט, הימנעות מהתקפים ויכולת ניווט)
		- **ניתן להבנה** (על-ידי אספקת קריאות, אפשרות חיזוי וסיוע קלט)
			- **חזק** (לדוגמה, על-ידי טיפול בתאימות בעזרת טכנולוגיות עזר)

# **קהקיח תתקנוו**

נגישות ה-IT והמידע הפכה לתחום בעל חשיבות חקיקתית שהולכת וגדלה. הקישורים המופיעים לעיל מספקים מידע על חקיקה, תקנות ותקנים חשובים.

- [ארצות](http://www8.hp.com/us/en/hp-information/accessibility-aging/legislation-regulation.html#united-states) הברית
	- [קנדה](http://www8.hp.com/us/en/hp-information/accessibility-aging/legislation-regulation.html#canada)
	- [אירוה](http://www8.hp.com/us/en/hp-information/accessibility-aging/legislation-regulation.html#europe)
	- [בריטניה](http://www8.hp.com/us/en/hp-information/accessibility-aging/legislation-regulation.html#united-kingdom)
	- [אוסטרליה](http://www8.hp.com/us/en/hp-information/accessibility-aging/legislation-regulation.html#australia)
- ברחבי [העולם](http://www8.hp.com/us/en/hp-information/accessibility-aging/legislation-regulation.html#worldwide)

# **ימשאב תשוינג םירשווקי םיימושיש**

הארגונים הבאים עשויים להיות משאבים טובים לקבלת מידע אודות מוגבלויות ומגבלות הקשורות לגיל.

**ול <b>הערה:** זו אינה רשימה ממצה. הארגונים הבאים מסופקים למטרות מידע בלבד. HP אינה נושאת באחריות למידע או לאנשי קשר שתיתקל בהם באינטרנט. הרשימה בדף זה אינה מהווה המלצה של HP.

# **ארגונים**

- דגויהא יקניהאמר םישאנל עם תויבלוגמו )AAPD)
- <span id="page-90-0"></span>● דגויהא תויכנתול תהמשמשו תויגכטכנולו רעז )ATAP)
	- **האיגוד לאובדן שמיעה באמריקה (HLAA)**
- כזמר ועהסי יהטכנ הההכשרו תייגטכנולול דעימ )ITTATC)
	- Lighthouse International
		- האיגוד הלאומי לחירשים  $\bullet$
	- $\bullet$  הפדרציה הלאומית לעיוורים
- החברה לטכנולוגיית עזר ולהנדסת שיקום של צפון אמריקה (RESNA)
- (TDI) Telecommunications for the Deaf and Hard of Hearing, Inc. <br>
	- מתזוי תישונג טנטרניהא של C3W( WAI)

# **תודסמו םיכינוחי**

- סיטתברינאו נתימד הינרפויקל , תרנו ' גדיר ', כזהמר תויבלוגלמו )CSUN)
	- $\bullet$  אוניברסיטת ויסקונסין מדיסון, מרכז טרייס
	- התוכנית להתאמת מחשבים של אוניברסיטת מינסוטה  $\bullet$

## **ימשאב תויגבלומו םיאחר**

- תיכנהתו ועסיל יטכנ של ADA( חוק חיראז קהיאמר יבעל תויבלוגמו (
	- ILO Global Business and Disability רשת●
		- EnableMart
		- $\bullet$  פורום המוגבלויות האירופאי
			- הרשת להתאמת משרות
				- Microsoft Enable ●

# **םירשוקי של HP**

טוס [האינטרנט](https://h41268.www4.hp.com/live/index.aspx?qid=11387) ליצירת קשר שלנו מדריך הנוחות [והבטיחות](http://www8.hp.com/us/en/hp-information/ergo/index.html) של [HP](http://www8.hp.com/us/en/hp-information/ergo/index.html) מכירות למגזר [הציבורי](https://government.hp.com/) של [HP](https://government.hp.com/)

# **פנייה לתמיכה**

ق**הערה:** התמיכה תינתן בשפה האנגלית בלבד. "

● תחולקו םירשחי או ידכב יעהשמ שיש להם תלושא געבנו כהיתמל תיטכנ או תישונג של יצרמו HP:

- השתמש ב-WebCapTel/VRS/TRS ידכ להתקשר לא 656-7058 (877) םימיב ישנ עד יישש , 06:00 עד 21:00 לפי אזור זמן של ההרים.
- לקוחות בעלי מוגבלויות אחרות או מגבלות הקשורות לזמן שיש להם שאלות בנוגע לתמיכה טכנית או נגישות של מוצרי HP יכולים לבחור באחת מהאפשרויות הבאות:
	- התקשר אל 259-5707 (888) בימים שני עד שישי, 06:00 עד 21:00 לפי אזור זמן של ההרים.
		- מלא את <u>הטופס ליצירת קשר עבור אנשים בעלי [מוגבלויות](https://h41268.www4.hp.com/live/index.aspx?qid=11387) או מגבלות הקשורות לגיל</u>.

# **קסדניא**

### **א**

אוזניות, חיבור [34](#page-45-0) [6](#page-17-0) אזור להצמדת עט מגנטי, זיהוי אזור לוח המגע, זיהוי [15](#page-26-0) תטנואנ WLAN, יהויז [6](#page-17-0) תטנואנ WWAN, יהויז [6](#page-17-0) [6](#page-17-0) אנטנות אלחוט. זיהוי

## **ג**

גיבוי. יצירה [61](#page-72-0) םייבויג [61](#page-72-0)

## **ה**

האגודה הבינלאומית של מומחי נגישות [76](#page-87-0) Remote HP PC Hardware תורהגד Diagnostics UEFI התאמה [72](#page-83-0) שימוש [71](#page-82-0) הגדרות TPM [66](#page-77-0) הגדרות צריכת חשמל, שימוש [42](#page-53-0) הגדרות שמע, שימוש [35](#page-46-0) העברת בתונים [39](#page-50-0) הערכת צורכי נגישות [77](#page-88-0) הפעלה של מצב Sleep (שינה) ו-Hibernation( מצב נהיש ( [40](#page-51-0) התאורה האחורית של המקלדת מקש פעולה [18](#page-29-0) התחברות לרשת WLAN [24](#page-35-0) התקן Bluetooth [,23](#page-34-0) [25](#page-36-0) התקן WLAN [21](#page-32-0) התקן WWAN ,[23](#page-34-0) [24](#page-35-0) התקנים בחדות גבוהה, חיבור [38](#page-49-0)

## **ו**

וידאו [35](#page-46-0) התקן DisplayPort [36](#page-47-0) התקן יציאת Thunderbolt [37](#page-48-0) ,[36](#page-47-0) USB גסומ Type-C נןכו תצוגות אלחוטיות [38](#page-49-0)

## **ח**

המרחו , רתויא [3](#page-14-0) חיבור WLAN בחברה [24](#page-35-0) חיבור WLAN ציבורי [24](#page-35-0)

היישן תאורת הסביבה, זיהוי<sup>[6](#page-17-0)</sup> חלק תחתון [21](#page-32-0) םיציחר [5](#page-16-0) כבל אבטחה ננו אופציונלי סיכרט SIM [4](#page-15-0) חריץ כבל אבטחה ננו, זיהוי [5](#page-16-0)

**ט**

[54](#page-65-0) טביעות אצבע, רישום (AT) טכנולוגיית עזר איתור [77](#page-88-0) המטר [76](#page-87-0) טעינת הסוללה [43](#page-54-0)

# **י**

יציאות [4](#page-15-0) USB Type-C DisplayPort [4](#page-15-0) USB Type-C SuperSpeed [37](#page-48-0) USB Type-C Thunderbolt USB Type-C SuperSpeed אתיצי ו-DisplayPort [36](#page-47-0) [39](#page-50-0) USB גסומ Type-C נןכו [4](#page-15-0) USB Type-C מתח מחבר USB Type-C מתח מחבר ו-Thunderbolt כתמהתו ב- HP [4](#page-15-0) Sleep and Charge אתיצי SuperSpeed מחברו DisplayPort , [36](#page-47-0) USB Type-C רבוחי [39](#page-50-0) ,[37](#page-48-0) ,[36](#page-47-0) רבוחי ,USB Type-C אתיצי , USB Type-C SuperSpeed אתיצי יהויז [4](#page-15-0) יציאת מחבר מתח USB Type-C, זיהוי [4](#page-15-0)

# **כ**

[41](#page-52-0) כיבוי כיבוי המחשב [41](#page-52-0) כיסוי מצלמה לשמירה על הפרטיות, יהויז [7](#page-18-0) יכל Windows, מושיש [61](#page-72-0) סיכרט SIM, יהויז ץיחר [4](#page-15-0) כרטיס ננו SIM, הכנסה [21](#page-32-0)

**ל** לוח מגע הגדרות [15](#page-26-0) שימוש [29](#page-40-0) לוח מקשים מספרי משובץ [17](#page-28-0) לוח מקשים מספרי משובץ, זיהוי [17](#page-28-0) לחצן אלחוט [23](#page-34-0) לחצן הפעלה, זיהוי [7](#page-18-0) לחצני לוח המגע יהויז [15](#page-26-0) לחצנים מתח [7](#page-18-0) עוצמת קול [5](#page-16-0) צד ימין של לוח המגע [15](#page-26-0) צד שמאל של לוח המגע [15](#page-26-0) לחצני עוצמת הקול, זיהוי [5](#page-16-0)

# **מ**

מדיה לשחזור היצירה באמצעות הכלי HP Cloud [61](#page-72-0) Recovery Download הריצי תבאמצעו יכל Windows [61](#page-72-0) הימד של Recovery HP שחזור [62](#page-73-0) תוינימד רעז של HP [76](#page-87-0) מחבר, מתח [4](#page-15-0) מחבר Thunderbolt תומך בטעינה במצב שינה [4](#page-15-0) יהויז ,USB Type-C מחבר המקלדת, זיהוי [8](#page-19-0) מחבר מתח [4](#page-15-0) יהויז ,USB Type-C יהויז [4](#page-15-0) Thunderbolt -ו USB Type-C מתח מחבר התומכת ב-HP Sleep and Charge, יהויז [4](#page-15-0) מחוות בלוח המגע המדויק החלקה בשלוש אצבעות [32](#page-43-0) החלקה בשתי אצבעות [30](#page-41-0) הקשה בארבע אצבעות [31](#page-42-0) הקשה בשלוש תאצבעו [31](#page-42-0) הקשה בשתי תאצבעו [30](#page-41-0)

מחוות בלוח המגע ובמסך המגע הקשה [29](#page-40-0) צביטה בשתי אצבעות לשינוי גודל התצוגה [30](#page-41-0) מחוות החלקה באצבע אחת בלוח המגע [33](#page-44-0) מחוות החלקה בשתי אצבעות בלוח המגע [,30](#page-41-0) [32](#page-43-0) מחוות הקשה בארבע אצבעות בלוח המגע [31](#page-42-0) מחוות הקשה בלוח המגע ובמסך המגע [29](#page-40-0) מחוות הקשה בשלוש אצבעות בלוח המגע [31](#page-42-0) מחוות הקשה בשתי אצבעות בלוח המגע [30](#page-41-0) מחוות לוח מגע החלקה בשלוש אצבעות [32](#page-43-0) החלקה בשתי תאצבעו [30](#page-41-0) הקשה בארבע אצבעות [31](#page-42-0) הקשה בשלוש תאצבעו [31](#page-42-0) הקשה בשתי תאצבעו [30](#page-41-0) מחוות מסך מגע החלקת אצבע אחת [33](#page-44-0) מחוות צביטה בשתי אצבעות לשינוי גודל התצוגה בלוח המגע ובמסך המגע [30](#page-41-0) דעימ תודאו הסוללה, רתויא [43](#page-54-0) מידע תקינה תוויות אישור אלחוט [21](#page-32-0) תווית תקינה [21](#page-32-0) םינפווקרימ םיימיפנ , יהויז [7](#page-18-0) [9](#page-20-0) מיקרופון פנימי אחורי, זיהוי מספר סידורי, מחשב [20](#page-31-0) מערכת לא מגיבה [41](#page-52-0) מצב Standby Modern( מצב המתנה מודרני) [40](#page-51-0) מצלמה ,[6](#page-17-0) [9](#page-20-0) יהויז [6](#page-17-0) שימוש [34](#page-45-0) מצלמה אחורית יהויז [9](#page-20-0) מקור מתח חיצוני, שימוש [44](#page-55-0) מהלדת חיבור [11](#page-22-0) פירוק [12](#page-23-0) מקלדת ועכבר אופציונלי שימוש [33](#page-44-0) מקלדת פוליו העשויה עור חיבור [13](#page-24-0)

ןנווכו [14](#page-25-0) ניתוק [14](#page-25-0) מקש esc, יהויז [17](#page-28-0) מקש fn, יהויז [17](#page-28-0) מקש Windows, יהויז [17](#page-28-0) מקש לחוטא [23](#page-34-0) מקש השתקת המיקרופון, זיהוי [18](#page-29-0) םימקש [17](#page-28-0) esc [17](#page-28-0) fn [17](#page-28-0) num lock [17](#page-28-0) Windows לוח מגע [19](#page-30-0) פעולה [17](#page-28-0) םימקש םידחוימ , מושיש [17](#page-28-0) מהשים תפהודיים [19](#page-30-0) Break [19](#page-30-0) scroll lock הכנסה [19](#page-30-0) השהה [20](#page-31-0) השתקת מיקרופון [18](#page-29-0) שאילתת תיכנות [20](#page-31-0) שימוש [19](#page-30-0) ימקש פעולה [17](#page-28-0) [18](#page-29-0) bdi לחוטא [18](#page-29-0) בהירות המסר [18](#page-29-0) הבא [18](#page-29-0) השהה [18](#page-29-0) השתקה [18](#page-29-0) התאורה האחורית של המקלדת [18](#page-29-0) יהויז [17](#page-28-0) לוח מגע [19](#page-30-0) מסך פרטיות [18](#page-29-0) מעבר בין תמונות מסך [19](#page-30-0) [18](#page-29-0) עצור עצמת הקול של הרמקולים [18](#page-29-0) שימוש [17](#page-28-0) מקשי פעולה לבהירות המסך [18](#page-29-0) מקשי פעולה לעוצמת הקול של הומקולים [18](#page-29-0) מקש לוח מגע [19](#page-30-0) מקש מצב סהיט [23](#page-34-0) מקש פעולה הרצועה הבאה [18](#page-29-0) מקש פעולה היהשהי [18](#page-29-0) מקש פעולה להשתקת הקול [18](#page-29-0) מקש פעולה למסך פרטיות, זיהוי [18](#page-29-0) מקש פעולה למעבר בין תמונות מסך [19](#page-30-0) מקש פעולה נגינה [18](#page-29-0) מקש פעולת אלחוט [18](#page-29-0)

מקש פעולת עצירה [18](#page-29-0) ימשאב HP [2](#page-13-0) משאבים, נגישות [78](#page-89-0) משטח מגע מדויק שימוש [29](#page-40-0) מתח חיצוניים [44](#page-55-0) סוללה [42](#page-53-0) מתח כניסה [73](#page-84-0) מתח סוללה [42](#page-53-0) **נ** נגישות [76](#page-87-0) תוירנו [16](#page-27-0) caps lock [16](#page-27-0) fn lock [16](#page-27-0) num lock לחוטא [16](#page-27-0) הפעלה [7](#page-18-0) השתקת מיקרופון [16](#page-27-0) מענה לשיחה [16](#page-27-0) מצלמה [6](#page-17-0) מתאם AC וסוללה [4](#page-15-0) סוללה [4](#page-15-0) סיום שיחה [16](#page-27-0) שיתוף או הצגה [16](#page-27-0) נוריות הפעלה [7](#page-18-0) נורית caps lock, זיהוי [16](#page-27-0) תירנו lock fn, יהויז [16](#page-27-0) [16](#page-27-0) num lock תירנו נורית אלחוט [23](#page-34-0) נורית אלחוט, זיהוי [16](#page-27-0) נורית הסוללה [4](#page-15-0) נורית השתקת מיקרופון, זיהוי [16](#page-27-0) תירנו מצלמה, יהויז [6](#page-17-0) נורית שיתוף או תצוגה. זיהוי [16](#page-27-0) נורית של מענה לשיחה [16](#page-27-0) נורית של סיום שיחה [16](#page-27-0) ניהול צריכת חשמל [40](#page-51-0) ניקוי המחשב [58](#page-69-0) נסיעה עם המחשב 21. [59](#page-70-0) נקודה לשחזור המערכת, יצירה [61](#page-72-0)

### **ס**

בתיבס הפעלה [74](#page-85-0) סדר אתחול שינוי באמצעות הנחיית F9 [66](#page-77-0) סדר אתחול, שינוי [62](#page-73-0) סוללה איתור מידע [43](#page-54-0)

עם חותם היצרן [44](#page-55-0) פריקה [43](#page-54-0) פתרון בעיה של רמת סוללה חלשה [44](#page-55-0) תמור סוללה חלשה [43](#page-54-0) שימור מתח [43](#page-54-0) סוללה עם חותם היצרן [44](#page-55-0) סורק טביעות אצבע, זיהוי [9](#page-20-0) סיסמאות מנהל מערכת [47](#page-58-0) מנהל מערכת של BIOS [48](#page-59-0) משתמש [47](#page-58-0) סיסמת Automatic DriveLock (נעילת כונו אוטומטית) נההז [51](#page-62-0) סמתסי DriveLock הגדרה [51](#page-62-0) נההז [53](#page-64-0) שינוי [53](#page-64-0) סמתסי DriveLock של מנהל ינויש [53](#page-64-0) סיסמת מנהל המערכת [47](#page-58-0) סיסמת משתמש [47](#page-58-0) סמל הפעלה, מושיש [42](#page-53-0)

# **ע**

עדכוני תוכנה, התקנה [55](#page-66-0) ןכועד תויכנתו ימנהלו התקן [58](#page-69-0) עוצמת קול השתקה [18](#page-29-0) ןנווכו [18](#page-29-0)

## **פ**

פקדי אלחוט לחצן [23](#page-34-0) מערכת הפעלה [23](#page-34-0) פריקת חשמל סטטי [75](#page-86-0) פתחי אוורור, זיהוי [7](#page-18-0)

# **צ**

צד ימין, וכיבים [4](#page-15-0) צד שמאל, וכיבים [5](#page-16-0)

# **ק**

קול. *אהר* שמע [55](#page-66-0) ארא טביעות אצבע

# **ר**

רגלית תמיכה. זיהוי [9](#page-20-0) יביכר הצג [6](#page-17-0)

םיביכר אזור המקלדת [11](#page-22-0) חלק עליון [7](#page-18-0) צג [6](#page-17-0) דצ ןימי [4](#page-15-0) צד שמאל [5](#page-16-0) רגלית תמיכה [10](#page-21-0) וכיבים בחלק האחורי [9](#page-20-0) םיביכר בחלק ןהתחתו [8](#page-19-0) ומקולים חיבור [34](#page-45-0) ומקולים, זיהוי [6](#page-17-0) מתר סוללה חלשה [43](#page-54-0) מתר סוללה חלשה דחויבמ [43](#page-54-0) רשת תילחוטא )WLAN) חיבור [24](#page-35-0) חיבור WLAN בחברה [24](#page-35-0) חיבור WLAN ציבורי [24](#page-35-0) טווח פונקציונלי [24](#page-35-0)

# **ש**

שחזור [61](#page-72-0) כונו הבזק USB [62](#page-73-0) הימד [62](#page-73-0) מחיצה של HP Recovery תקליטורים [62](#page-73-0) שימוש בלוח המגע [29](#page-40-0) שימוש במקלדת ובעכבר אופציונלי [33](#page-44-0) שליחת המחשב [59](#page-70-0) שם ומספר מוצר. מחשב [20](#page-31-0) שמע [34](#page-45-0) אוזניות [34](#page-45-0) הגדרות קול [35](#page-46-0) כוונון עוצמת הקול [18](#page-29-0) [34](#page-45-0) מערכות ראש םימקולר [34](#page-45-0) םישקע שהע משולב של יציאת שמע (אוזניות)/כניסת שמע (מיקרופון) [5](#page-16-0) שקע משולב יציאת שמע (אוזניות)/כניסת שמע (מיקרופון), זיהוי [5](#page-16-0)

# **ת**

תויותו [21](#page-32-0) Bluetooth [21](#page-32-0) WLAN רישוא לחוטא [21](#page-32-0) ספרמ ירודסי [20](#page-31-0)

שירות [20](#page-31-0) תקינה [21](#page-32-0) תוויות שירות, איתור [20](#page-31-0) תיותו Bluetooth [21](#page-32-0) תווית WLAN [21](#page-32-0) תווית אישור אלחוט [21](#page-32-0) תוכנה Cleanup Disk ( יקוינ סקיהד ( [57](#page-68-0) אחהמ ) Disk Defragmenter [57](#page-68-0) ( 57 אנטי-וירוס [54](#page-65-0) חומת אש [54](#page-65-0) תוכנה מותקנות. איתור [3](#page-14-0) תוכנית שירות להתקנה ניווט ובחירה [64](#page-75-0) שחזור הגדרות היצרו [64](#page-75-0) תוכנת Disk Cleanup (ניקוי הדיסק) [57](#page-68-0) תוכנת Disk Defragmenter (מאחה [57](#page-68-0) (הדיסק תוכנת אנטי-וירוס [54](#page-65-0) תוכנת חומת אש [54](#page-65-0) תחזוקה Eisk Cleanup (ניקוי הדיסק) אחהמ ) Disk Defragmenter [57](#page-68-0) (הדיסק ןכועד תויכנתו ימנהלו התקן [58](#page-69-0) תחזוקת המחשב [58](#page-69-0) תמיכת לקוחות, נגישות [79](#page-90-0) תקני הנגישות של סעיף 508 [78](#page-89-0) תקנים וחקיקה, נגישות [78](#page-89-0) תקשורת טווח קצר, NFC [25](#page-36-0)

# **A**

AT (טכנולוגיית עזר) איתור [77](#page-88-0) המטר [76](#page-87-0) [50](#page-61-0) Automatic Drivelock Automatic DriveLock הפעלה [50](#page-61-0) השבתה [50](#page-61-0)

# **B**

BIOS הורדת עדכון [65](#page-76-0) ןכועד [65](#page-76-0) קביעת גרסה [65](#page-76-0)

# **C**

[64](#page-75-0) computer setup Computer Setup הפעלה [64](#page-75-0)

ניווט ובחיוה [64](#page-75-0) סיסמת מנהל מערכת של BIOS [48](#page-59-0) שחזור הגדרות היצרן [64](#page-75-0)

### **D**

DriveLock הפעלה [52](#page-63-0) השבתה [52](#page-63-0) ראותי [51](#page-62-0)

## **G**

[25](#page-36-0) GPS

## **H**

(מצב שינה) Hibernation יציאה [41](#page-52-0) כניסה [41](#page-52-0) מופעל במצב של רמת סוללה חלשה במיוחד [43](#page-54-0) [57](#page-68-0) HP 3D DriveGuard [55](#page-66-0) HP Client Security DaaS HP( התקן תוריכש של HP )[55](#page-66-0) [42](#page-53-0) HP Fast Charge [27](#page-38-0) HP LAN-Wireless Protection [28](#page-39-0) HP MAC Address Pass Through HP PC Hardware Diagnostics UEFI הורדה [70](#page-81-0) הפעלה [70](#page-81-0) שימוש [69](#page-80-0) HP PC Hardware Diagnostics Windows הדרהו [68](#page-79-0) התקנה [69](#page-80-0) מושיש [68](#page-79-0) HP Recovery Manager תיקון בעיות אתחול [62](#page-73-0) [62](#page-73-0) HP Sure Recover [55](#page-66-0) HP Touchpoint Manager

# **M**

[38](#page-49-0) Miracast

# **S**

(שינה) Sleep יציאה [40](#page-51-0) כניסה [40](#page-51-0) (שינה) ו-Hibernation (מצב שינה), הפעלה [40](#page-51-0) Sure Start מושיש [66](#page-77-0)

# **T**

[37](#page-48-0) USB Type-C רבוחי ,Thunderbolt

# **W**

Windows [61](#page-72-0) גיבוי מדיה לשחזור [61](#page-72-0) נקודה לשחזור המערכת [61](#page-72-0) Windows Hello שימוש [54](#page-65-0)